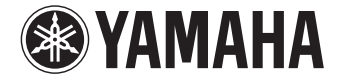

**TV Surround System**

# **SRT-1500**

# **Gebruikershandleiding**

 **Lees de meegeleverde "Snelgids" voor u dit toestel gaat gebruiken.**

**Nederlands**

# **INHOUD**

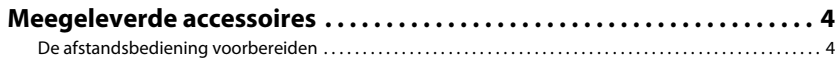

# **FUNCTIES**

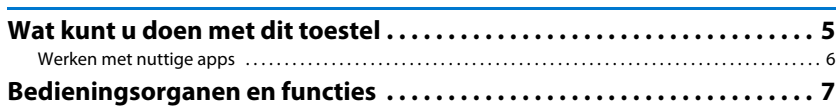

# **[VOORBEREIDINGEN 11](#page-10-0)**

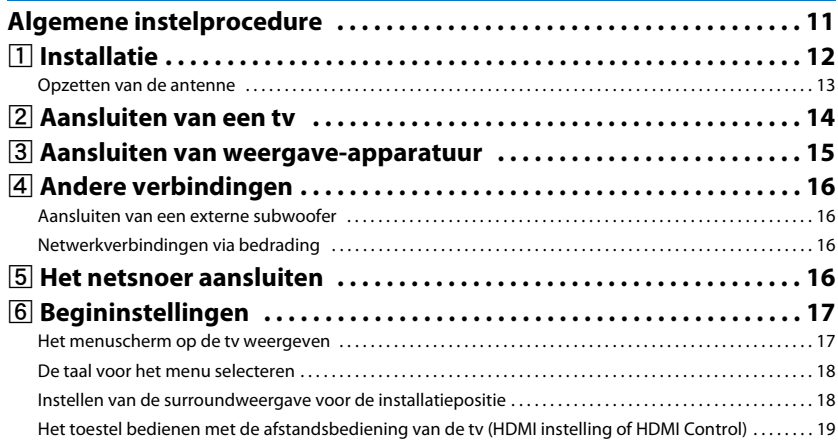

# **[WEERGAVE 21](#page-20-0)**

 $\overline{\mathbf{5}}$ 

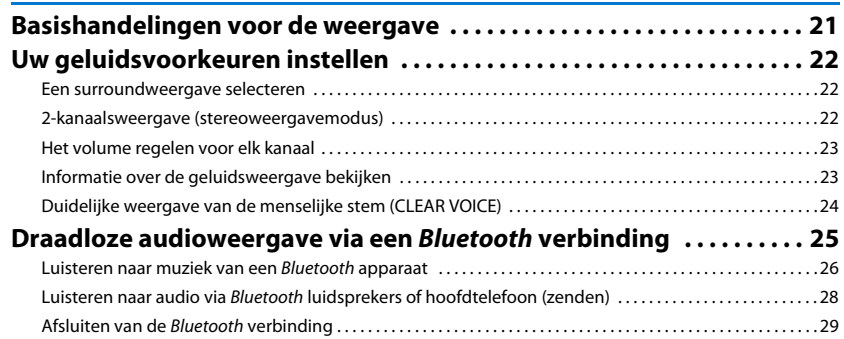

# **NETWERKEN**

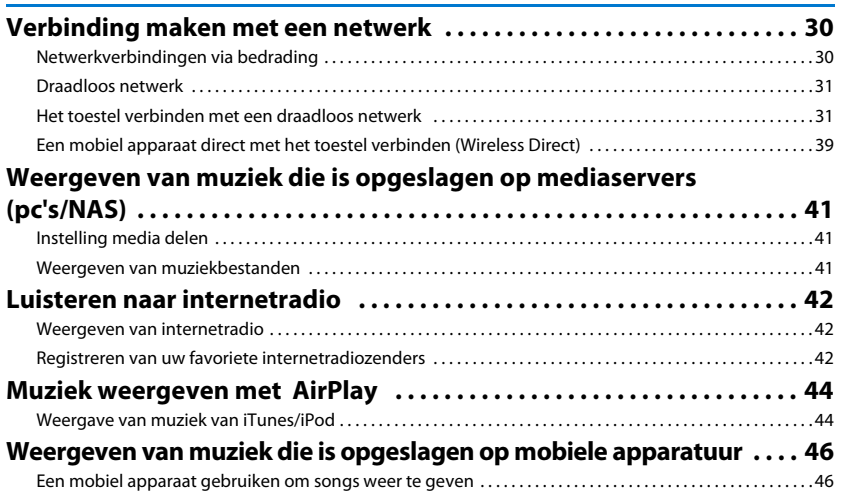

 $21$ 

30

# **INSTELLINGEN**

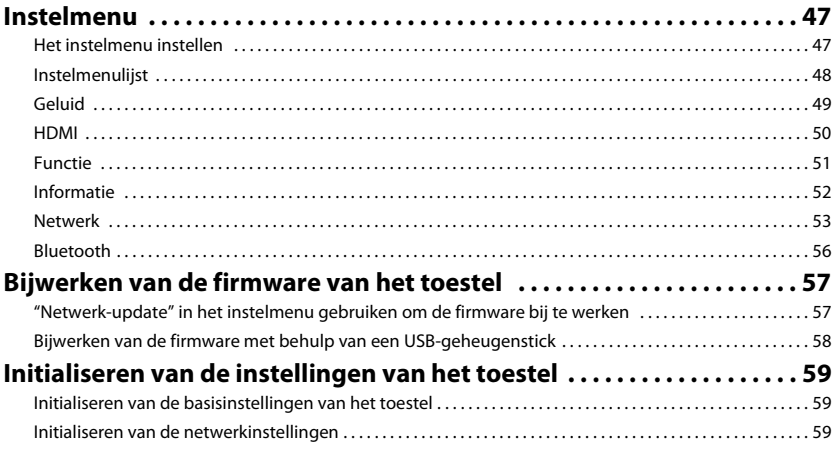

# **APPENDIX**

47

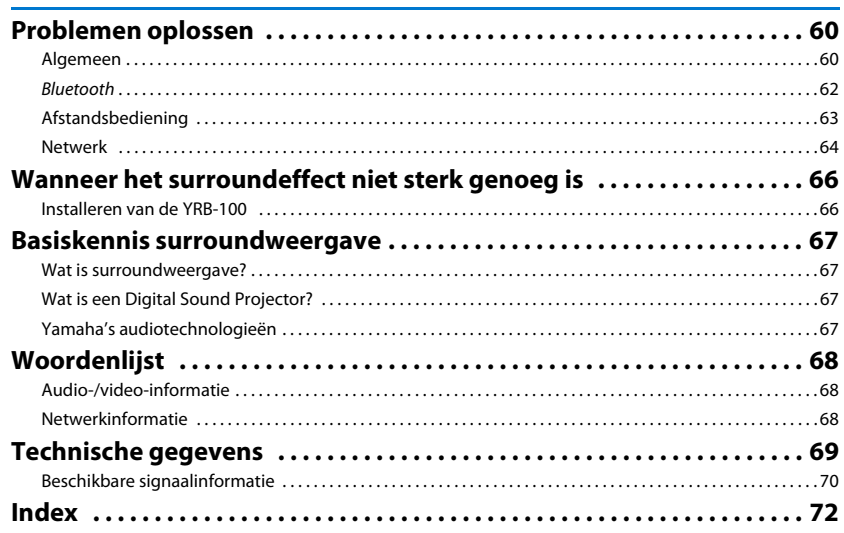

#### **Over deze handleiding**

- In deze handleiding worden handelingen die kunnen worden uitgevoerd met de toetsen op het voorpaneel of de afstandsbediening uitgelegd aan de hand van de afstandsbediening.
- geeft aan dat er aanvullende uitleg is om het toestel nog beter te kunnen gebruiken.
- wijst op voorzorgsmaatregelen bij het gebruik van het toestel en op functiebeperkingen.

# <span id="page-3-0"></span>**Meegeleverde accessoires**

Controleer of u alle volgende items inderdaad ontvangen hebt voor u het toestel gaat aansluiten.

#### **SRT-1500**

Het toestel

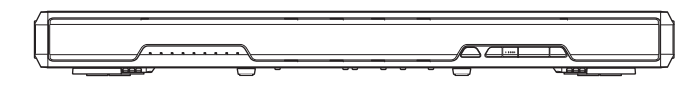

#### **Meegeleverde accessoires**

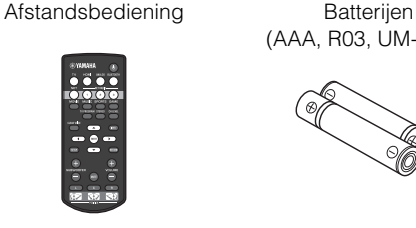

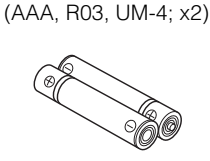

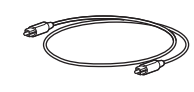

Optische kabel (1,5 m)

Gebruikershandleiding CD-ROM

Snelgids MusicCast

Installatiehandleiding

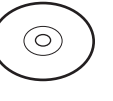

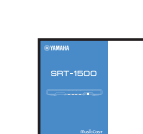

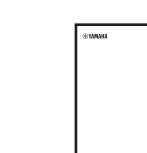

# 器

• Afhankelijk van de gemaakte verbindingen is het mogelijk dat de meegeleverde optische kabel niet nodig is.

# **De afstandsbediening voorbereiden**

Alvorens batterijen te plaatsen of de afstandsbediening te gebruiken, moet u de voorzorgsmaatregelen aangaande de batterijen en de afstandsbediening lezen in "Snelgids" (afzonderlijk boekje).

# **De batterijen plaatsen**

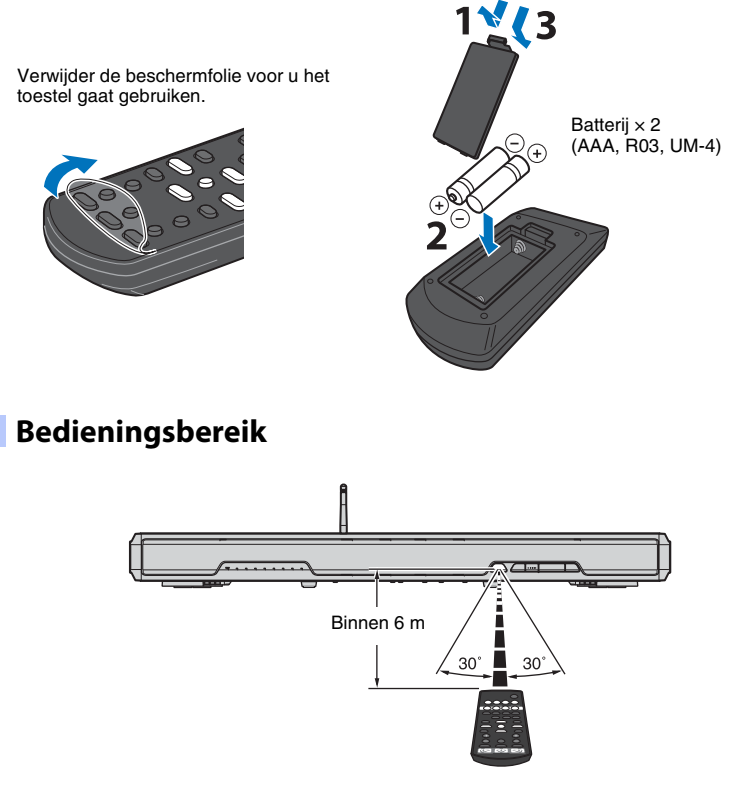

# <span id="page-4-0"></span>**FUNCTIES**

# <span id="page-4-1"></span>**Wat kunt u doen met dit toestel**

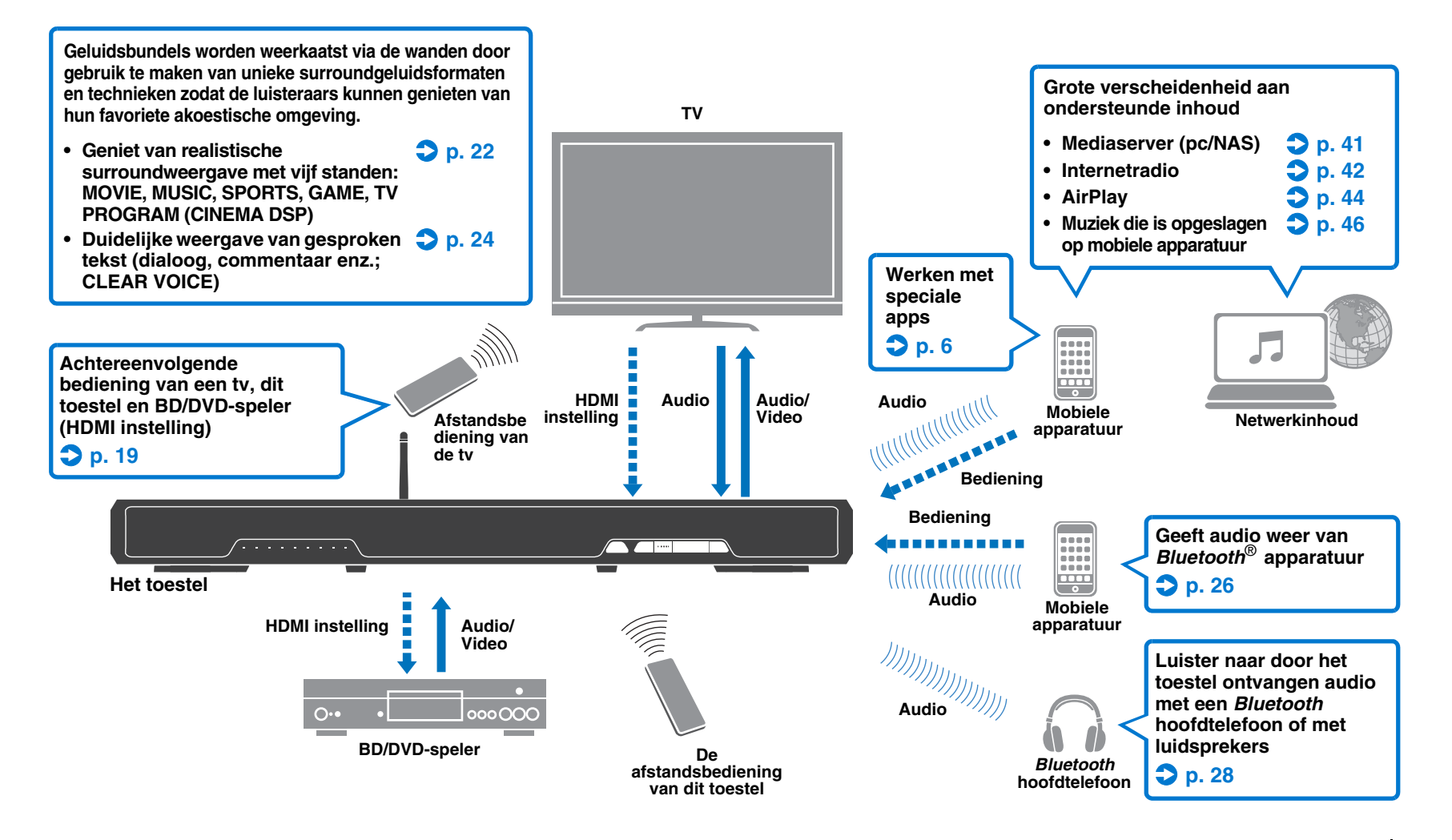

# <span id="page-5-0"></span>**Werken met nuttige apps**

U kunt het toestel bedienen en programmeren, of materiaal streamen via het toestel, door de gratis speciaal voor deze doelen gemaakte apps, MusicCast CONTROLLER en HOME THEATER CONTROLLER (WLAN) te installeren op een mobiel apparaat zoals een smartphone. Zoek voor details naar MusicCast CONTROLLER en HOME THEATER CONTROLLER (WLAN) in de App Store of op Google Play.

#### **MusicCast CONTROLLER**

Deze app stelt u in staat om digitaal gedistribueerd materiaal en streaming diensten weer te geven via het toestel.

#### **MusicCast CONTROLLER mogelijkheden**

- Songs die zijn opgeslagen op computers (servers) weergeven
- Een internetradiozender selecteren
- Muziek die is opgeslagen op mobiele apparatuur weergeven
- Audio ontvangen en herverdelen tussen het toestel en andere Yamaha netwerk A/V-apparatuur Zie MusicCast Installatiehandleiding voor details.

### **HOME THEATER CONTROLLER (WLAN)**

Deze app stelt u in staat om specifieke instellingen, zoals geluidsbundels, te configureren.

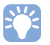

• In deze handleiding worden iOS en Android mobiele apparatuur gezamenlijk aangeduid als "mobiele apparatuur". Het specifieke type mobiele apparatuur wordt als dat nodig is in de uitleg aangegeven.

# <span id="page-6-0"></span>**Bedieningsorganen en functies**

#### **Voorpaneel**

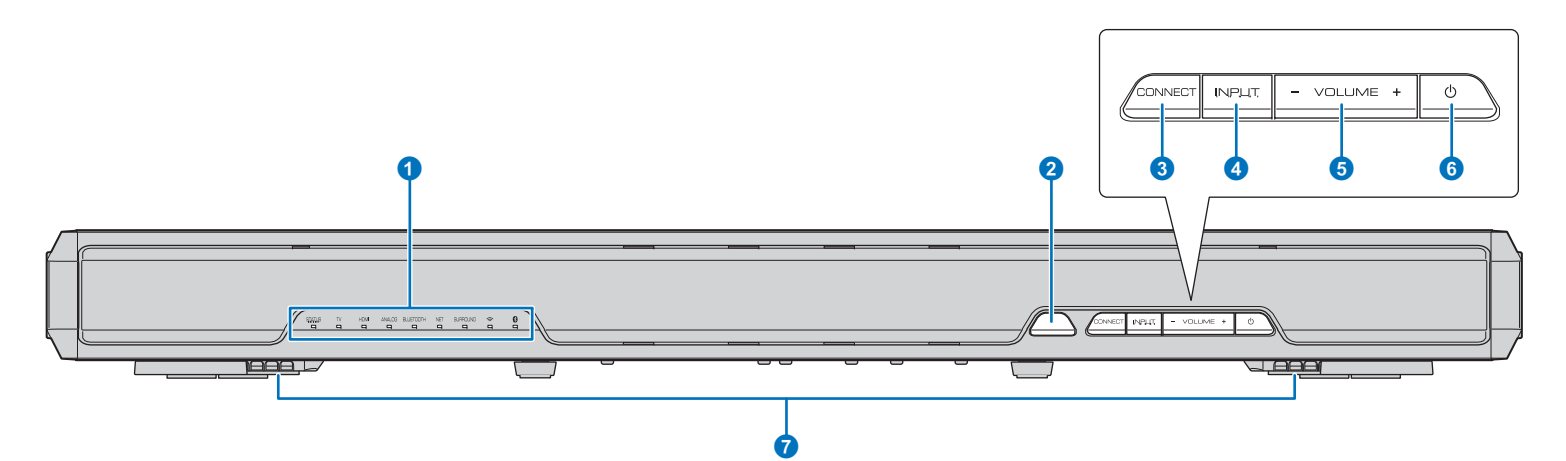

#### 1**Indicators**

Geven de status van het toestel aan ([p. 8](#page-7-0)). De indicators zullen automatisch dimmen als er 5 seconden lang geen handelingen worden uitgevoerd.

# 路

• "Dimmer" kan de helderheid van het display op het voorpaneel regelen via het instelmenu [\(p. 51](#page-50-1)).

#### 2**Afstandsbedieningssensor**

Voor het ontvangen van de infraroodsignalen van de afstandsbediening ([p. 10\)](#page-9-0).

#### **8CONNECT-toets**

Hiermee kunt u het toestel laten bedienen door de speciale MusicCast CONTROLLER app voor mobiele apparatuur. Zie MusicCast Installatiehandleiding voor details.

#### 4**INPUT-toets**

Hiermee selecteert u de audiosignaalbron ([p. 21](#page-20-2)).

#### 5**VOLUME (+/–)-toetsen**

Hiermee kunt u het volume van het toestel regelen ([p. 21](#page-20-3)).

#### 6z**-toets**

Hiermee zet u het toestel aan/uit.

#### 7**Dubbele ingebouwde subwoofers**

De ingebouwde subwoofers bevinden zich in het onderste gedeelte van het toestel.

# Ч

• Wanneer het toestel uit staat, verbruikt het nog steeds een heel klein beetje stroom, zodat er gereageerd kan worden op eventueel binnenkomende HDMI-signalen, of op de infraroodsignalen van de afstandsbediening.

# <span id="page-7-0"></span>**Indicators**

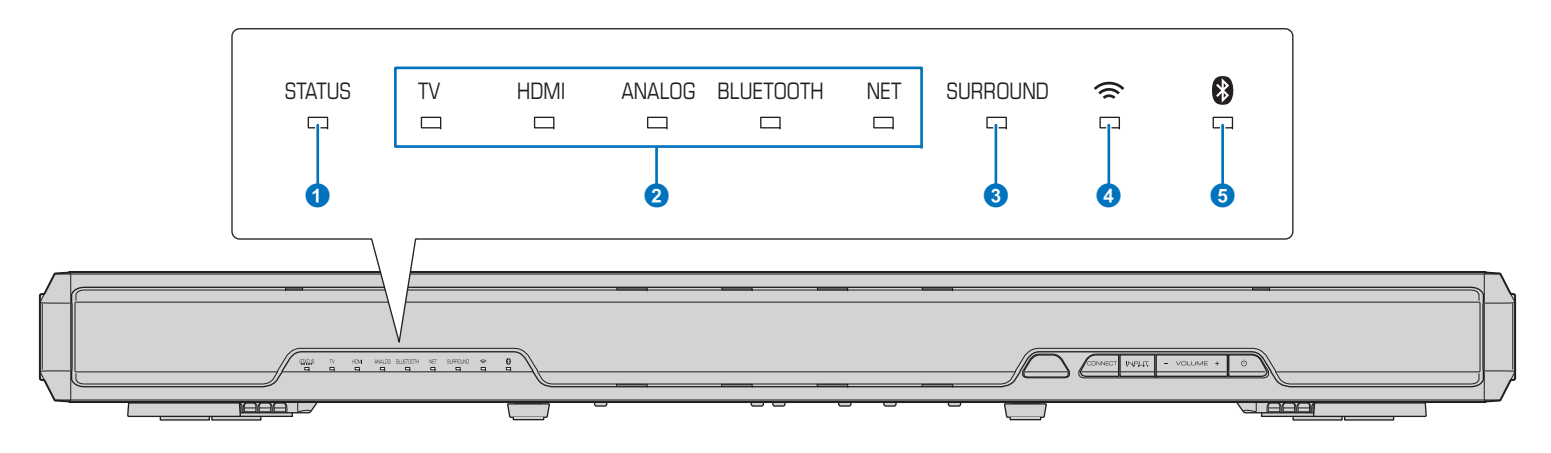

#### **1**STATUS-indicator

De STATUS-indicator toont de aan/uit status van het toestel.

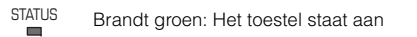

Brandt rood: Het toestel staat uit (met HDMI instelling of Network Standby ingeschakeld) STATUS STATUS

Uit: Het toestel staat uit

#### 2**Audio-ingangsindicator**

De bijbehorende indicator brandt om aan te geven welke audio-signaalbron is geselecteerd.

#### **Voorbeeld: wanneer de tv is geselecteerd**

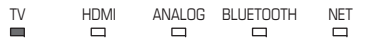

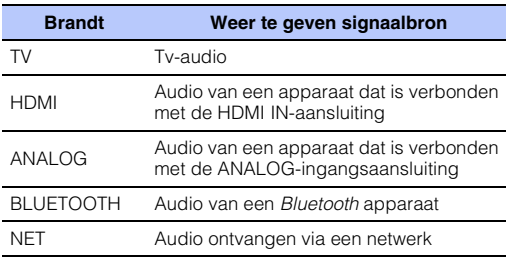

#### 3**SURROUND-indicator**

Brandt wanneer surroundweergave is geselecteerd en gaat uit wanneer stereoweergave is geselecteerd.

- Brandt wanneer de MOVIE, MUSIC, SPORTS, SURROUND $\equiv$ GAME, of TV PROGRAM-toets op de afstandsbediening wordt ingedrukt (surroundweergave).
- SURROUND. Gaat uit wanneer de STEREO-toets op de  $\Box$ afstandsbediening wordt ingedrukt (stereoweergave).

#### **4 <del><</del>** -indicator

Brandt wanneer het toestel is verbonden met een draadloos netwerk; gaat uit wanneer de verbinding wordt verbroken ([p. 31](#page-30-2)).

#### **6 8**-indicator

Brandt blauw wanneer het toestel is verbonden met een Bluetooth apparaat; gaat uit wanneer de Bluetoothverbinding wordt verbroken ([p. 25](#page-24-1)).

#### ❑ **Ander aanduidingen**

Naast de aanduidingen die worden uitgelegd op  $\mathbf{0}$ – $\mathbf{0}$ , kunnen er andere indicators op het voorpaneel gaan branden of knipperen om de bedieningstoestand en instellingen aan te geven.

In deze handleiding worden de volgende afbeeldingen voor de negen belangrijkste indicators gebruikt ter illustratie.

- : Uit
- : Brandtm.

$$
\sum_{i=1}^{n} \frac{1}{i} \times \text{K})
$$

**Voorbeeld: Wanneer de STATUS-indicator knippert en de TV-indicator brandt**

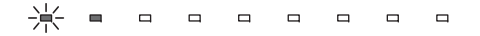

# **Achterpaneel**

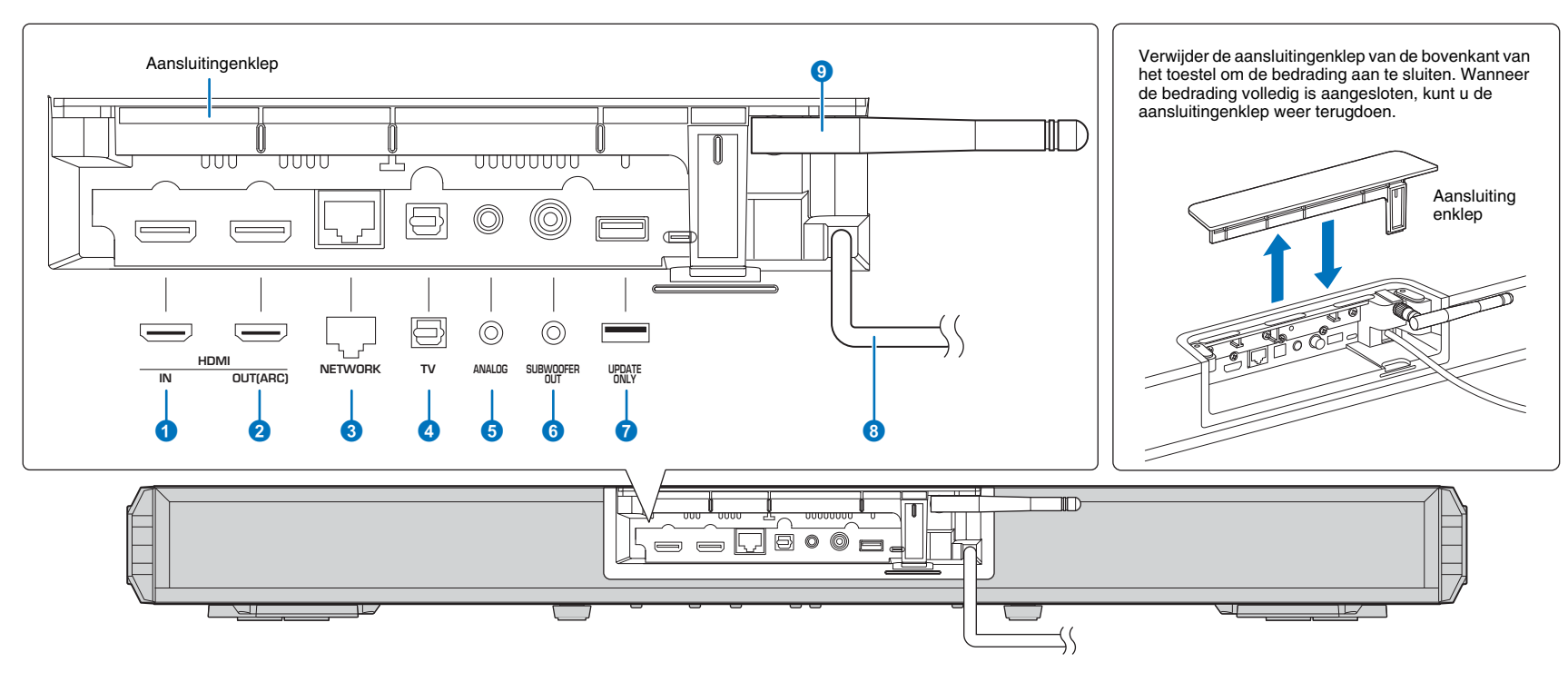

#### 1**HDMI IN-aansluiting**

Voor het aansluiten van HDMI-compatibele weergavetoestellen zoals een BD/DVD-speler, een ontvanger voor satelliet- of kabel-tv en een spelcomputer ([p. 15](#page-14-1)).

#### 2**HDMI OUT (ARC)-aansluiting**

Voor het aansluiten van een tv die compatibel is met HDMI en het produceren van audio-/videosignalen [\(p. 14](#page-13-1)).

#### 3**NETWORK-aansluiting**

Voor de verbinding met een netwerk via een netwerkkabel [\(p. 16](#page-15-4)).

#### 4**TV (optisch digitale) aansluiting**

Voor het aansluiten van een weergavetoestel met een optisch digitale audio-uitgangsaansluiting ([p. 14](#page-13-2)).

#### 5**ANALOG-aansluiting**

Voor het aansluiten van een extern apparaat met een 3,5 mm RCA-stereokabel ([p. 15\)](#page-14-2).

#### 6**SUBWOOFER OUT-aansluiting**

Voor het aansluiten van een externe subwoofer ([p. 16](#page-15-5)).

#### *O* UPDATE ONLY-aansluiting

Via deze aansluiting kunt u de firmware van dit toestel bijwerken [\(p. 58](#page-57-1)).

#### 8**Netsnoer**

Voor het aansluiten op een stopcontact ([p. 16](#page-15-6)).

#### 9**Antenne**

Zet de antenne rechtop nadat de tv geïnstalleerd is ([p. 13](#page-12-1)).

# <span id="page-9-0"></span>**Afstandsbediening**

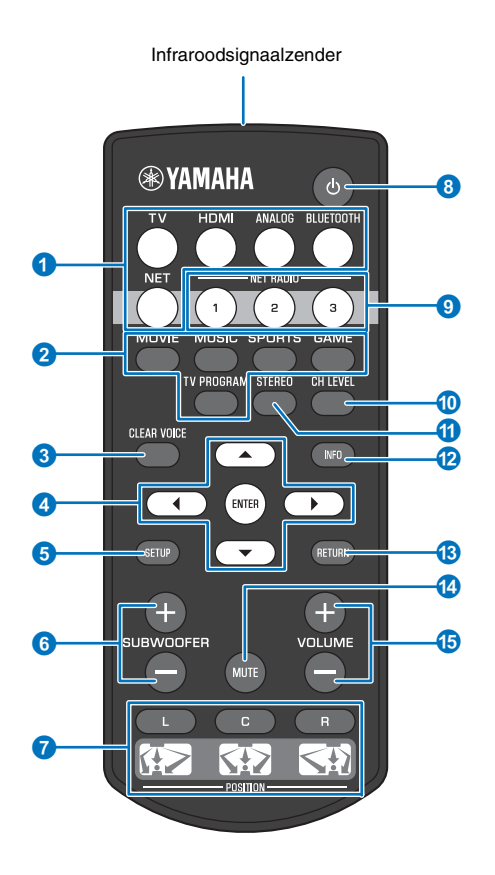

#### 1**Ingangskeuzetoetsen**

Hiermee selecteert u de weer te geven audiosignaalbron ([p. 21](#page-20-3)).

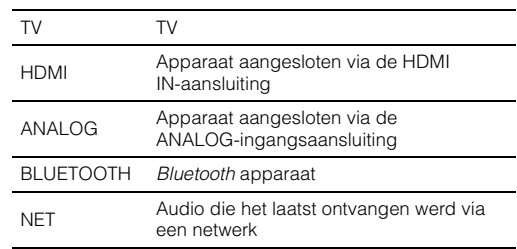

#### 2**Surroundmodustoetsen**

Kies de gewenste stand voor de surroundweergave uit MOVIE, MUSIC, SPORTS, GAME, TV PROGRAM ([p. 22](#page-21-3)).

#### 3**CLEAR VOICE-toets**

Voor het in- en uitschakelen van de functie CLEAR VOICE ([p. 24](#page-23-1)).

#### 4**///-toetsen, ENTER-toets**

Hiermee wijzigt u de instelling ([p. 47](#page-46-3)).

#### **6SETUP-toets**

Voor het weergeven van het instelmenu ([p. 47](#page-46-3)).

#### 6**SUBWOOFER (+/–)-toets**

Voor het regelen van het volume van de subwoofer ([p. 21](#page-20-4)).

#### 7**POSITION (L/C/R)-toetsen**

Voor een optimale surroundweergave, kiest u een voorgeprogrammeerde positie aan de hand van de plek waar het toestel is geïnstalleerd ([p. 18](#page-17-2)).

#### **8** ①-toets

Voor het aan/uit zetten van het toestel ([p. 21](#page-20-3)).

#### 9**NET RADIO (1–3)-toetsen**

Hiermee kunt u streaming diensten, zoals internetradiozenders, op het toestel registreren en laten weergeven ([p. 42](#page-41-3)).

#### 0**CH LEVEL-toets**

Voor het aanpassen van de volumebalans tijdens de weergave ([p. 23](#page-22-2)).

#### *<u>O*STEREO-toets</u>

Voor het overschakelen naar stereoweergave [\(p. 22](#page-21-4)).

#### b**INFO-toets**

Hiermee kunt u informatie over de op dit moment weergegeven audio laten zien op het display op het voorpaneel [\(p. 23](#page-22-3)).

#### *C***RETURN-toets**

Hiermee kunt u terugkeren naar het vorige menuscherm.

#### d**MUTE-toets**

Hiermee kunt u de geluidsweergave tijdelijk uitschakelen ([p. 21\)](#page-20-5).

#### e**VOLUME (+/–)-toets**

Hiermee kunt u het volume van het toestel regelen ([p. 21](#page-20-4)).

# <span id="page-10-0"></span>**VOORBEREIDINGEN**

# <span id="page-10-1"></span>**Algemene instelprocedure**

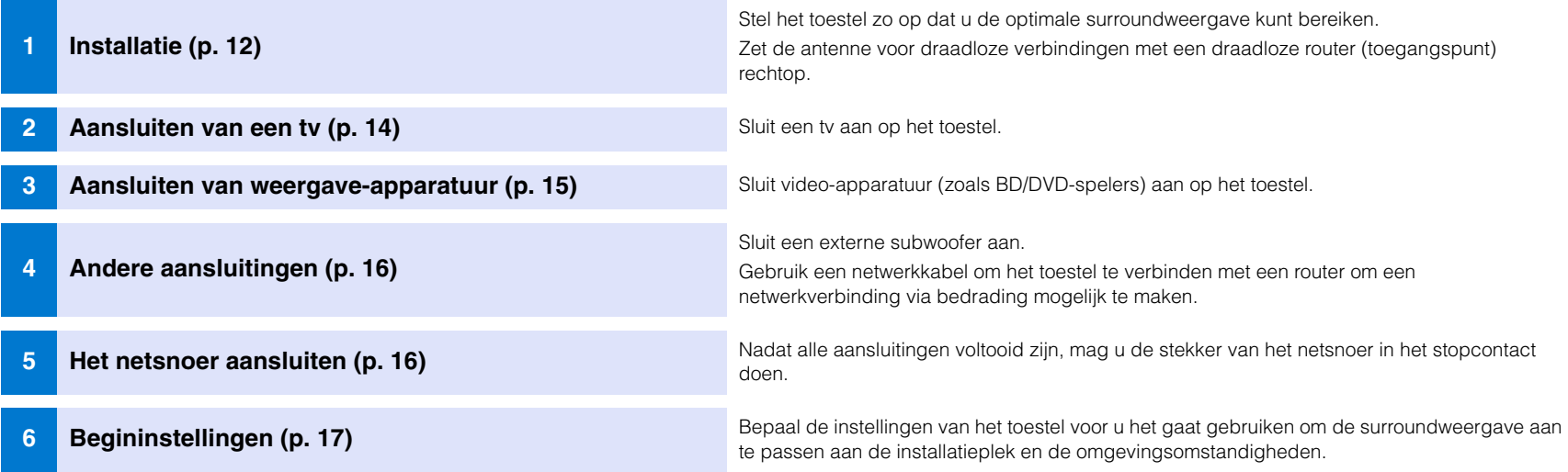

Hiermee worden alle voorbereidingen afgesloten. U kunt nu genieten van films, muziek en ander materiaal op dit toestel!

# 83

• Zie "[NETWERKEN](#page-29-3)" [\(p. 30](#page-29-3)) voor informatie over netwerkverbindingen en audioweergave via een netwerk.

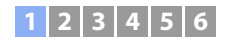

# <span id="page-11-0"></span>a **Installatie**

Zet het toestel op een vlak oppervlak, zoals de bovenkant van een tv-kastie en zet de tv op het toestel. Bij het installeren van dit toestel op een kast of rek waarachter weinig ruimte is, bijvoorbeeld, kan het makkelijker zijn om eerst de externe apparatuur op dit toestel aan te sluiten. Zie de bladzijden [14](#page-13-0) t/m [16](#page-15-0) voor informatie over het aansluiten van externe apparatuur.

#### **Opmerkingen**

- U dient er zorg voor te dragen dat het toestel wordt geïnstalleerd op een grote, stevige ondergrond waar het toestel niet af kan vallen wanneer het wordt blootgesteld aan trillingen, bijvoorbeeld bij een aardbeving, en dat het toestel buiten bereik van kinderen blijft.
- Zet de antenne pas rechtop nadat de tv bovenop het toestel is geplaatst. De antenne, het toestel, de tv en andere apparatuur in de buurt kunnen beschadigd raken als tv achter de antennen blijft haken wanneer deze bovenop het toestel wordt gezet. Neem alle noodzakelijke voorzorgen om te voorkomen dat dit gebeurt, want dit kan leiden tot onverwacht letsel.
- De luidsprekers van het toestel zijn niet magnetisch afgeschermd. Installeer daarom geen harde schijven of soortgelijke apparatuur in de buurt van het toestel.
- Stapel het toestel niet direct bovenop andere weergave-apparatuur, of andersom. De geproduceerde warmte en trillingen kunnen leiden tot schade of storingen.
- Maak het toestel niet vast aan de wand of aan iets anders met beveiligingen, zoals een draad of beugel, die worden meegeleverd met de tv. Hierdoor kan het toestel samen met de tv vallen wanneer er zich een ongeluk, zoals een aardbeving, voordoet. Lees de handleiding van uw tv zorgvuldig door en maak de tv volgens de instructies vast aan een wand of ander stevig voorwerp.

# **Aanbevolen plaats voor installatie**

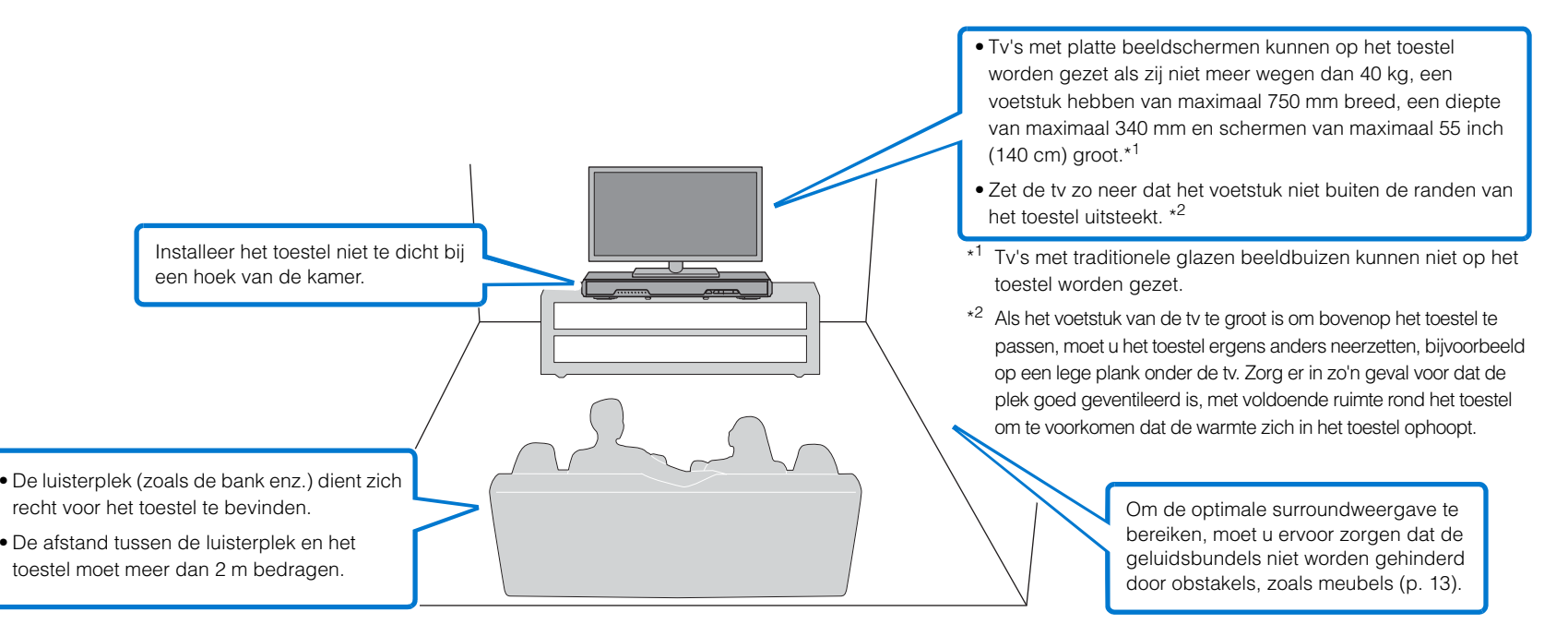

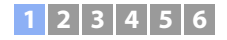

#### <span id="page-12-2"></span>❑ **De installatieplek van het toestel en de surroundweergave**

Dit toestel produceert surroundweergave door geluidsbundels te weerkaatsen via de wanden.

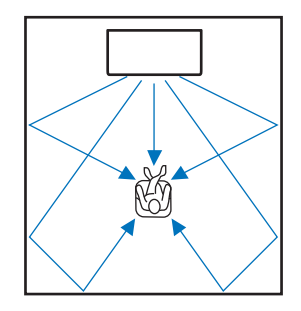

In de volgende omgevingen kan een effectieve surroundweergave misschien niet worden bereikt.

- Er worden geluidsbundels geblokkeerd door obstakels zoals meubilair.
- De afmetingen van de kamer vallen niet binnen de volgende maten:

Breedte: 3 tot 7 meter

Diepte: 3 tot 7 meter

Hoogte: 2 tot 3,5 meter

- De luisterplek is te dicht bij het toestel.
- Het toestel is te dicht bij de linker- of rechterwand.
- Het toestel is geïnstalleerd in de hoek van de kamer.
- Er is geen wand om de geluidsbundel in de juiste richting te weerkaatsen.

# $\mathbb{R}^n$

• De optimale surroundweergave wordt bereikt door de juiste positie in te stellen op basis van de installatieplek van het toestel. Raadpleeg voor details "[Instellen van de surroundweergave voor de](#page-17-1)  [installatiepositie"](#page-17-1) ([p. 18](#page-17-1)).

# <span id="page-12-1"></span><span id="page-12-0"></span>**Opzetten van de antenne**

Zet de antenne op het achterpaneel van het toestel rechtop wanneer u verbinding met een draadloze router (toegangspunt) wilt maken om een netwerk te gebruiken.

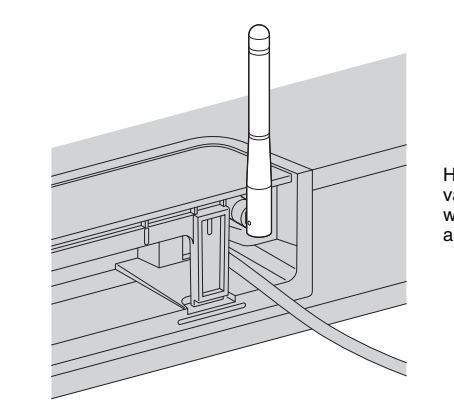

Houd de onderkant van de antenne vast wanneer u de antenne rechtop zet.

# Ţ

- Zet niet teveel kracht op de antenne. Hierdoor kan de antenne beschadigd raken.
- Controleer de richting waarin de antenne kan bewegen en zet hem in de juiste richting.
- Haal de antenne niet van het toestel af.

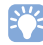

• Raadpleeg [p. 31](#page-30-2) voor details over draadloze verbindingen.

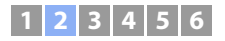

# <span id="page-13-0"></span>**Z** Aansluiten van een tv

Sluit een tv aan op het toestel zodat videosignalen die het toestel binnenkomen kunnen worden weergegeven op de tv. U kunt ook genieten van de weergave van de audio van de tv op dit toestel.

# 53

- Gebruik een 19-pens HDMI-kabel die voorzien is van het HDMI-logo. Een kabel met een maximum lengte van 5 m wordt aanbevolen om te voorkomen dat het signaal teveel verslechtert.
- Gebruik een high-speed HDMI-kabel voor weergave van 3D- en 4K-videomateriaal.

# <span id="page-13-1"></span>**Tv's die Audio Return Channel (ARC) ondersteunen**

Sluit de tv aan op het toestel met een HDMI-kabel (niet meegeleverd).

# ÷

• Dit toestel ondersteunt HDCP versie 2.2, een kopieerbeveiligingstechnologie. Om te kunnen profiteren van 4K-videoweergave, moet u het toestel aansluiten op de HDMI IN-aansluiting (eentje die compatibel is met HDCP 2.2) van een HDCP 2.2-compatibele tv.

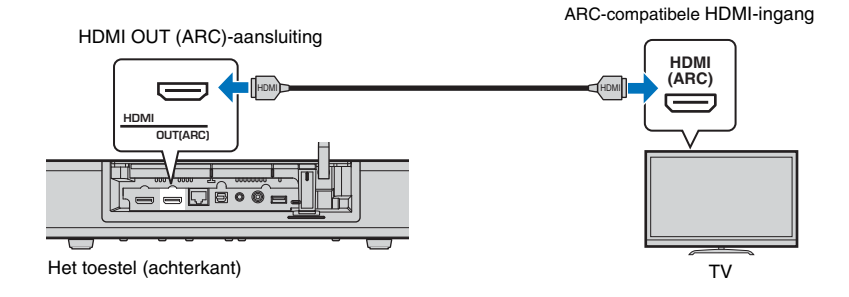

Wanneer u een tv aansluit die Audio Return Channel (ARC) ondersteunt, moet u de functie voor HDMI instelling (HDMI Control) inschakelen ([p. 50](#page-49-1)).

#### **Audio Return Channel (ARC)**

ARC maakt invoer en uitvoer van audiosignalen over een enkele HDMI-kabel mogelijk. Als de tv ARC ondersteunt, kunnen audiosignalen van de tv naar dit toestel gevoerd worden via dezelfde HDMI-kabel die gebruikt wordt om de videosignalen van dit toestel naar de tv te voeren.

• Gebruik een HDMI-kabel die compatibel is met ARC.

# <span id="page-13-2"></span>**Tv's die Audio Return Channel (ARC) niet ondersteunen**

Sluit de tv aan op het toestel met een HDMI-kabel (niet meegeleverd) en een optische kabel.

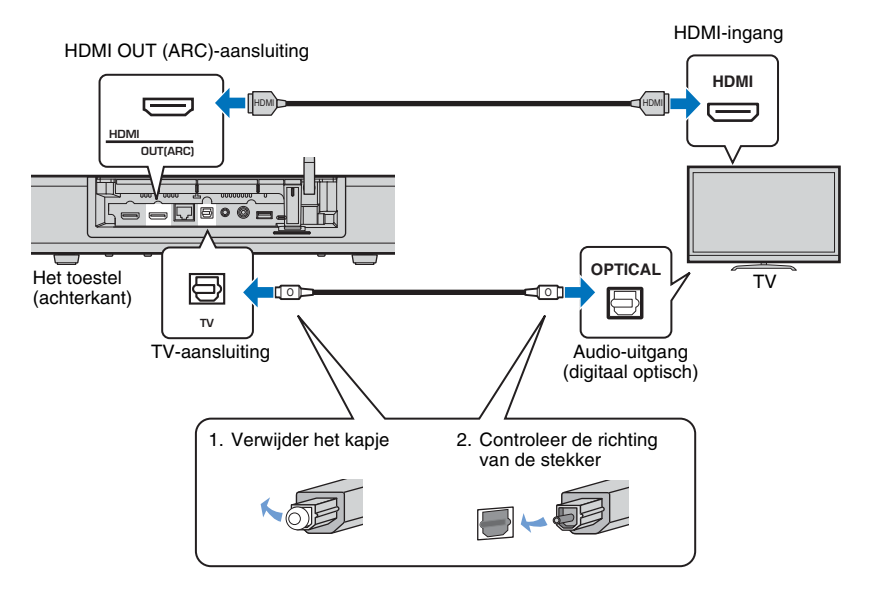

#### **• Als de tv geen optische aansluiting heeft**

Gebruik een 3,5 mm stereoministekkerkabel om het toestel aan te sluiten op de tv via de ANALOG-ingangsaansluiting op het toestel en de audio-uitgangsaansluiting op de tv. De audio van de tv kan worden weergegeven door dit toestel door de signaalbron om te schakelen naar ANALOG met de ANALOG-toets op de afstandsbediening.

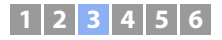

# <span id="page-14-0"></span> $\boxed{3}$  **Aansluiten van weergave-apparatuur**

Sluit video-apparatuur zoals BD/DVD-spelers, opzetkastjes (STB's) en spelcomputers aan op het toestel. Afhankelijk van de audio-/video-uitgangsaansluitingen van uw video-apparatuur, kunt u één van de volgende aansluitingen kiezen. We raden u aan een HDMI-aansluiting te gebruiken als de video-apparatuur over een HDMI-uitgang beschikt.

# <span id="page-14-1"></span>**HDMI-aansluiting**

Sluit een video-apparaat aan op het toestel met een HDMI-kabel (niet meegeleverd).

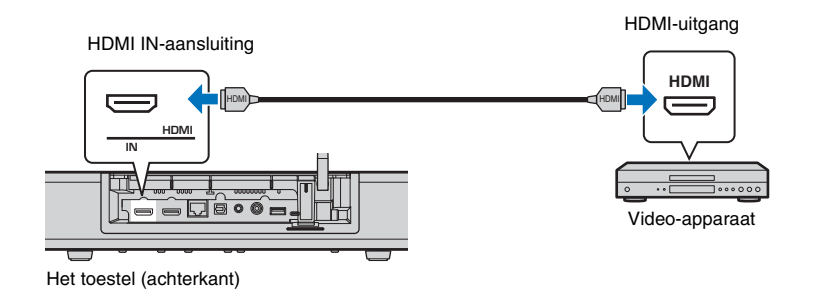

De audio van de tv kan worden weergegeven door dit toestel door de signaalbron om te schakelen naar HDMI met de HDMI-toets op de afstandsbediening.

# $\mathbb{R}^n$

- Wanneer de HDMI-regeling is ingeschakeld ([p. 19](#page-18-2)), kunnen de audio- en videosignalen van de weergave-apparatuur ook wanneer dit toestel uit staat worden weergegeven door de tv (passage van HDMI-signaal).
- Gebruik een 19-pens HDMI-kabel die voorzien is van het HDMI-logo. Een kabel met een maximum lengte van 5 m wordt aanbevolen om te voorkomen dat het signaal teveel verslechtert.
- Gebruik een high-speed HDMI-kabel voor weergave van 3D- en 4K-videomateriaal.
- Als het video-apparaat een HDCP 2.2-compatibele HDMI-uitgangsaansluiting heeft, moet u het toestel met die aansluiting verbinden.
- Audio van het video-apparaat kan worden ontvangen via de TV (optisch digitale) aansluiting, niet via de HDMI IN-aansluiting. Gebruik een optische kabel om het video-apparaat met het toestel te verbinden via de optisch digitale uitgangsaansluiting van het video-apparaat en de TV-aansluiting op het toestel. Als het video-apparaat op deze manier is aangesloten op het toestel, moet u de "HDMI" instelling in het instelmenu veranderen van "Audio Toewijzing" naar "Optisch".

# <span id="page-14-2"></span>**Analoge aansluiting**

Sluit een video-apparaat aan op dit toestel met een 3,5 mm stereoministekkerkabel (niet meegeleverd). Verbind vervolgens de video-uitgang van het video-apparaat met de video-ingang van de tv.

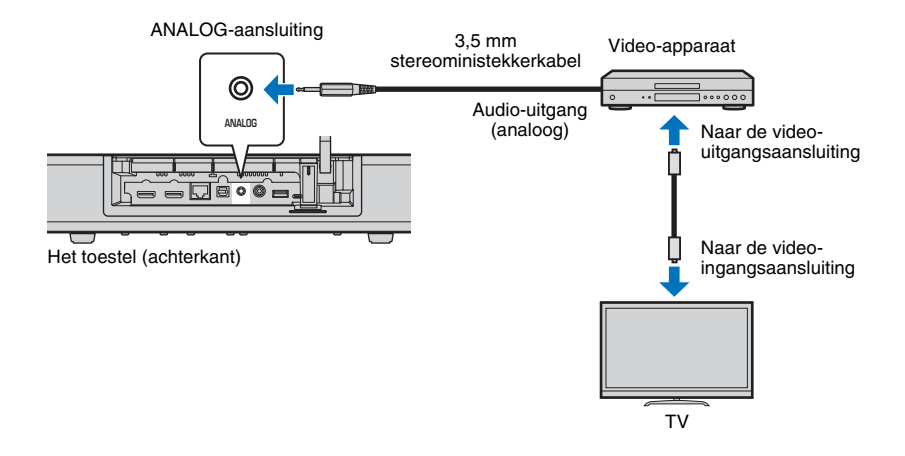

De audio van de tv kan worden weergegeven door dit toestel door de signaalbron om te schakelen naar ANALOG met de ANALOG-toets op de afstandsbediening.

#### **1 2 3456**

# <span id="page-15-0"></span>d **Andere verbindingen**

# <span id="page-15-5"></span><span id="page-15-1"></span>**Aansluiten van een externe subwoofer**

Het toestel is voorzien van ingebouwde subwoofers. U kunt echter een externe subwoofer aansluiten om de weergave van de lage frequenties te verbeteren. Sluit een subwoofer aan via de SUBWOOFER OUT-aansluiting van dit toestel.

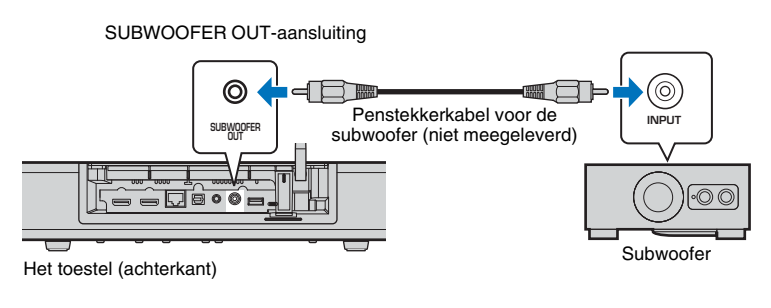

# Het toestel (achterkant)

Naar een wandstopcontact

# 路

• Gebruik een externe subwoofer met een ingebouwde versterker.

# <span id="page-15-4"></span><span id="page-15-2"></span>**Netwerkverbindingen via bedrading**

Steek voor een netwerkverbinding via bedrading het ene uiteinde van de netwerkkabel in de NETWORK-aansluiting op het achterpaneel van het toestel en het andere uiteinde in een router. Raadpleeg voor details "[NETWERKEN](#page-29-3)" ([p. 30](#page-29-3)).

# <span id="page-15-6"></span><span id="page-15-3"></span>**E** Het netsnoer aansluiten

Nadat alle aansluitingen voltooid zijn, mag u de stekker van het netsnoer in het stopcontact doen.

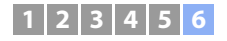

# <span id="page-16-0"></span>f **Begininstellingen**

# <span id="page-16-2"></span><span id="page-16-1"></span>**Het menuscherm op de tv weergeven**

Visuele bediening van dit toestel is mogelijk door het menuscherm op de tv weer te laten geven. Zet het toestel en de tv aan en gebruik vervolgens de ingangskeuzetoets op de afstandsbediening van de tv om over te schakelen naar het videosignaal van dit toestel. Wanneer dit toestel en de tv zijn aangesloten zoals hieronder weergegeven, selecteert u "HDMI 1".

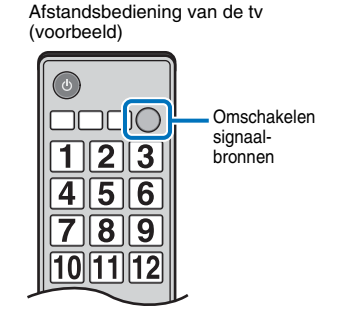

# HDMI $\frac{1}{(ABC)}$  2 3  $\equiv$ ⊏ **HDMI INPUTHDMI OUT(ARC)** <del>- - 고</del> Het toestel (achterkant) TV

#### **Het menuscherm**

Het menu wordt op het tv-scherm weergegeven wanneer u op de toets SETUP drukt. Wanneer de tv HDMI-signalen ontvangt, wordt het menu over de inhoud van de video weergegeven. Druk twee keer op SETUP om het menuscherm te annuleren.

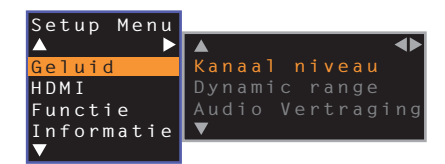

#### **Beginscherm**

Wanneer het toestel voor het eerst na aankoop wordt ingeschakeld, zal het onderstaande scherm worden weergegeven en zal de  $\hat{\mathbf{z}}$ -indicator op het voorpaneel langzaam knipperen.

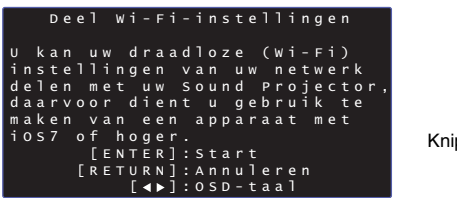

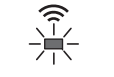

Knippert langzaam

Terwijl dit scherm wordt weergegeven, kan er een iOS-apparaat (zoals een iPhone) worden gebruikt om het toestel makkelijk te te verbinden met een draadloos netwerk. Zie de Snelgids.

Als u geen iOS-apparaat wilt gebruiken om verbinding te maken met een draadloos netwerk, moet u op de toets RETURN drukken.

• U kunt deze functie gebruiken om op elk gewenst moment verbinding te maken met een draadloos netwerk door "Deel Wi-Fi-instellingen (iOS)" te selecteren van het instelmenu. Let echter wel op, want als er eerder een ander draadloos netwerk of een Bluetooth apparaat is geconfigureerd, zullen deze eerdere instellingen hierdoor worden gewist.

# $\frac{1}{2}$

• Dit scherm zal niet verschijnen en de  $\;\widehat{\Leftrightarrow}$  -indicator zal niet gaan knipperen als het toestel is verbonden met een router via de NETWORK-aansluiting (verbinding via bedrading).

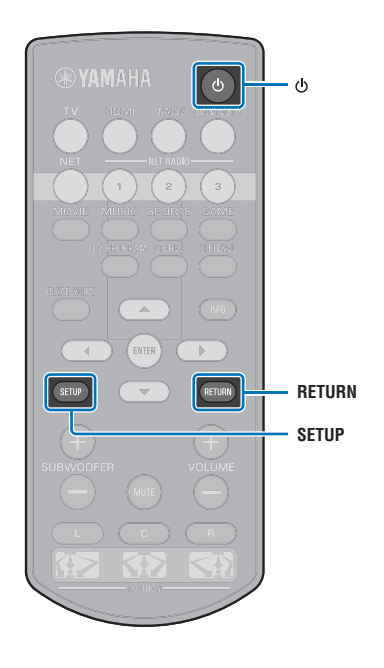

# **1 2 3 4 5 6**

# <span id="page-17-0"></span>**De taal voor het menu selecteren**

- **1Schakel het toestel en de tv in.**
- **2 Wijzig de signaalbron op de tv om het videosignaal van dit toestel weer te geven ([p. 17\)](#page-16-1).**
- **3 Houd SETUP ingedrukt tot het menu "OSD Language" op de tv verschijnt.**

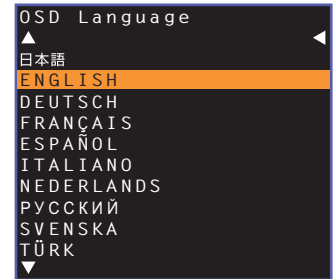

# $\mathbb{R}^n$

#### **Wanneer het menu niet wordt weergegeven**

- Controleer de volgende punten.
- De HDMI-ingang van uw tv en de HDMI OUT (ARC)-aansluiting van het toestel zijn met elkaar verbonden.
- De signaalbron van uw tv is ingesteld op "HDMI 1" (voorbeeld).

#### **4 Gebruik de /-toets om de gewenste taal te selecteren en druk dan op ENTER.**

#### **Instellingen**

日本語, ENGLISH (standaard), DEUTSCH, FRANÇAIS, ESPAÑOL, ITALIANO, NEDERLANDS, РУССКИЙ, SVENSKA, TÜRK

#### **5Druk op SETUP om het instelmenu te verlaten.**

# <span id="page-17-2"></span><span id="page-17-1"></span>**Instellen van de surroundweergave voor de installatiepositie**

De surroundweergave wordt bereikt door de geluidsbundels te laten weerkaatsen via de wanden, zoals u kunt zien op de afbeeldingen hieronder. Voor een optimale surroundweergave moet u nadat u het toestel aan hebt gezet de juiste POSITION-toets selecteren aan de hand van de installatiepositie van het toestel.

#### **1 Houd de POSITION-toets die overeenkomt met de installatiepositie van het toestel tenminste 3 seconden ingedrukt.**

De indicators op het voorpaneel knipperen om de ingestelde positie aan te geven.

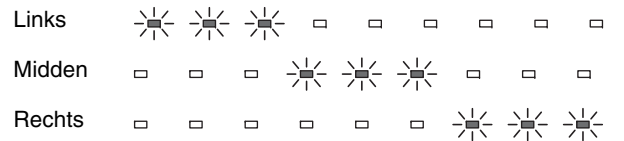

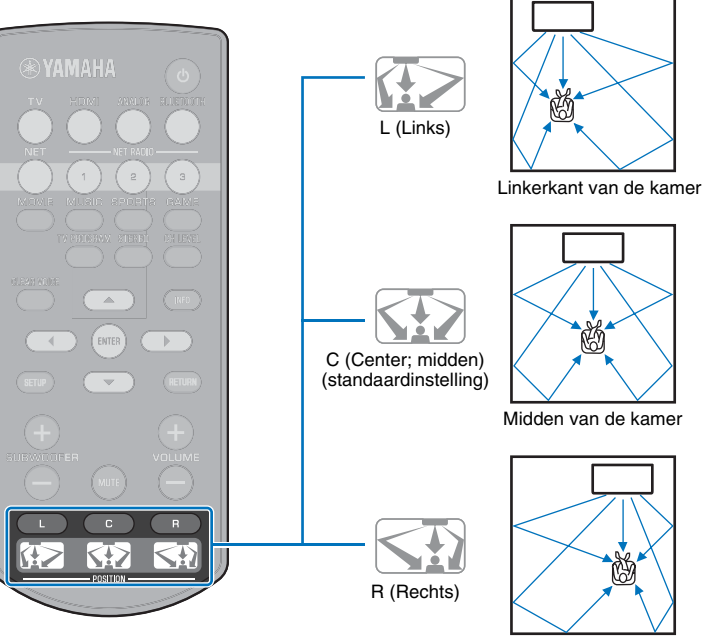

Rechterkant van de kamer

# **1 2 3 4 5 6**

# <span id="page-18-1"></span><span id="page-18-0"></span>**Het toestel bedienen met de afstandsbediening van de tv (HDMI instelling of HDMI Control)**

# <span id="page-18-2"></span>**Wat is de functie voor HDMI instelling (HDMI Control)?**

Met de functie voor HDMI instelling kunt u externe apparatuur bedienen via HDMI. Als u een tv die HDMI instelling ondersteunt aansluit op dit toestel met een HDMI-kabel, kunt u het toestel (bijv. aan/uit en het volume) bedienen met de afstandsbediening van de tv. U kunt ook weergave-apparatuur (zoals met HDMI instelling compatibele BD/ DVD-spelers) bedienen die met het toestel verbonden is via een HDMI-kabel.

#### **Functies die bediend kunnen worden met de afstandsbediening van de tv**

Afstandsbediening van de tv (voorbeeld)

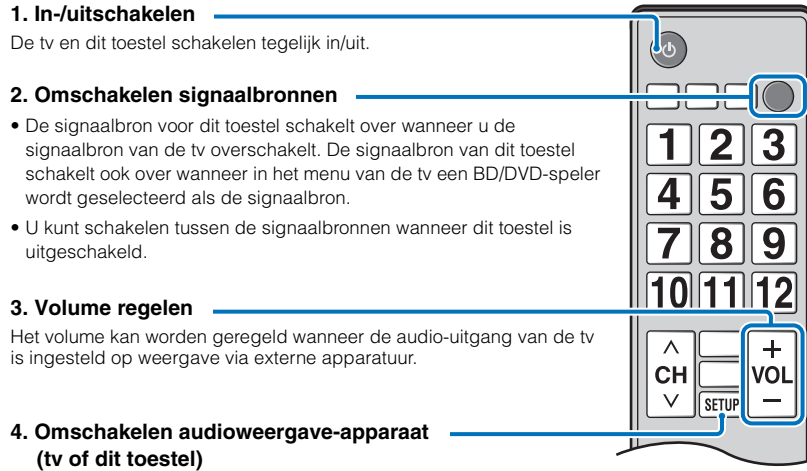

Probeer eerst de hierboven beschreven handelingen met de afstandsbediening van uw tv. Als u deze handelingen kunt uitvoeren, kunt u dit toestel blijven bedienen met de afstandsbediening van uw tv. De functie voor HDMI instelling kan worden gebruikt met bepaalde HDMI-apparatuur eenvoudigweg door de functie in te schakelen. Als u deze handelingen niet kunt uitvoeren, moet u de instellingen voor HDMI instelling apart configureren ([p. 20](#page-19-0)).

Bij sommige tv's kunt u de menu's van dit toestel zoals weergegeven op het scherm van de tv bedienen.

# 23

- Zelfs als uw tv de functie voor HDMI-instelling ondersteunt, is het mogelijk dat sommige functies niet beschikbaar zijn. Zie de bij uw tv geleverde handleiding voor details.
- Wij raden u aan gebruik te maken van toestellen (tv, BD/DVD-speler, enz.) van dezelfde fabrikant.

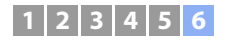

# <span id="page-19-0"></span>**De functie voor HDMI instelling instellen**

- **1 Zet het toestel, de tv en de weergave-apparatuur aan.**
- **2 Schakel de functie voor HDMI instelling in op dit toestel, de tv en de weergave-apparatuur, zoals BD/ DVD-spelers die deze functie ondersteunen.**

Controleer voor dit toestel dat "HDMI instelling" is ingesteld op "Aan" (standaard; [p. 50](#page-49-1)).

Zie voor de weergave-apparatuur de bij elk apparaat geleverde handleiding voor details.

- **3 Zet de tv uit met de hoofdschakelaar en zet vervolgens dit toestel en de weergave-apparatuur uit.**
- **4 Zet dit toestel en de weergave-apparatuur aan en zet vervolgens de tv aan.**
- **5 Wijzig de signaalbron op de tv om de video van dit toestel weer te geven.**
- **6 Druk op de HDMI-toets om de HDMI-ingang als signaalbron te selecteren en controleer of de video van de geselecteerde apparatuur correct wordt weergegeven.**

HDMIBrandt (groen)

**7 Controleer of het toestel correct gelijkgeschakeld is met de tv door de tv uit te zetten of door het volume van de tv aan te passen met de afstandsbediening van de tv.**

#### **Als de apparaten niet gelijkgeschakeld zijn**

Zorg ervoor dat alle apparatuur correct op dit toestel is aangesloten en dat de instellingen correct zijn gemaakt, zoals hieronder beschreven.

- "HDMI instelling" ([p. 50](#page-49-1)) is ingesteld op "Aan" in het instelmenu.
- De functie voor HDMI instelling is ingeschakeld op de tv.

#### **Voorbeeld van tv-instellingen**

- Selecteer in het instelmenu van uw tv "Koppelingsinstelling" → "HDMI instelling (HDMI Control)" en stel vervolgens een instelling zoals "HDMI instelling (HDMI Control)" in op "AAN".
- Stel de audio-uitgang in op een andere mogelijkheid dan tv.

Als de apparatuur niet gelijkgeschakeld is nadat de bovenstaande instellingen correct zijn uitgevoerd:

- Schakel dit toestel en de tv uit en vervolgens weer in.
- Haal de stekkers van het toestel en van de externe apparatuur die via HDMI-kabels op het toestel is aangesloten uit het stopcontact. Doe de stekkers na ongeveer 30 seconden opnieuw in het stopcontact.
- Als de apparatuur niet gelijkgeschakeld is nadat u heeft overgeschakeld naar ANALOG, moet u de stappen 5 en 6 onder "[De functie voor HDMI instelling instellen](#page-19-0)" herhalen.

# **De aansluitingsmethode en de aangesloten apparatuur wijzigen**

Wanneer de aangesloten apparatuur en de gebruikte aansluitingen gewijzigd worden, moet u de instellingen met behulp van de volgende procedure opnieuw configureren.

- **1 Schakel de functie voor HDMI instelling (HDMI Control) van de tv en de BD/DVD-speler uit, schakel alle aangesloten apparatuur uit en wijzig de aansluitingen.**
- **2 Volg de stappen 1 t/m 7 van "[De functie voor HDMI](#page-19-0)  [instelling instellen](#page-19-0)".**

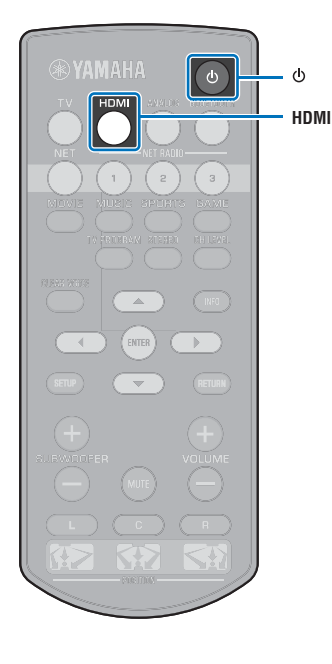

# <span id="page-20-0"></span>**WEERGAVE**

# <span id="page-20-3"></span><span id="page-20-1"></span>**Basishandelingen voor de weergave**

- **1Druk op de toets** z **om dit toestel in te schakelen.**
- <span id="page-20-2"></span>**2 Schakel de apparatuur (tv, BD/DVD-speler, spelcomputer enz.) in die aangesloten is op dit toestel.**
- **3 Selecteer een apparaat door te drukken op de ingangskeuzetoets die overeenstemt met de aansluiting van het externe apparaat.**

Druk op de toets HDMI om audio-/video-inhoud van een BD/DVD-speler af te spelen die via de HDMI IN-aansluiting is aangesloten.

**Indicator op het voorpaneel HDMI**  $\Box$ Brandt

Raadpleeg voor weergave van een Bluetooth apparaat [p. 25](#page-24-0). Raadpleeg voor audioweergave via een netwerk [p. 41](#page-40-3) t/m [46](#page-45-2).

#### **Speel het apparaat af dat u geselecteerd hebt in stap 3.**

<span id="page-20-4"></span>• Wanneer u wilt luisteren naar audio of kijken naar video van een weergave-apparaat dat is aangesloten op de tv, moet u het apparaat in kwestie selecteren als de signaalbron van de tv.

#### **5 Druk nogmaals op de toets VOLUME (+/–) om het volume te regelen. Druk op de toets SUBWOOFER (+/–) om het volume van de subwoofer te regelen.**

Wanneer het volume is ingesteld, geven indicators op het voorpaneel het volumeniveau aan.

#### **Volume-aanduiding**

Er zullen meer indicators oplichten wanneer het volume wordt verhoogd en minder wanneer het volume wordt verlaagd.

 $\Box$ Volume lager  $(-) \leftrightarrow$  Volume hoger  $(+)$ 

#### **Subwoofervolume-aanduiding**

De oplichtende indicator gaat naar rechts wanneer het volume wordt verhoogd en naar links wanneer het volume wordt verlaagd.

- $\Box$  $\Box$  $\Box$  $\Box$  $\Box$  $\Box$ ▭  $\Box$ Volume lager  $(-) \leftrightarrow$  Volume hoger  $(+)$
- Wanneer er zowel door de luidspreker van de tv als door dit toestel geluid wordt geproduceerd, moet u de geluidsweergave van de tv uitschakelen.
- Wanneer geluid dat wordt binnenkomt via de HDMI IN-aansluiting door de tv wordt gereproduceerd, wordt het volumeniveau niet gewijzigd, zelfs niet als u op VOLUME (+/–) of MUTE drukt.

#### **Uitschakelen van de geluidsweergave**

Druk op MUTE om het geluid te dempen.

□ 米 米 米 米 米 米 米  $\Box$ 

Om het volume te herstellen, drukt u nogmaals op MUTE of drukt u op VOLUME (+/–).

迷

- Het subwoofervolume kan afzonderlijk van het algemene volume worden geregeld.
- <span id="page-20-5"></span>• Wij raden u aan het subwoofervolume 's avond te verlagen.
- **6 Selecteer de surround- of stereoweergavemodus en configureer de geluidsinstelling volgens uw voorkeuren ([p. 22](#page-21-0)).**

**Druk op de toets** z **om dit toestel uit te schakelen na gebruik.**

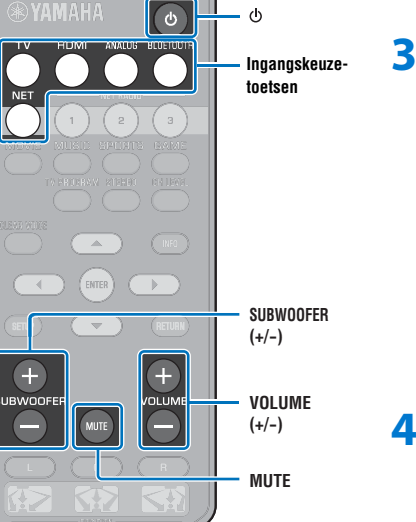

# <span id="page-21-0"></span>**Uw geluidsvoorkeuren instellen**

## <span id="page-21-3"></span><span id="page-21-1"></span>**Een surroundweergave selecteren**

Selecteer de gewenste surroundmodus om te kunnen genieten van een realistische surroundweergave die de weergave in een bioscoop, middenin een concertzaal of stadion benadert door middel van Yamaha's geluidsveldprogramma, "CINEMA DSP." U kunt de surroundmodus kiezen die het beste past bij het brongeluid uit MOVIE, MUSIC, SPORTS, GAME, of TV PROGRAM.

#### **1 Druk op een van de surroundmodustoetsen (MOVIE, MUSIC, SPORTS, GAME, of TV PROGRAM).**

**Indicator op het voorpaneel**

SURROUND $\Box$ Brandt

# **Surroundmodus**

De kenmerken van de surroundmodi worden hieronder beschreven.Selecteer de surroundmodus die het beste past bij het weergegeven materiaal en uw persoonlijke smaak.

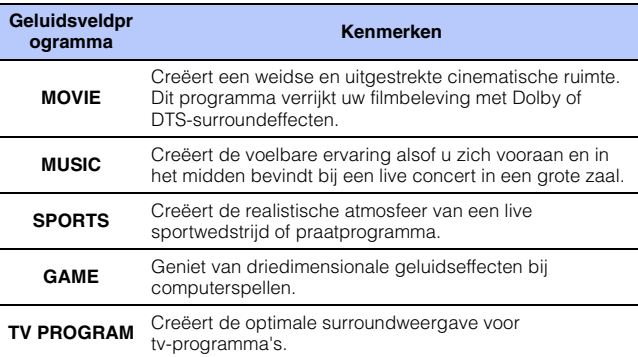

# 53

• Wanneer de bron een 2-kanaals stereosignaal is, wordt het geluid gereproduceerd als surroundweergave.

# <span id="page-21-4"></span><span id="page-21-2"></span>**2-kanaalsweergave (stereoweergavemodus)**

De voorkanalen zijn de primaire kanaalbronnen voor de weergave van stereogeluid.

#### **1 Druk op STEREO om naar de stereoweergavemodus te schakelen.**

**Indicator op het voorpaneel**

SURROUND.  $\Box$ Uit

**SurroundmodustoetsenDORTS GAME STEREO** $MFO$ **INFO**

**EYAMAHA** 

# <span id="page-22-2"></span><span id="page-22-0"></span>**Het volume regelen voor elk kanaal**

Regel het volume van de weergave voor elk kanaal (in elke richting) zodat het geluid uit de verschillende richtingen even hard klinkt.

学 • Raadpleeg "Kanaal niveau" ([p. 49](#page-48-1)) wanneer u het volume van elk kanaal aanpast met het testgeluid.

- **1 Houd de CH LEVEL-toets tenminste 3 seconden lang ingedrukt.**
- **2 Druk op CH LEVEL om uit de volgende instelbare kanalen te kiezen.**

Het geproduceerde kanaal wijzigt als volgt telkens wanneer u op CH LEVEL drukt.

#### **Indicators op het voorpaneel**

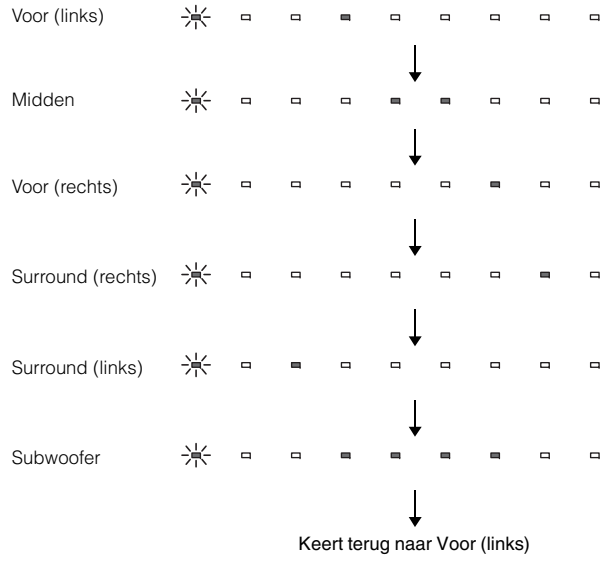

# **SAS**

• Het subwoofervolume kan alleen worden ingesteld in de stereoweergavemodus ([p. 22\)](#page-21-2).

**3Druk op ▲/▼ om het volume te regelen.** 

#### **Display terwijl het volume wordt ingesteld**

De oplichtende indicator gaat naar rechts wanneer het volume wordt verhoogd en naar links wanneer het volume wordt verlaagd.

 $\Box$  $\Box$  $\Box$ Volume lager  $(\blacktriangledown) \longleftrightarrow$  Volume hoger ( $\blacktriangle$ )

#### 路 ĸ

**1**

#### **Voorbeeld van volumebalans**

• Als u moeite heeft woorden te verstaan: selecteer C (midden) om dit kanaal harder te zetten.

Wanneer de surroundweergave niet duidelijk te onderscheiden is: selecteer SL (links surround) en SR (rechts surround) om deze kanalen harder te zetten.

- Het volume van de subwoofer kan ook worden aangepast met behulp van de toets SUBWOOFER (+/–).
- Wanneer de instelling voor de positie van het toestel wordt veranderd ([p. 18](#page-17-2)), worden de instellingen voor de kanaalniveaus overschreven.

## <span id="page-22-3"></span><span id="page-22-1"></span>**Informatie over de geluidsweergave bekijken**

U kunt informatie bekijken over de audio die op dit moment wordt weergegeven.

#### **Druk op de toets INFO.**

De volgende informatie over de audio die op dit moment wordt weergegeven wordt aangegeven via indicators op het voorpaneel terwijl de INFO-toets ingedrukt wordt gehouden.

 $\blacksquare$  $\blacksquare$  $\blacksquare$  $\Box$  $\Box$  $\begin{array}{cccc} (1) & (2) & (3) & (4) & (5) \end{array}$ 

- a Audio van een tv die ARC ondersteunt wordt op dit moment ontvangen door het toestel via de HDMI-kabel
- b Ingangssignaal: DTS
- 3 Ingangssignaal: Dolby Digital
- d Op dit moment wordt Dolby Pro Logic II gebruikt (er wordt een 2-kanaals audiosignaal ontvangen)
- e CLEAR VOICE is ingeschakeld [\(p. 24](#page-23-0))

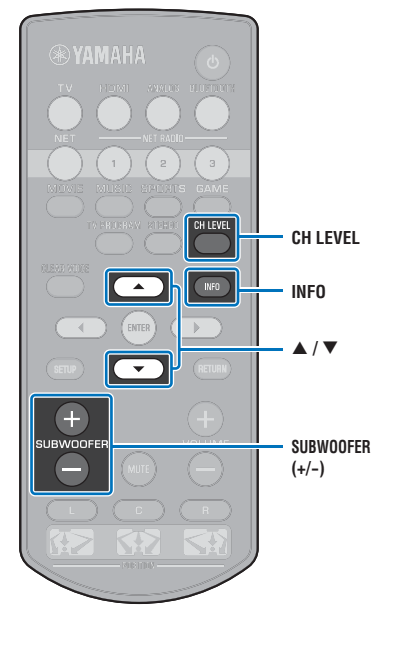

# <span id="page-23-1"></span><span id="page-23-0"></span>**Duidelijke weergave van de menselijke stem (CLEAR VOICE)**

De menselijke stem, bijvoorbeeld gesproken tekst in films en tv-shows, of commentaar in nieuws- en sportprogramma's, wordt zeer duidelijk weergegeven.

#### **1 Druk op CLEAR VOICE om de functie CLEAR VOICE in te schakelen.**

#### **Indicators op het voorpaneel**

 $\qquad \qquad \Box$ 

- 米米米  $\hfill\square$  $\qquad \qquad \Box$  $\qquad \qquad \Box$  $\qquad \qquad \Box$  $\qquad \qquad \Box$ Knippert drie keer en gaat dan uit

Druk nogmaals op deze toets om deze functie weer uit te schakelen.

 $\qquad \qquad \Box$ 

 $\qquad \qquad \Box$ 

 $\qquad \qquad \Box$ 

□ 米 米 米  $\qquad \qquad \Box$ Knippert een keer en gaat dan uit

**SYAMAHA CLEAR VOICE CLEAR VOICE** $\mathbb{R}$  $\overline{\nabla}$ 

# <span id="page-24-1"></span><span id="page-24-0"></span>**Draadloze audioweergave via een** *Bluetooth* **verbinding**

U kunt audio van een Bluetooth apparaat, zoals mobiele apparatuur of een digitale muziekspeler, ontvangen en weergeven via een dialoogvenster. Yamaha's exclusieve Compressed Music Enhancer technologie verbetert de geluidskarakteristieken wat betreft de rijkdom en de diepte van het oorspronkelijke audiosignaal voor het gecomprimeerd wordt. U kunt ook audio die wordt ontvangen door het toestel draadloos doorsturen naar Bluetooth luidsprekers of hoofdtelefoon.

Zie de documentatie die bij het Bluetooth apparaat is geleverd voor meer informatie.

#### Audio ontvangen en weergeven met het toestel

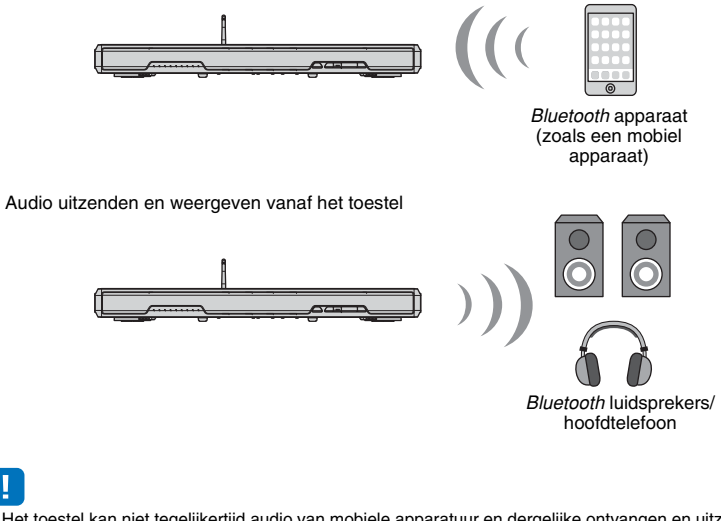

• Het toestel kan niet tegelijkertijd audio van mobiele apparatuur en dergelijke ontvangen en uitzenden naar luidsprekers of hoofdtelefoons.

• "Bluetooth" in het instelmenu moet worden ingesteld op "Aan" (standaard; [p. 56](#page-55-1)) om Bluetooth functies te kunnen gebruiken.

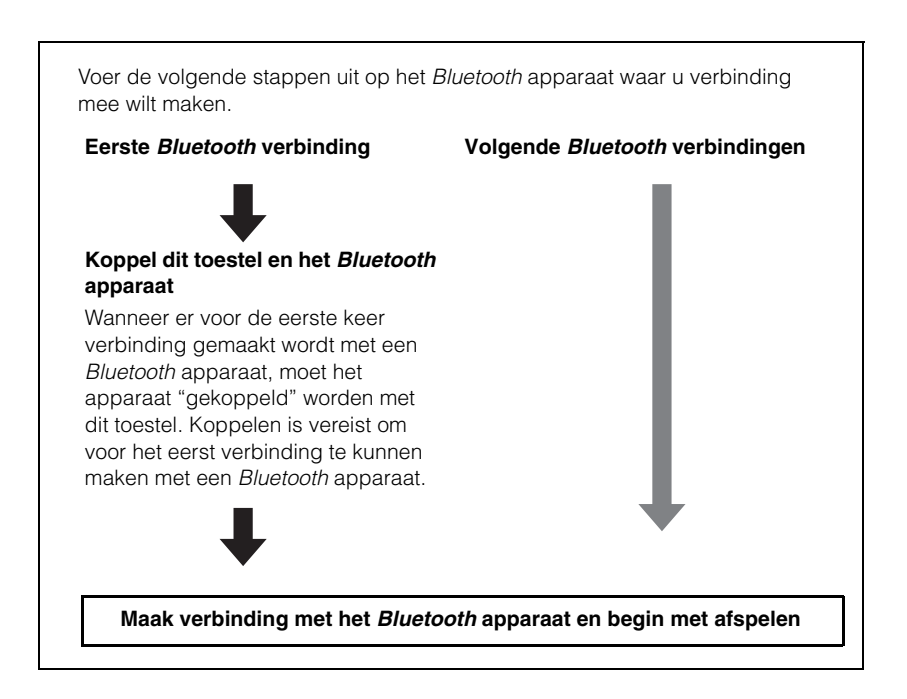

# <span id="page-25-1"></span><span id="page-25-0"></span>**Luisteren naar muziek van een** *Bluetooth* **apparaat**

## <span id="page-25-2"></span>**Een** *Bluetooth* **apparaat koppelen met dit toestel**

**Druk op BLUETOOTH op de afstandsbediening.**

Bluetooth wordt geselecteerd als signaalbron.

BLUETOOTH $\blacksquare$ Brandt

# 癷

**1**

- Als u Bluetooth niet kunt selecteren als signaalbron, moet u controleren of de volgende instellingen zijn gemaakt.
- "Bluetooth" in het instelmenu is ingesteld op "Aan" ([p. 56](#page-55-1))
- "Transmission" in het instelmenu is ingesteld op "Uit" [\(p. 56\)](#page-55-2)

#### **2 Zet het** *Bluetooth* **apparaat om mee te koppelen aan en voer het koppelen uit.**

De vereiste handelingen hiervoor hangen mede af van het apparaat in kwestie. Raadpleeg de handleiding van het apparaat in kwestie.

#### **3 Selecteer "SRT-1500" in de** *Bluetooth* **apparatenlijst op het apparaat.**

Als er een wachtwoord (PIN) vereist is, moet u het nummer "0000" invoeren.

Bluetooth OD **PIN 0000** \*\*\*\*\*\*\* 123SRT-1500

\*\*\*\*\*\*\*\*

ெ

4 5 6 789  $\overline{\circ}$ 

Wanneer het koppelen voltooid is, zal  $\Omega$  of een melding van die strekking op het Bluetooth apparaat verschijnen.

De  $\Omega$ -indicator op het voorpaneel van het toestel knippert terwijl het toestel en het Bluetooth apparaat worden gekoppeld en gaat doorlopend branden wanneer het koppelen is voltooid.

#### **4Speel een song af op het** *Bluetooth* **apparaat.**

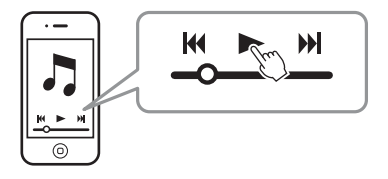

# 路

- Voer de koppeling tussen het Bluetooth apparaat en dit toestel uit met het apparaat en dit toestel binnen een afstand van 10 m van elkaar.
- Het toestel kan worden gekoppeld met maximaal 20 Bluetooth apparaten voor het ontvangen en uitzenden van audio. Als er een nieuw apparaat met het toestel wordt gekoppeld nadat er al 20 andere apparaten gekoppeld zijn, zal het apparaat dat het langst geleden met het toestel verbonden is geweest worden verwijderd om plaats te maken voor het nieuwe apparaat.
- Als er eerder al een Bluetooth apparaat gekoppeld is geweest, zal het toestel verbinding maken met het apparaat dat het laatst met het toestel verbonden was wanneer er op BLUETOOTH wordt gedrukt bij stap 1. Sluit deze verbinding af om een koppeling met een nieuw apparaat te kunnen maken.
- Raadpleeg ["Bluetooth"](#page-61-1) ([p. 62](#page-61-1)) in "[Problemen oplossen](#page-59-3)" als het koppelen niet lukt.

**RYAMAHA BLUETOOTH**

# **Audio weergeven van een** *Bluetooth* **apparaat op dit toestel**

**1 Druk op BLUETOOTH op de afstandsbediening wanneer het toestel is ingeschakeld.**

Bluetooth wordt geselecteerd als signaalbron.

BLUETOOTH $\blacksquare$ Brandt

# 等

- Als u *Bluetooth* niet kunt selecteren als signaalbron, moet u controleren of de volgende instellingen zijn gemaakt.
	- "Bluetooth" in het instelmenu is ingesteld op "Aan" ([p. 56](#page-55-1))
- "Transmission" in het instelmenu is ingesteld op "Uit" [\(p. 56\)](#page-55-2)

#### **2Zet het Bluetooth apparaat aan.**

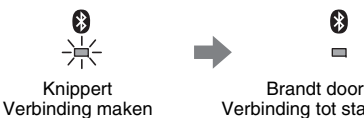

Brandt doorlopend Verbinding tot stand gebracht

- **3 Selecteer "SRT-1500" in de** *Bluetooth* **apparatenlijst op het apparaat.**
- **4Speel een song af op het** *Bluetooth* **apparaat.**

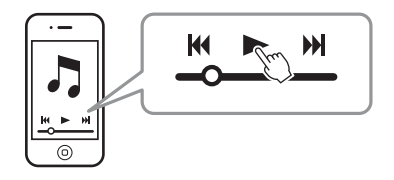

# $\mathbb{R}^n$

- Voer de *Bluetooth* verbinding uit met het apparaat en dit toestel binnen een afstand van 10 m van elkaar.
- Regel het volumeniveau van het Bluetooth apparaat naar wens.
- Als er eerder al een Bluetooth apparaat gekoppeld is geweest, zal het toestel verbinding maken met het apparaat dat het laatst met het toestel verbonden was wanneer er op BLUETOOTH wordt gedrukt bij stap 1. Sluit deze verbinding af om een koppeling met een ander Bluetooth apparaat te kunnen maken.
- Door "Network Standby" in het instelmenu in te stellen op "Aan" kan het toestel aan of uit worden gezet door handelingen op het Bluetooth apparaat.

# **Afsluiten van de** *Bluetooth* **verbinding**

De Bluetooth verbinding zal in de volgende gevallen worden afgesloten.

De  $\Omega$ -indicator op het voorpaneel van het toestel gaat uit wanneer de verbinding wordt afgesloten.

- **• Het** *Bluetooth* **apparaat wordt uit gezet.**
- **• De BLUETOOTH-toets wordt meer dan 3 seconden lang ingedrukt.**
- **• Het toestel wordt uit gezet.**

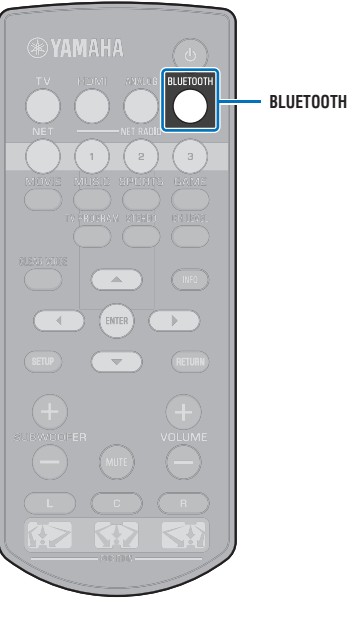

# <span id="page-27-1"></span><span id="page-27-0"></span>**Luisteren naar audio via Bluetooth luidsprekers of hoofdtelefoon (zenden)**

**Een Bluetooth apparaat koppelen met dit toestel**

- **1 Zet het** *Bluetooth* **apparaat aan.**
- **2 Selecteer de signaalbron (anders dan BLUETOOTH) met de ingangskeuzetoetsen.**
- **3 Druk twee keer op SETUP.**

Het instelmenu wordt weergegeven op het tv-scherm.

**Druk op ▲/▼ om "Bluetooth" te selecteren en druk dan op ENTER.**

**Druk op ▲/▼ om "Transmission" te selecteren en druk dan op ENTER.**

**6 Druk op ▲/▼** om "Aan" te selecteren en druk dan **op ENTER.**

**Druk op ▲/▼ om "Apparaat Zoeken" te selecteren en druk dan op ENTER.**

**8 Druk op ▲/▼** om een *Bluetooth* apparaat te **selecteren en druk dan op ENTER.**

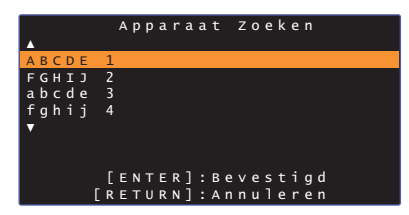

Wanneer er een verbinding tot stand is gebracht (wanneer het apparaat is gekoppeld met het toestel), zal "Werd voltooid" verschijnen op het tv-scherm.

De  $\ddot{\mathbf{c}}$ -indicator op het voorpaneel van het toestel knippert terwijl het toestel en het *Bluetooth* apparaat worden gekoppeld en gaat doorlopend branden wanneer het koppelen is voltooid.

- Een *Bluetooth* apparaat met een ander wachtwoord (PIN) dan "0000" kan niet worden verbonden met het toestel.
- Het toestel kan geen verbinding maken met een *Bluetooth* apparaat als "Bluetooth" in het instelmenu niet is ingesteld op "Aan" (p. 56).
- Voer de koppeling tussen het *Bluetooth* apparaat en dit toestel uit met het apparaat en dit toestel binnen een afstand van 10 m van elkaar.
- Het toestel kan worden gekoppeld met maximaal 20 *Bluetooth* apparaten voor het ontvangen en uitzenden van audio. Als er een nieuw apparaat met het toestel wordt gekoppeld nadat er al 20 andere apparaten gekoppeld zijn, zal het apparaat dat het langst geleden met het toestel verbonden is geweest worden verwijderd om plaats te maken voor het nieuwe apparaat.
- De melding "Niet gevonden" zal op het scherm verschijnen bij stap 8 wanneer de het toestel de naam van het apparaat niet kan herkennen.
- Raadpleeg "Bluetooth" (p. 62) in "Problemen oplossen" als het koppelen niet lukt.

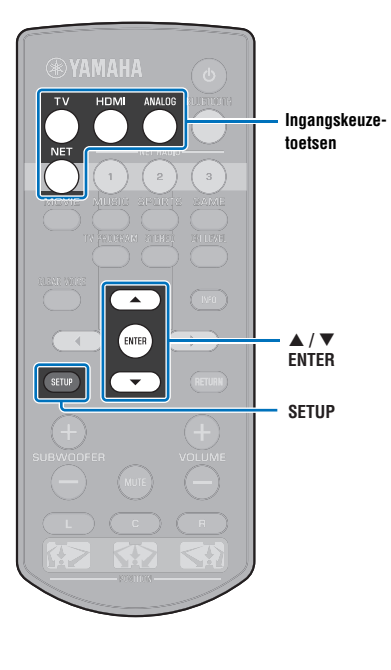

## **Weergeven van door het toestel ontvangen audio via** *Bluetooth* **luidsprekers of hoofdtelefoon**

Ţ

- Zorg ervoor dat "Transmission" in het instelmenu is ingesteld op "Aan" [\(p. 56](#page-55-2)).
- Verbinding met een Bluetooth apparaat is niet mogelijk tijdens weergave met AirPlay ([p. 44\)](#page-43-2).

**1Zet het** *Bluetooth* **apparaat aan.**

#### **2 Selecteer de signaalbron (anders dan BLUETOOTH) met de ingangskeuzetoetsen.**

Als er al eerder verbinding is gemaakt met een Bluetooth apparaat, zal het toestel verbinding proberen te maken met het apparaat waarmee het de laatste keer verbonden is geweest. Ga door naar stap 4.

Ga door naar stap 3 om verbinding te maken met een ander apparaat.

#### **3 Volg de stappen 3 t/m 8 onder "[Een Bluetooth](#page-25-2)  [apparaat koppelen met dit toestel](#page-25-2)" om het apparaat te koppelen met het toestel.**

Wanneer er een verbinding tot stand is gebracht (wanneer het apparaat is gekoppeld met het toestel), zal "Werd voltooid" verschijnen op het tv-scherm.

De  $\Omega$ -indicator op het voorpaneel van het toestel knippert terwijl het toestel en het Bluetooth apparaat worden gekoppeld en gaat doorlopend branden wanneer het koppelen is voltooid.

#### **4 De audio van de signaalbron zal worden weergegeven.**

- Voer de *Bluetooth* verbinding uit met het apparaat en dit toestel binnen een afstand van 10 m van elkaar.
- Stel het volume van het Bluetooth apparaat naar wens in.
- De audio zal ook worden weergegeven door het toestel zelf.

# <span id="page-28-0"></span>**Afsluiten van de** *Bluetooth* **verbinding**

De Bluetooth verbinding zal in de volgende gevallen worden afgesloten.

De  $\odot$ -indicator op het voorpaneel van het toestel gaat uit wanneer de verbinding wordt afgesloten.

- **• De verbinding wordt verbroken door het** *Bluetooth* **apparaat, of het** *Bluetooth* **apparaat wordt uit gezet.**
- **• "Transmission" in het instelmenu is ingesteld op "Uit".**
- **• Het toestel wordt uit gezet.**

**Ingangskeuzetoetsen**

# <span id="page-29-3"></span><span id="page-29-0"></span>**NETWERKEN**

# <span id="page-29-1"></span>**Verbinding maken met een netwerk**

Afhankelijk van uw netwerkomgeving kunt u kiezen tussen een verbinding via bedrading of een draadloze netwerkverbinding ([p. 31](#page-30-0)).

Via een netwerkverbinding kunt u luisteren naar internetradiozenders en muziekbestanden laten weergeven door dit toestel met AirPlay of met uw computer (mediaservice). U kunt het toestel bedienen met een mobiel apparaat waarop de app MusicCast CONTROLLER is geïnstalleerd, zodat u via dit toestel kunt luisteren naar allerlei audiobronnen.

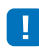

- Het is mogelijk dat de toegang tot uw computer of tot het internet die dit toestel nodig heeft wordt geblokkeerd door beveiligingssoftware op uw computer of door bepaalde netwerkinstellingen (zoals een firewall). Verander in zo'n geval de instellingen van de beveiligingssoftware en/of die van de netwerkapparatuur.
- Er kan geen netwerkverbinding tot stand worden gebracht als het MAC-adres filter op uw router is ingeschakeld. Controleer de instellingen van uw router.
- Als u het subnetmasker van uw router met de hand configureert, moet u hetzelfde subnet dat wordt gebruikt door dit toestel toepassen op alle apparatuur.
- Als u gebruik wilt maken van diensten op het internet, raden we u een breedbandverbinding aan.

# 学

- Als uw router DHCP ondersteunt, hoeven de netwerkinstellingen voor het toestel niet te worden geconfigureerd. Netwerkparameters (zoals het IP-adres) zullen automatisch worden toegewezen. Als uw router DHCP niet ondersteunt, of als u de netwerkparameters liever met de hand instelt, dan moet u de netwerkinstellingen zelf configureren ([p. 53](#page-52-1)).
- U kunt controleren of de netwerkparameters (zoals het IP-adres) correct zijn toegewezen aan het toestel door "Informatie" ([p. 53](#page-52-2)) te selecteren van het instelmenu.
- Zie onze website voor meer informatie over de MusicCast CONTROLLER app.

# <span id="page-29-2"></span>**Netwerkverbindingen via bedrading**

Om een netwerkverbinding via bedrading te kunnen gebruiken, moet u het toestel met een router verbinden via een STP-netwerkkabel (categorie 5 of hoger, rechtstreeks doorverbonden type; niet meegeleverd).

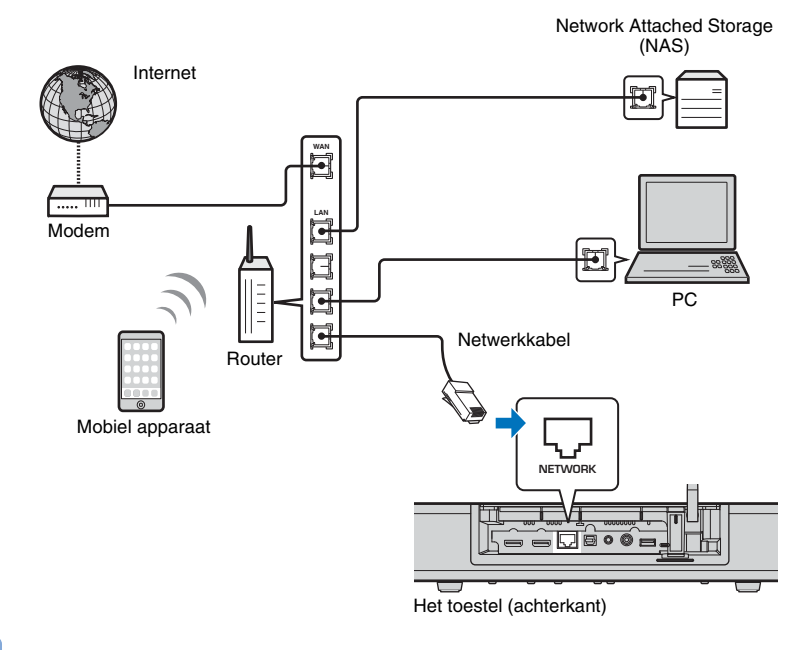

P,

• Als het toestel reeds verbonden is met een draadloos netwerk en u wilt overschakelen naar een verbinding via bedrading, dan moet u "Netwerk" in het instelmenu veranderen naar "Wired".

# <span id="page-30-2"></span><span id="page-30-0"></span>**Draadloos netwerk**

Verbind het toestel met een draadloze router (toegangspunt).

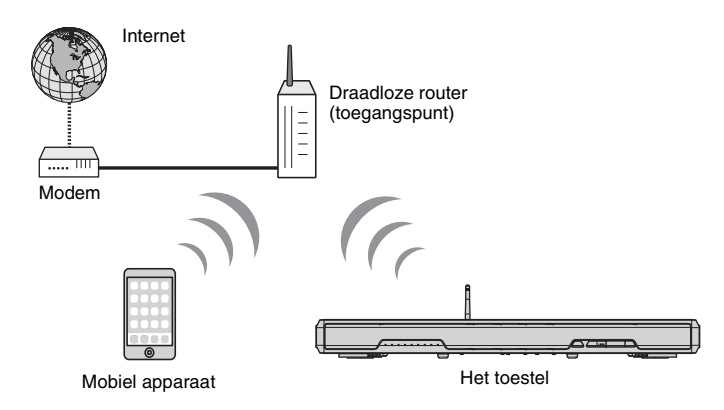

Zie voor details over de verbinding "[Het toestel verbinden met een draadloos netwerk](#page-30-1)". De  $\hat{\mathcal{F}}$ -indicator op het voorpaneel brandt wanneer het toestel is verbonden met een draadloos netwerk.

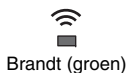

# ÷

- U kunt de draadloze netwerkverbinding niet tegelijk gebruiken met de netwerkverbinding via bedrading ([p. 30](#page-29-2)) of met Wireless Direct ([p. 39](#page-38-0)).
- Als het toestel en de draadloze router (toegangspunt) te ver bij elkaar vandaan staan, kan het toestel mogelijk geen verbinding maken met de draadloze router (toegangspunt). In een dergelijk geval moet u ze dichter bij elkaar zetten.

# 学

• Als het toestel niet verbonden zal worden met een draadloze router (toegangspunt), kan Wireless Direct ([p. 39](#page-38-0)) worden gebruikt om muziekbestanden die zijn opgeslagen op uw mobiele apparaat weer te geven via het toestel.

# <span id="page-30-1"></span>**Het toestel verbinden met een draadloos netwerk**

Selecteer de verbindingsmethode die het meest geschikt is voor uw netwerkomgeving door middel van "Draadloze (Wi-Fi)" in het instelmenu.

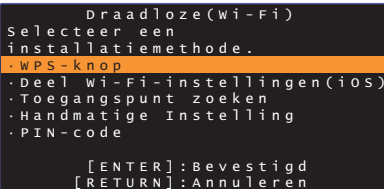

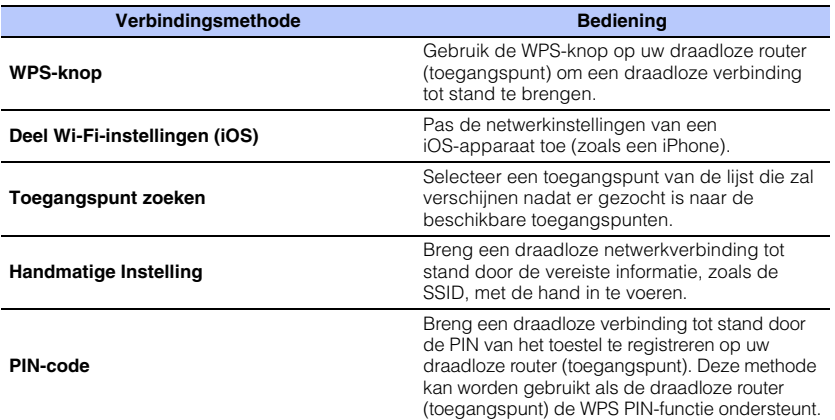

#### **Kiezen van de verbindingsmethode**

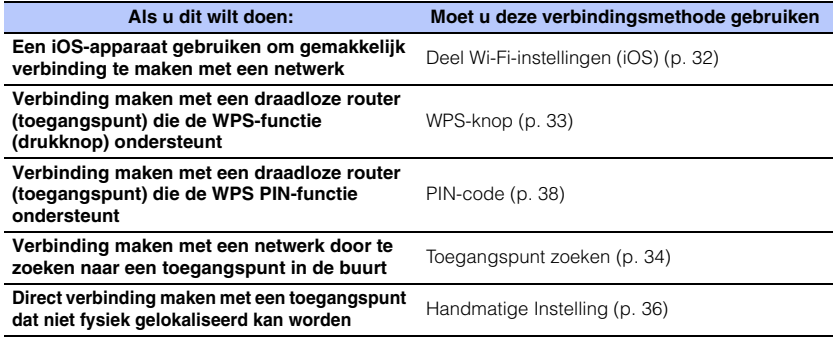

# <span id="page-31-0"></span>**Delen van de instelling van het iOS-apparaat**

U kunt gemakkelijk een draadloze verbinding instellen door de verbindingsinstellingen van iOS-apparaten (zoals een iPhone) toe te passen.

Voor u verder gaat, moet u controleren dat uw iOS-apparaat is verbonden met een draadloze router (toegangspunt).

- $|\sigma$  $(1)$ ENTER - **/ ENTER**SETUP  $\overline{\phantom{a}}$ **RETURNSETUP**
- U heeft een iOS-apparaat nodig met iOS 7.1 of nieuwer.

п

- De verbindingsinstellingen op iOS-apparaten kunnen niet worden toegepast op het toestel om een draadloze verbinding tot stand te brengen als uw draadloze router (toegangspunt) gebruik maakt van WEP-versleuteling. Zie "[Zoeken naar](#page-33-0)  [een draadloze router \(toegangspunt\)](#page-33-0)" ([p. 34](#page-33-0)) om een verbinding tot stand te brengen.
- **1Druk op de toets** z **om dit toestel in te schakelen.**
- **2 Schakel de tv in en wijzig de ingang op de tv om video van dit toestel weer te geven (HDMI OUT-aansluiting; [p. 17](#page-16-2)).**
- **3Druk twee keer op SETUP.**

Het instelmenu wordt weergegeven op het tv-scherm.

- **4 Druk op / om "Netwerk" te selecteren en druk dan op ENTER.**
- **5Druk op ▲/▼ om "Netwerkverbinding" te selecteren en druk dan op ENTER.**
- **6 Druk op / om "Draadloze (Wi-Fi)" te selecteren en druk dan op ENTER.**

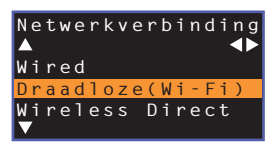

**7 Druk op / om "Deel Wi-Fi-instellingen (iOS)" te selecteren en druk dan op ENTER.**

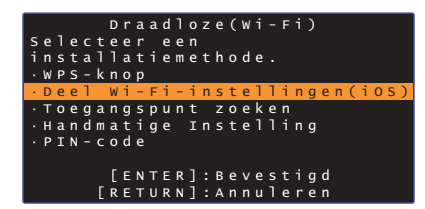

**8 Als het volgende scherm niet wordt weergegeven, moet u op ENTER drukken.**

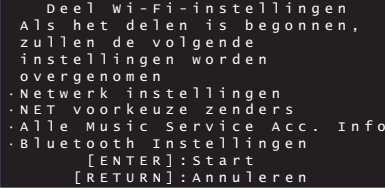

器 • De instellingen die zullen worden gewist (teruggezet) zullen worden weergegeven. Als u deze instellingen niet wilt wissen, moet u op RETURN drukken om de verbinding te verbreken.

**9 Als het volgende scherm niet wordt weergegeven, moet u op ENTER drukken.**

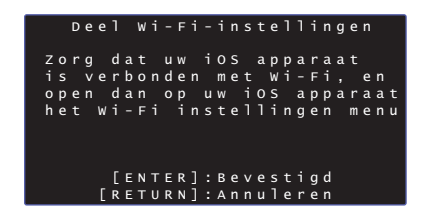

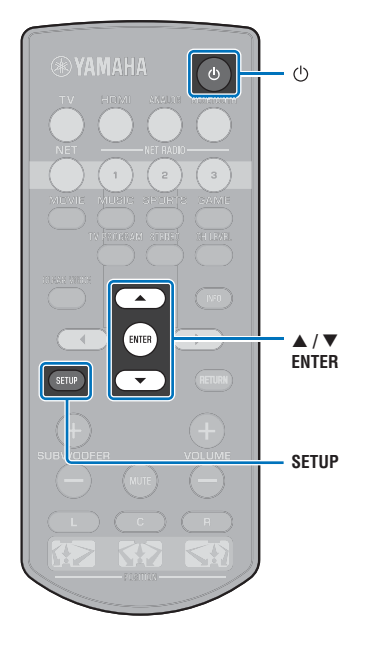

**10 Open het Wi-Fi instelscherm op het iOS-apparaat en selecteer het toestel via "SETUP A NEW AIRPLAY SPEAKER...".**

Volg de instructies op het scherm van het iOS-apparaat.

## <span id="page-32-0"></span>**Gebruik van de configuratie met de WPS-knop**

U kunt gemakkelijk een draadloze verbinding instellen door één keer op de WPS-knop te drukken.

- **1Druk op de toets** z **om dit toestel in te schakelen.**
- **2 Schakel de tv in en wijzig de ingang op de tv om video van dit toestel weer te geven (HDMI OUT-aansluiting; [p. 17](#page-16-2)).**
- **3Druk twee keer op SETUP.**

Het instelmenu wordt weergegeven op het tv-scherm.

- **4 Druk op / om "Netwerk" te selecteren en druk dan op ENTER.**
- **5 Druk op / om "Netwerkverbinding" te selecteren en druk dan op ENTER.**
- **6 Druk op / om "Draadloze (Wi-Fi)" te selecteren en druk dan op ENTER.**

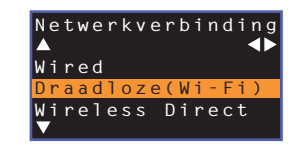

**7 Druk op / om "WPS-knop" te selecteren en druk dan op ENTER.**

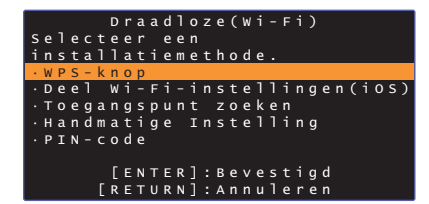

- **8 Druk op de WPS-knop op de draadloze router (toegangspunt).**
- **9Druk op de toets ENTER.**

Wanneer er een verbinding tot stand is gebracht (wanneer het apparaat is gekoppeld met het toestel), zal "Werd voltooid" verschijnen op het tv-scherm.

Als de melding "Geen verbinding" verschijnt, moet u op ENTER drukken om de procedure te herhalen, te beginnen met stap 6, of bekijk de informatie hieronder om een andere verbindingsmethode te proberen.

# J.

- De WPS-knop kan niet worden gebruikt om een draadloze verbinding tot stand te brengen als uw draadloze router (toegangspunt) gebruik maakt van WEP-versleuteling, of als het MAC-adres filter van de router is ingeschakeld. Zie "[Zoeken naar een draadloze router \(toegangspunt\)](#page-33-0)" [\(p. 34](#page-33-0)) om een verbinding tot stand te brengen.
- De WPS-knop kan niet worden gebruikt om een draadloze verbinding tot stand te brengen als uw draadloze router (toegangspunt) zo is geconfigureerd dat deze zijn eigen SSID niet uitzendt. Zie ["De draadloze verbinding met de hand tot stand](#page-35-0)  [brengen"](#page-35-0) ([p. 36](#page-35-0)) om een verbinding tot stand te brengen.

#### **Over WPS**

WPS (Wi-Fi Protected Setup) is een standaard die is vastgesteld door de Wi-Fi Alliance om het tot stand brengen van een draadloos netwerk bij u thuis gemakkelijker te maken.

# <span id="page-33-0"></span>**Zoeken naar een draadloze router (toegangspunt)**

Zoek een draadloze router (toegangspunt) op en verbind het toestel daarmee.

- **Druk op de toets** z **om dit toestel in te schakelen.**
- **2 Schakel de tv in en wijzig de ingang op de tv om video van dit toestel weer te geven (HDMI OUT-aansluiting; [p. 17](#page-16-2)).**
- **3 Druk twee keer op SETUP.** Het instelmenu wordt weergegeven op het tv-scherm.

**1**

**7**

- **4 Druk op / om "Netwerk" te selecteren en druk dan op ENTER.**
- **5 Druk op / om "Netwerkverbinding" te selecteren en druk dan op ENTER.**
- **6 Druk op / om "Draadloze (Wi-Fi)" te selecteren en druk dan op ENTER.**

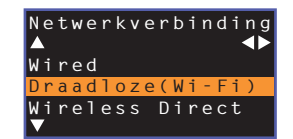

**Druk op ▲/▼ om "Toegangspunt zoeken" te selecteren en druk dan op ENTER.**

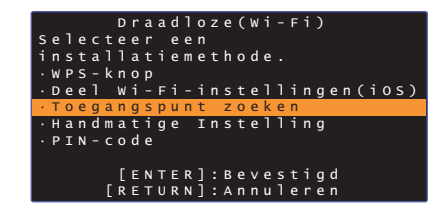

De lijst met beschikbare toegangspunten zal worden weergegeven op het tv-scherm.

#### **8Druk op ▲/▼ om het gewenste toegangspunt te selecteren en druk vervolgens op ENTER.**

Het instelscherm voor de draadloze verbinding verschijnt op de tv.

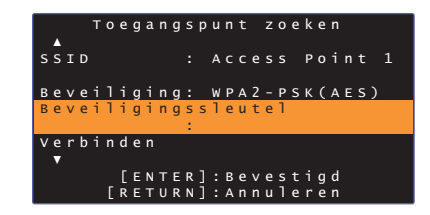

**9Druk op ENTER.**

**10 Gebruik de /// en ENTER toetsen om de beveiligingssleutel in te voeren.**

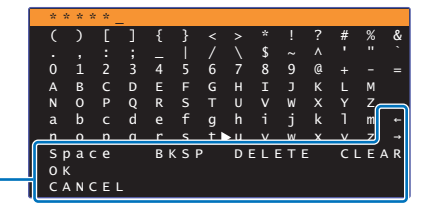

[←]/[→]: Verplaats de cursor naar links en rechts. [Space]: Voer een spatie in. [BKSP]: Wis het teken links van het geselecteerde teken. [DELETE]: Wis het geselecteerde teken. [CLEAR]: Wis alle ingevoerde tekens. [CANCEL]: Annuleer het invoeren van tekens en keer terug naar het vorige scherm.

Wanneer de beveiligingssleutel is ingevoerd, moet u "OK" selecteren, waarna u op ENTER drukt. Het scherm zal terugkeren naar het scherm dat werd weergegeven bij stap 8.

 $|\sigma$ 

 $(1)$ 

#### **11 Druk op / om "Aansluiting" te selecteren en druk dan op ENTER om de verbindingsprocedure te laten beginnen.**

Wanneer er een verbinding tot stand is gebracht (wanneer het apparaat is gekoppeld met het toestel), zal "Werd voltooid" verschijnen op het tv-scherm.

Als de melding "Geen verbinding" verschijnt, moet u op ENTER drukken om de procedure te herhalen, te beginnen met stap 6, of bekijk de informatie hieronder om een andere verbindingsmethode te proberen.

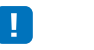

• "Toegangspunt zoeken" kan niet worden gebruikt om een draadloze verbinding tot stand te brengen als uw draadloze router (toegangspunt) zo is geconfigureerd dat deze zijn eigen SSID niet uitzendt. Zie "[De draadloze](#page-35-0)  [verbinding met de hand tot stand brengen"](#page-35-0) ([p. 36](#page-35-0)) om een verbinding tot stand te brengen.

#### **12 Druk op SETUP om het instelmenu te verlaten.**

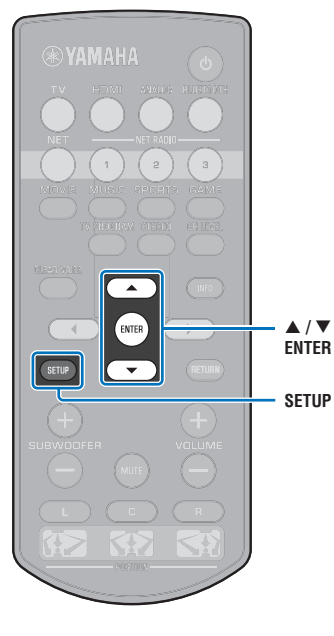

# <span id="page-35-0"></span>**De draadloze verbinding met de hand tot stand brengen**

Stel de SSID (netwerknaam), versleutelingsmethode en beveiligingssleutel voor uw netwerk met de hand in.

- **1Druk op de toets** z **om dit toestel in te schakelen.**
- **2 Schakel de tv in en wijzig de ingang op de tv om video van dit toestel weer te geven (HDMI OUT-aansluiting; [p. 17](#page-16-2)).**
- **3Druk twee keer op SETUP.**

Het instelmenu wordt weergegeven op het tv-scherm.

**4 Druk op / om "Netwerk" te selecteren en druk dan op ENTER.**

**5 Druk op / om "Netwerkverbinding" te selecteren en druk dan op ENTER.**

**6Druk op ▲/▼ om "Draadloze (Wi-Fi)" te selecteren en druk dan op ENTER.**

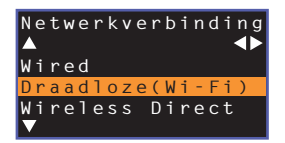

**7Druk op ▲/▼ om "Handmatige Instelling" te selecteren en druk dan op ENTER.**

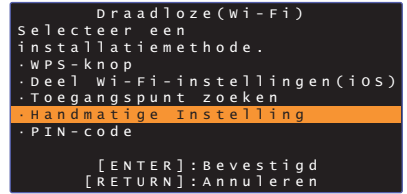

**8**Druk op **∆/▼** om "SSID" te selecteren.

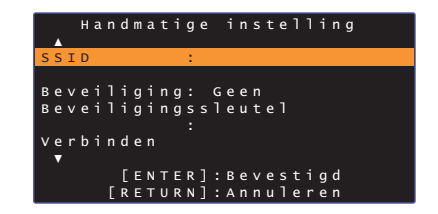

**9 Gebruik de /// en ENTER toetsen om de SSID van het toegangspunt in te voeren.**

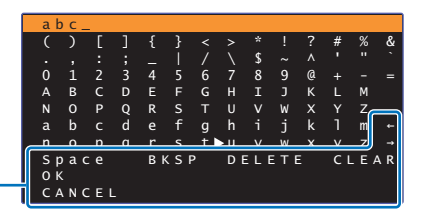

 $[-1] \rightarrow$ ]: Verplaats de cursor naar links en rechts. [Space]: Voer een spatie in. [BKSP]: Wis het teken links van het geselecteerde teken. [DELETE]: Wis het geselecteerde teken. [CLEAR]: Wis alle ingevoerde tekens. [CANCEL]: Annuleer het invoeren van tekens en keer terug naar het vorige scherm.

Wanneer de beveiligingssleutel is ingevoerd, moet u "OK" selecteren, waarna u op ENTER drukt. Het scherm zal terugkeren naar het scherm dat werd weergegeven bij stap 8.

#### **10 Druk op / om "Beveiliging" te selecteren en op / om de versleutelingsmethode te selecteren.**

#### **Instellingen**

Geen, WEP, WPA2-PSK (AES), Mixed Mode

• Omdat uw communicatie niet versleuteld is wanneer "Geen" is geselecteerd, stelt u zichzelf bij deze instelling bloot aan pogingen van derden om zonder uw toestemming toegang te krijgen tot het toestel.

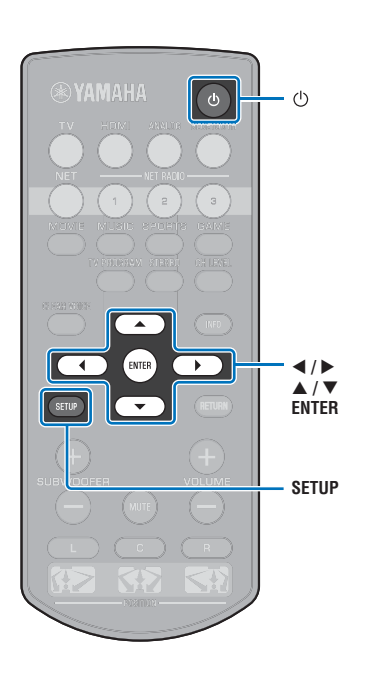
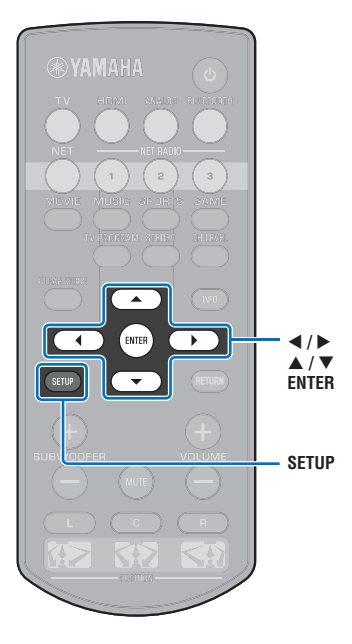

**11 Druk op / om "Beveiligingssleutel" te selecteren en druk op ENTER.**

学

<span id="page-36-0"></span>• Als u bij stap 10 "Geen" selecteert, is dit item niet beschikbaar.

### **12 Gebruik de /// en ENTER toetsen om de beveiligingssleutel in te voeren.**

Als u bij stap 10 "WEP" selecteert, moet u een tekenreeks van 5 of van 13 tekens, of van 10 of 26 hexadecimale (grondtal 16) getallen invoeren.

Als u een andere methode selecteert dan "WEP", dan moet u een tekenreeks invoeren van 8 t/m 63 tekens, of van 64 hexadecimale getallen (grondtal 16).

### 器

• Hexadecimale getallen (grondtal 16) maken gebruik van de cijfers 0 t/m 9 en de letters a t/m f. De letters mogen zowel hoofdletters als gewone letters zijn.

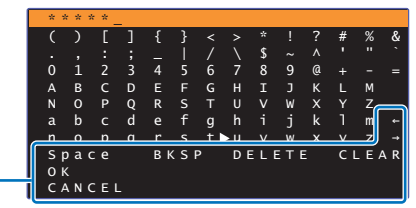

 $[-]/[\rightarrow]$ : Verplaats de cursor naar links en rechts. [Space]: Voer een spatie in. [BKSP]: Wis het teken links van het geselecteerde teken. [DELETE]: Wis het geselecteerde teken. [CLEAR]: Wis alle ingevoerde tekens. [CANCEL]: Annuleer het invoeren van tekens en keer terug naar het vorige scherm.

Wanneer de beveiligingssleutel is ingevoerd, moet u "OK" selecteren, waarna u op ENTER drukt. Het scherm zal terugkeren naar het scherm dat werd weergegeven bij stap 8.

### **13 Druk op / om "Aansluiting" te selecteren en druk dan op ENTER om de verbindingsprocedure te laten beginnen.**

Wanneer er een verbinding tot stand is gebracht (wanneer het apparaat is gekoppeld met het toestel), zal "Werd voltooid" verschijnen op het tv-scherm.

Als de melding "Geen verbinding" verschijnt, moet u op ENTER drukken om de procedure te herhalen, te beginnen met stap 6.

### **14 Druk op SETUP om het instelmenu te verlaten.**

### <span id="page-37-0"></span>**Gebruiken van de WPS PIN-code**

Registreer de PIN-code van het toestel op uw draadloze router (toegangspunt) om een verbinding tot stand te brengen.

- **Druk op de toets** z **om dit toestel in te schakelen.**
- **2 Schakel de tv in en wijzig de ingang op de tv om video van dit toestel weer te geven (HDMI OUT-aansluiting; [p. 17](#page-16-0)).**
- **3Druk twee keer op SETUP.**

**1**

Het instelmenu wordt weergegeven op het tv-scherm.

- **4 Druk op / om "Netwerk" te selecteren en druk dan op ENTER.**
- **5 Druk op / om "Netwerkverbinding" te selecteren en druk dan op ENTER.**
- **6 Druk op / om "Draadloze (Wi-Fi)" te selecteren en druk dan op ENTER.**

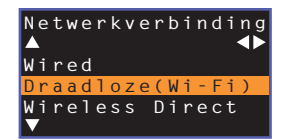

**7 Druk op / om "PIN-code" te selecteren en druk dan op ENTER.**

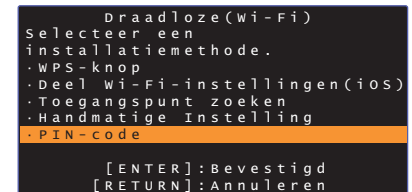

De lijst met beschikbare toegangspunten zal worden weergegeven op het tv-scherm.

#### **8Druk op ▲/▼ om het gewenste toegangspunt te selecteren en druk vervolgens op ENTER.**

De PIN-code van het toestel verschijnt op het tv-scherm.

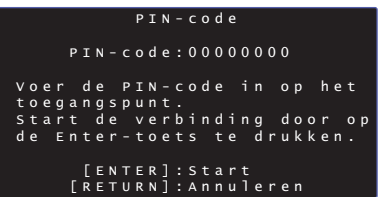

**9 Voer de PIN-code van het toestel in de draadloze router (toegangspunt) in.**

Raadpleeg voor details over de instellingen de handleiding van de draadloze router (toegangspunt).

### **10 Druk op ENTER om de verbindingsprocedure te laten beginnen.**

Wanneer er een verbinding tot stand is gebracht (wanneer het apparaat is gekoppeld met het toestel), zal "Werd voltooid" verschijnen op het tv-scherm.

Als de melding "Geen verbinding" verschijnt, moet u op ENTER drukken om de procedure te herhalen, te beginnen met stap 6, of bekijk de informatie hieronder om een andere verbindingsmethode te proberen.

• De PIN-code kan niet worden gebruikt om een draadloze verbinding tot stand te brengen als uw draadloze router (toegangspunt) gebruik maakt van WEP-versleuteling, of als het MAC-adres filter van de router is ingeschakeld. Zie ["Zoeken naar een draadloze router \(toegangspunt\)"](#page-33-0) ([p. 34](#page-33-0)) om een verbinding tot stand te brengen.

**11 Druk op SETUP om het instelmenu te verlaten.**

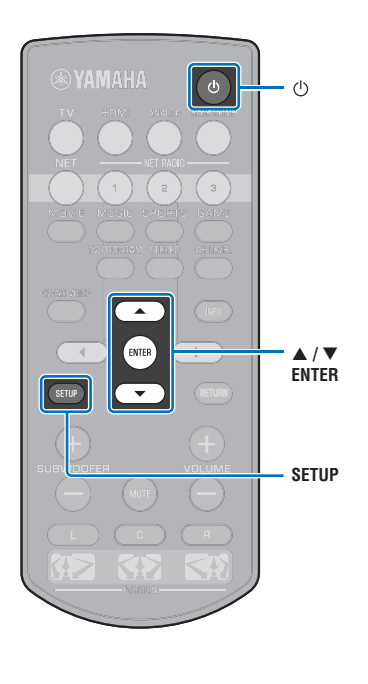

### **Een mobiel apparaat direct met het toestel verbinden (Wireless Direct)**

Verbind een mobiel apparaat direct met het toestel zonder gebruik te maken van een draadloze router (toegangspunt). Met Wireless Direct is het volgende mogelijk.

- Bedienen van het toestel met een mobiel apparaat waarop de speciale MusicCast CONTROLLER of HOME THEATER CONTROLLER (WLAN) app is geïnstalleerd.
- AirPlay gebruiken om muziekbestanden weer te geven die zijn opgeslagen op een iOS-apparaat.

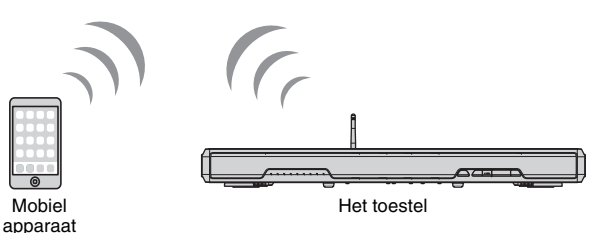

- 
- U kunt Wireless Direct niet tegelijk gebruiken met de netwerkverbinding via bedrading [\(p. 30](#page-29-0)) of met een draadloze netwerkverbinding ([p. 31\)](#page-30-0).
- Wanneer Wireless Direct is ingeschakeld, kan het toestel geen verbinding maken met het internet. Daarom kunt u geen enkele internetdienst, zoals internetradio, gebruiken.
- **1Druk op de toets** z **om dit toestel in te schakelen.**
- **2 Schakel de tv in en wijzig de ingang op de tv om video van dit toestel weer te geven (HDMI OUT-aansluiting; [p. 17](#page-16-0)).**
- **3Druk twee keer op SETUP.**

Het instelmenu wordt weergegeven op het tv-scherm.

- **4 Druk op / om "Netwerk" te selecteren en druk dan op ENTER.**
- **5Druk op ▲/▼ om "Netwerkverbinding" te selecteren en druk dan op ENTER.**
- **6Druk op ▲/▼ om "Wireless Direct" te selecteren en druk dan op ENTER.**

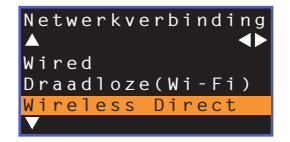

**7 Druk op / om "Beveiliging" te selecteren en op / om de versleutelingsmethode te selecteren.**

**Instellingen** Geen, WPA2-PSK (AES)

In de meeste gevallen moet u hier "WPA2-PSK (AES)" selecteren. Als uw mobiele apparaat geen ondersteuning biedt voor "WPA2-PSK (AES)", moet u "Geen" selecteren.

- <span id="page-38-0"></span>• Omdat uw communicatie niet versleuteld is wanneer "Geen" is geselecteerd, stelt u zichzelf bij deze instelling bloot aan pogingen van derden om zonder uw toestemming toegang te krijgen tot het toestel.
- **8 Gebruik / om "Beveiligingssleutel" te selecteren en druk dan op ENTER.**

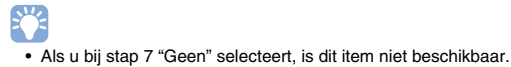

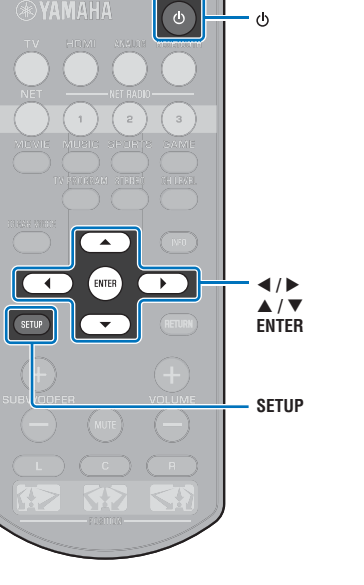

#### **9 Gebruik de /// en ENTER toetsen om de beveiligingssleutel in te voeren.**

Voer een tekenreeks van 8 t/m 63 tekens, of van 64 hexadecimale getallen (grondtal 16) in.

# 器

• Hexadecimale getallen (grondtal 16) maken gebruik van de cijfers 0 t/m 9 en de letters a t/m f. De letters mogen zowel hoofdletters als gewone letters zijn.

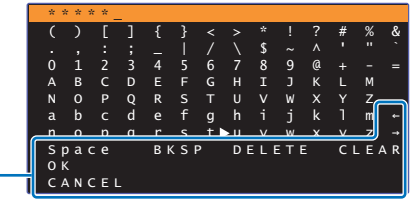

 $[-1] \rightarrow$ ]: Verplaats de cursor naar links en rechts. [Space]: Voer een spatie in. [BKSP]: Wis het teken links van het geselecteerde teken. [DELETE]: Wis het geselecteerde teken. [CLEAR]: Wis alle ingevoerde tekens. [CANCEL]: Annuleer het invoeren van tekens en keer terug naar het vorige scherm.

Wanneer de beveiligingssleutel is ingevoerd, moet u "OK" selecteren, waarna u op ENTER drukt. Het scherm hieronder zal verschijnen.

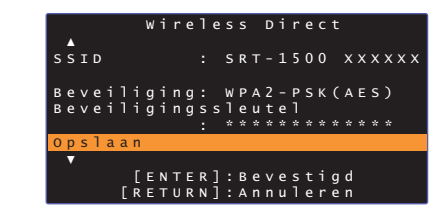

## 学

- Noteer de volgende informatie voor u verder gaat naar de volgende stap. Deze informatie heeft u nodig om de WiFi-instellingen van een mobiel apparaat te configureren.
	- SSID aangegeven op het tv-scherm
	- De beveiligingssleutel die u net heeft ingevoerd

### **10 Gebruik / om "Opslaan" te selecteren en druk op ENTER om de instelling op te slaan.**

Hiermee wordt de instelling voltooid en zal "Stel het mobiele apparaat in." verschijnen op het tv-scherm. Het toestel functioneert als een toegangspunt.

Configureer vervolgens de Wi-Fi-instellingen van het mobiele apparaat.

### **11 Configureer de Wi-Fi-instellingen van het mobiele apparaat.**

Raadpleeg de handleiding van uw mobiele apparaat voor details over de instellingen van uw mobiele apparaat.

- $\textcircled{\tiny{1}}$  Schakel de Wi-Fi-functie van het mobiele apparaat in.
- 2 Selecteer de SSID die getoond wordt in stap 9 uit de lijst met beschikbare toegangspunten.
- 3) Wanneer u gevraagd wordt om een wachtwoord, moet u de beveiligingssleutel die getoond werd bij stap 9 invoeren.

### **12 Druk op SETUP om het instelmenu te verlaten.**

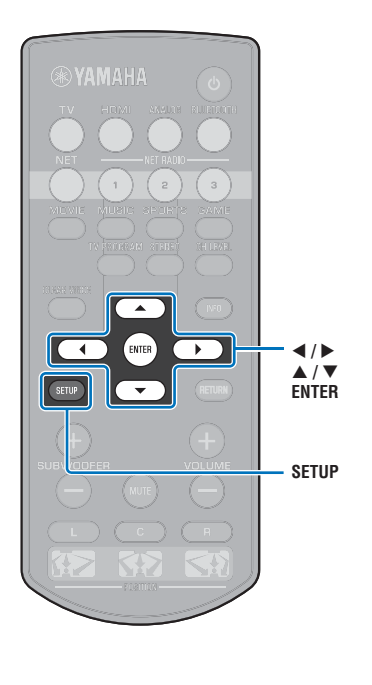

### <span id="page-40-0"></span>**Weergeven van muziek die is opgeslagen op mediaservers (pc's/NAS)**

<span id="page-40-3"></span>U kunt met dit toestel muziekbestanden weergeven die zijn opgeslagen op uw pc of op een DLNA-compatibele NAS (netwerkopslag).

# п

- Om deze functie te kunnen gebruiken, moeten het toestel en uw pc verbonden zijn met dezelfde router ([p. 30](#page-29-1)). U kunt controleren of de netwerkparameters (zoals het IP-adres) correct zijn toegewezen aan het toestel via "Informatie" ([p. 53](#page-52-0)) in het instelmenu.
- De geluidsweergave kan worden onderbroken wanneer de draadloze netwerkverbinding wordt gebruikt. Maak in een dergelijk geval gebruik van een netwerkverbinding via bedrading.

## 学

- <span id="page-40-2"></span>• De volgende bestandsindelingen worden ondersteund.
- Het toestel ondersteunt de weergave van WAV (alleen PCM-formaat), MP3, WMA, MPEG-4 AAC, FLAC en ALAC (Apple Lossless Audio Codec) bestanden (alleen 1- of 2-kanaals audio).
- Het toestel is geschikt voor bemonsteringsfrequenties van maximaal 192 kHz voor WAV- en FLAC-bestanden, 96 kHz voor ALAC-bestanden en 48 kHz voor andere bestanden.
- Het toestel ondersteunt onderbrekingsloze weergave van WAV-, FLAC- en ALAC-bestanden.
- Om FLAC-bestanden weer te kunnen geven, moet u serversoftware installeren die ondersteuning biedt voor het delen van FLAC-bestanden via DLNA op uw pc, of een NAS gebruiken die FLAC-bestanden ondersteunt.
- Materiaal met een Digital Rights Management (DRM; auteursrechtbescherming) kan niet worden weergegeven.

### <span id="page-40-1"></span>**Instelling media delen**

Om muziekbestanden die zijn opgeslagen op uw pc of DLNA-compatibele NAS weer te kunnen geven, moet u eerst de instelling voor het delen van media op de gebruikte mediaservers correct configureren.

### **Voor een pc met Windows Media Player**

Dit toestel ondersteunt Windows Media Player 11 of nieuwer. Deze paragraaf gebruikt de instelling van Windows Media Player 12 als voorbeeld.

- **1Start Windows Media Player 12 op uw pc.**
- **2Selecteer "Stream" en vervolgens "Turn on media streaming".**
- **3Klik op "Turn on media streaming".**
- **4 Selecteer "Allowed" van de afrollijst naast de modelnaam van het toestel.**
- **5Klik op "OK" om af te sluiten.**

### **Voor een pc of NAS met andere DLNA-serversoftware**

Raadpleeg de handleiding van het apparaat of de software in kwestie om de instellingen voor het delen van media te configureren.

### **Weergeven van muziekbestanden**

Gebruik de MusicCast CONTROLLER-app die is geïnstalleerd op uw mobiele apparaat om muziekbestanden weer te laten geven.

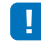

- Configureer de basisinstellingen voor de MusicCast CONTROLLER-app voor u muziekbestanden gaat weergeven.
- Raadpleeg de meegeleverde "MusicCast Installatiehandleiding" voor details.

### <span id="page-41-0"></span>**Luisteren naar internetradio**

U kunt luisteren naar internetradiozenders van over de hele werld.

Т

- Om deze functie te kunnen gebruiken, moet het toestel verbonden zijn met het internet ([p. 30](#page-29-1)). U kunt controleren of de netwerkparameters (zoals het IP-adres) correct zijn toegewezen aan het toestel via "Informatie" ([p. 53](#page-52-0)) in het instelmenu.
- Het is mogelijk dat u niet in staat zult zijn om sommige internetradiozenders te ontvangen.
- Het toestel maakt gebruik van de vTuner internetradiozender-databank.
- Deze dienst kan zonder kennisgeving worden beëindigd.

### **Weergeven van internetradio**

Gebruik de MusicCast CONTROLLER-app die is geïnstalleerd op uw mobiele apparaat om een internetradiozender te selecteren.

### Ţ

- Configureer de basisinstellingen voor de MusicCast CONTROLLER-app voor u een internetradiozender gaat selecteren.
- Raadpleeg de meegeleverde "MusicCast Installatiehandleiding" voor details.

### **Registreren van uw favoriete internetradiozenders**

U kunt internetradiozenders toewijzen aan de NET RADIO-toetsen op de afstandsbediening, of ze opslaan in de vTuner Bookmarks-map.

### **Een zender toewijzen aan een NET RADIO-toets**

- **1Selecteer de gewenste internetradiozender.**
- **2 Houd een van de NET RADIO-toetsen (1–3) tenminste 3 seconden ingedrukt.**

### ❑ **Afstemmen op eerder toegewezen internetradiozenders**

**1 Druk op de NET RADIO-toets (1–3) waaraan de gewenste internetradiozender is toegewezen.**

De signaalbron wordt overgeschakeld naar NET en het streamen van het digitale signaal zal beginnen.

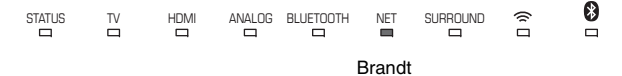

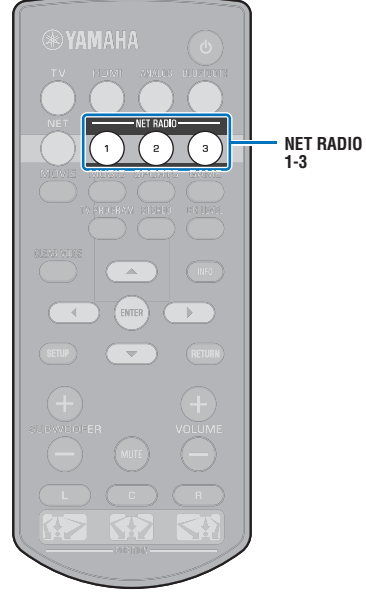

### **De zender registreren op de vTuner website**

U kunt uw favoriete internetradiozenders ook registreren op de website van vTuner.

#### **1Selecteer een internetradiozender op het toestel.**

Dit is nodig om de radiozender de eerste keer te kunnen registreren.

#### **2Controleer de vTuner-ID van het toestel.**

U kunt de vTuner-ID vinden bij de "Informatie" ([p. 53](#page-52-0)) in het instelmenu.

#### **3 Open de vTuner website (http://yradio.vtuner.com/) met de webbrowser op uw pc en voer de vTuner-ID in.**

U kunt een andere taal kiezen.

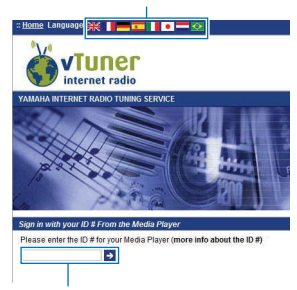

Voer hier uw vTuner-ID in.

### U

• Om gebruik te kunnen maken van deze functie, moet u een persoonlijke account aanmaken. Maak uw account aan met uw e-mailadres.

#### **4Registreer uw favoriete internetradiozenders.**

Klik op het "Toevoegen" pictogram  $(\bullet +)$  naast de naam van de zender.

# $\mathbb{R}^n$

• Om de zender te verwijderen uit de "Bookmarks" map, moet u "Bookmarks" selecteren op het Home-scherm en dan op het "Verwijderen" pictogram ( $\bullet$ –) naast de naam van de zender klikken.

### <span id="page-43-0"></span>**Muziek weergeven met AirPlay**

Met AirPlay kunt u muziek van iTunes of van een iPod via het netwerk laten weergeven door het toestel.

# 等

• In deze paragraaf worden de "iPod touch", "iPhone" en "iPad" aangeduid als "iPod". "iPod" verwijst naar "iPod touch", "iPhone" en "iPad", tenzij anderszins wordt aangegeven.

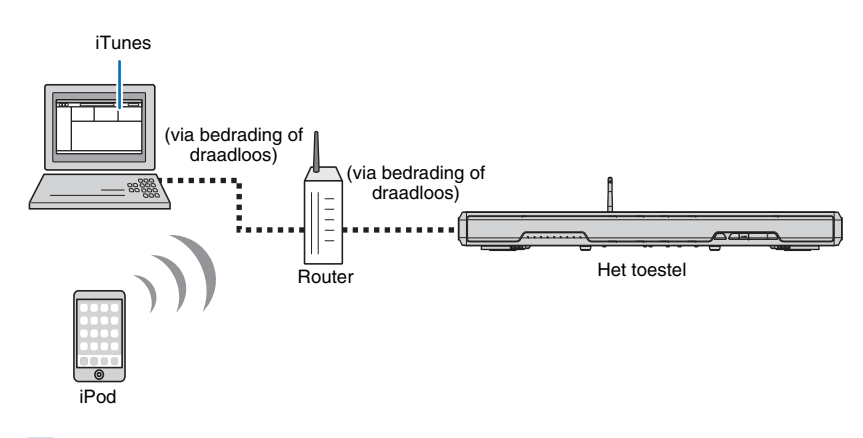

- Om deze functie te kunnen gebruiken, moeten het toestel en uw pc of iPod verbonden zijn met dezelfde router ([p. 30](#page-29-1)). U kunt controleren of de netwerkparameters (zoals het IP-adres) correct zijn toegewezen aan het toestel via "Informatie" [\(p. 53](#page-52-0)) in het instelmenu.
- Wanneer u een router met meerdere SSID's gebruikt, kan de toegang tot het toestel beperkt worden afhankelijk van welke SSID wordt gebruikt voor de verbinding. Verbind daarom het toestel en de iPod met dezelfde SSID.
- AirPlay kan worden gebruikt met een iPhone, iPad, of iPod touch met iOS 4.3.3 of nieuwer, een Mac met OS X versie 10.8 "Mountain Lion" of nieuwer, of een Mac of Windows computer met iTunes 10.2.2 of nieuwer.

### **Weergave van muziek van iTunes/iPod**

Volg de procedure hieronder om muziek van iTunes/iPod weer te laten geven door het toestel.

#### **1 Zet het toestel aan en start iTunes op de pc of open het muziek-weergavescherm op de iPod.**

Als iTunes/iPod het toestel herkent, zal het AirPlay pictogram ( verschijnen.

iTunes (voorbeeld) iPod iOS7/iOS8 (voorbeeld) iPod iOS6 (voorbeeld)

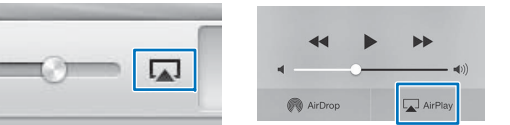

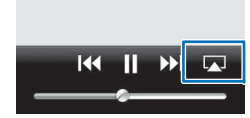

• Als het pictogram niet verschijnt, moet u controleren of het toestel en de pc/iPod wel correct zijn verbonden met de router.

**2 Klik/tik in/op iTunes/iPod op het AirPlay pictogram en selecteer het toestel (netwerknaam van het toestel) als het weergave-apparaat voor audio.**

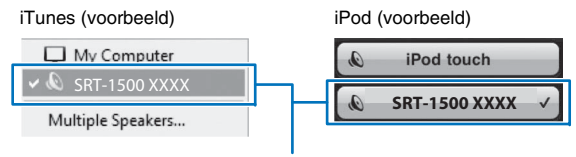

Netwerknaam van het toestel

#### **3Selecteer een song en laat de weergave beginnen.**

Om de weergave te bedienen, kunt u de Muziek app op de iPod of iTunes op de pc gebruiken.

De signaalbron wordt overgeschakeld naar NET en de weergave zal beginnen.

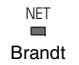

### 器

- U kunt het toestel automatisch in laten schakelen wanneer u de weergave begint in iTunes of op uw iPod door "Network Standby" ([p. 55\)](#page-54-0) in het instelmenu in te stellen op "Aan".
- U kunt de netwerknaam (de naam waaronder dit toestel bekend is op het netwerk) die wordt getoond door iTunes/iPod bewerken via "Netwerknaam" ([p. 55](#page-54-1)) in het instelmenu.
- U kunt het volume van het toestel tijdens de weergave regelen via iTunes/iPod.

#### **Let op**

• Wanneer u iTunes/iPod gebruikt om het volume te regelen, is het mogelijk dat het volume onverwacht luid wordt. Dit kan leiden tot schade aan het toestel of de luidsprekers. Als het volume tijdens de weergave plotseling toeneemt, moet u het afspelen door iTunes/iPod onmiddellijk stoppen.

### <span id="page-45-0"></span>**Weergeven van muziek die is opgeslagen op mobiele apparatuur**

Gebruik deze functie om muziek die is opgeslagen op uw mobiele apparaat via het netwerk weer te laten geven.

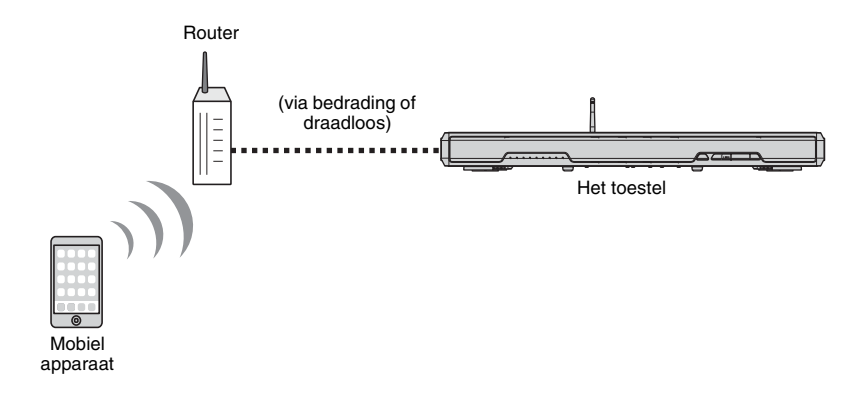

### **Een mobiel apparaat gebruiken om songs weer te geven**

Gebruik de MusicCast CONTROLLER-app die is geïnstalleerd op uw mobiele apparaat om de weergave te bedienen.

### 4

- Configureer de basisinstellingen voor de MusicCast CONTROLLER-app voor u muziek gaat weergeven.
- Raadpleeg de meegeleverde "MusicCast Installatiehandleiding" voor details.

#### **Let op**

• Wanneer u uw mobiele apparaat gebruikt om het volume te regelen, is het mogelijk dat het volume onverwacht luid wordt. Dit kan leiden tot schade aan het toestel of de luidsprekers. Als het volume tijdens de weergave plotseling toeneemt, moet u het afspelen door het mobiele apparaat onmiddellijk stoppen.

## ÷

- Om deze functie te kunnen gebruiken, moeten het toestel en uw pc of mobiele apparaat verbonden zijn met dezelfde router ([p. 30](#page-29-1)). U kunt controleren of de netwerkparameters (zoals het IP-adres) correct zijn toegewezen aan het toestel via "Informatie" ([p. 53\)](#page-52-0) in het instelmenu.
- Wanneer u een router met meerdere SSID's gebruikt, kan de toegang tot het toestel beperkt worden afhankelijk van welke SSID wordt gebruikt voor de verbinding. Verbind daarom het toestel en het mobiele apparaat met dezelfde SSID.

# **INSTELLINGEN**

### <span id="page-46-1"></span>**Instelmenu**

U kunt tal van instellingen voor dit toestel bepalen en aanpassen vanuit het instelmenu. Onder de beschikbare mogelijkheden zijn de instelling van het volume per kanaal, HDMI-instellingen en netwerkinstellingen.

Het instelmenu wordt weergegeven op en bediend via het tv-scherm. Zie "[Het menuscherm op de tv weergeven](#page-16-0)" ([p. 17](#page-16-0)) voor instructies over de weergave van het instelmenu op de tv.

### <span id="page-46-0"></span>**Het instelmenu instellen**

### **Druk op SETUP.**

Om het Netwerk of Bluetooth menu weer te laten geven, moet u nog eens op SETUP drukken.

Instelmenu

**1**

**SETUP**

**RETURN**

 $4/$  $\blacktriangle$  /  $\blacktriangledown$ **ENTER**

**YAMAHA** 

 $\blacktriangle$ ENTER

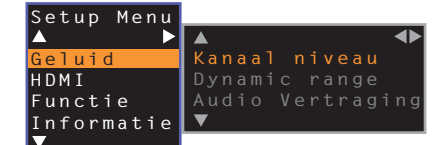

- Houd SETUP tenminste 3 seconden ingedrukt om "OSD-taal" direct op het scherm weer te geven [\(p. 18](#page-17-0), [51\)](#page-50-0).
- Als er een update voor de firmware van het toestel beschikbaar is, zal er een pictogram van een envelop (() verschijnen in het instelmenu [\(p. 57\)](#page-56-0).

**2 Gebruik / om een menu te selecteren en druk vervolgens op ENTER.**

Herhaal deze stappen om het gewenste menu weer te geven.

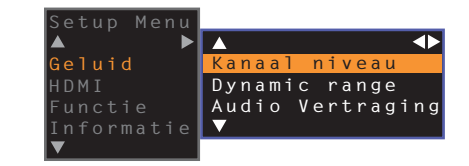

U kunt  $\blacktriangleright$  gebruiken in plaats van ENTER.

Druk op  $\triangleleft$  of RETURN om naar het vorige menu terug te keren.

- **3 Druk op / om de ingestelde waarde op elk menu aan te passen.**
- **4 Druk nogmaals op SETUP om het instelmenu te verlaten.**

## **Instelmenulijst**

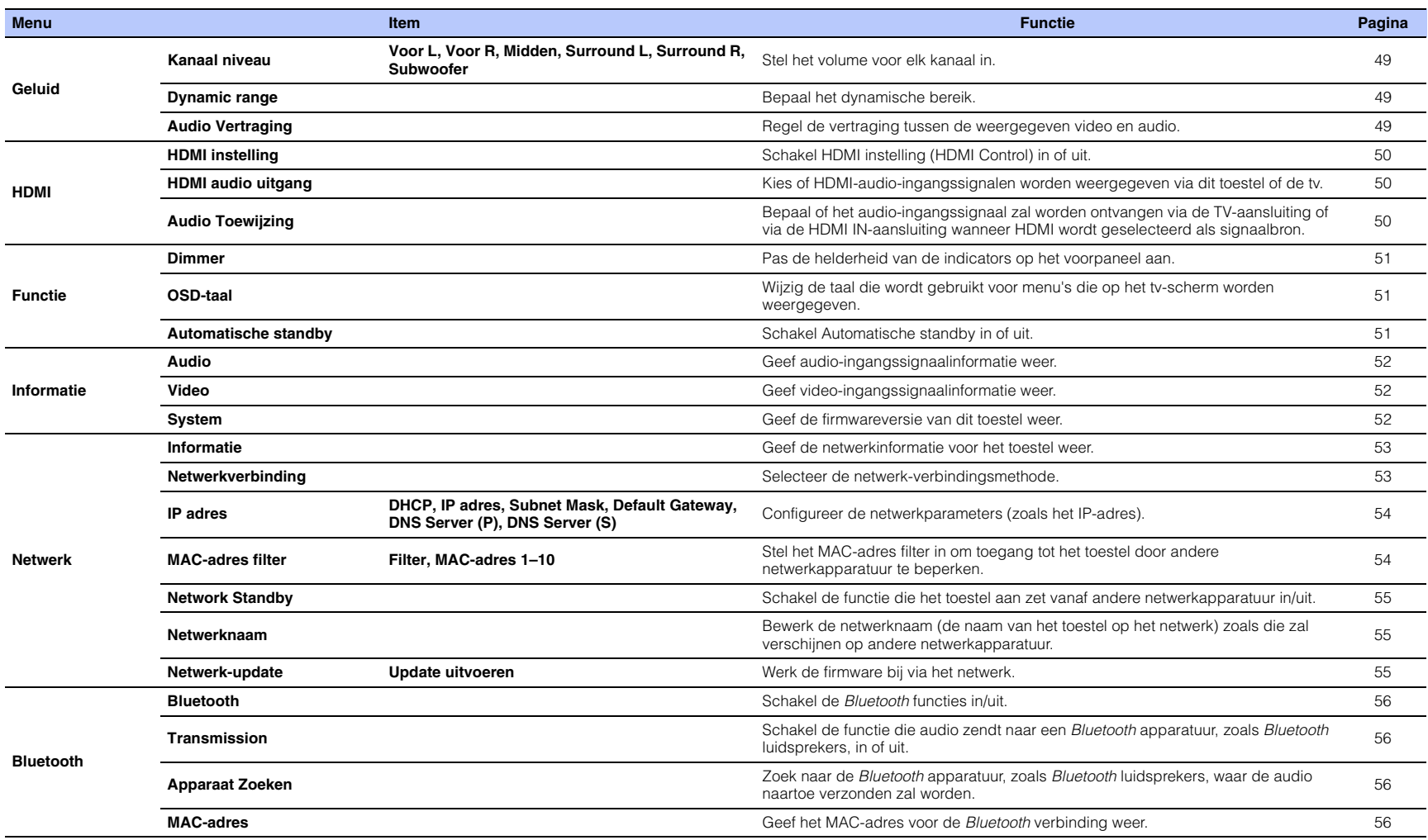

### <span id="page-48-4"></span><span id="page-48-3"></span><span id="page-48-2"></span><span id="page-48-0"></span>**Geluid**

<span id="page-48-5"></span><span id="page-48-1"></span>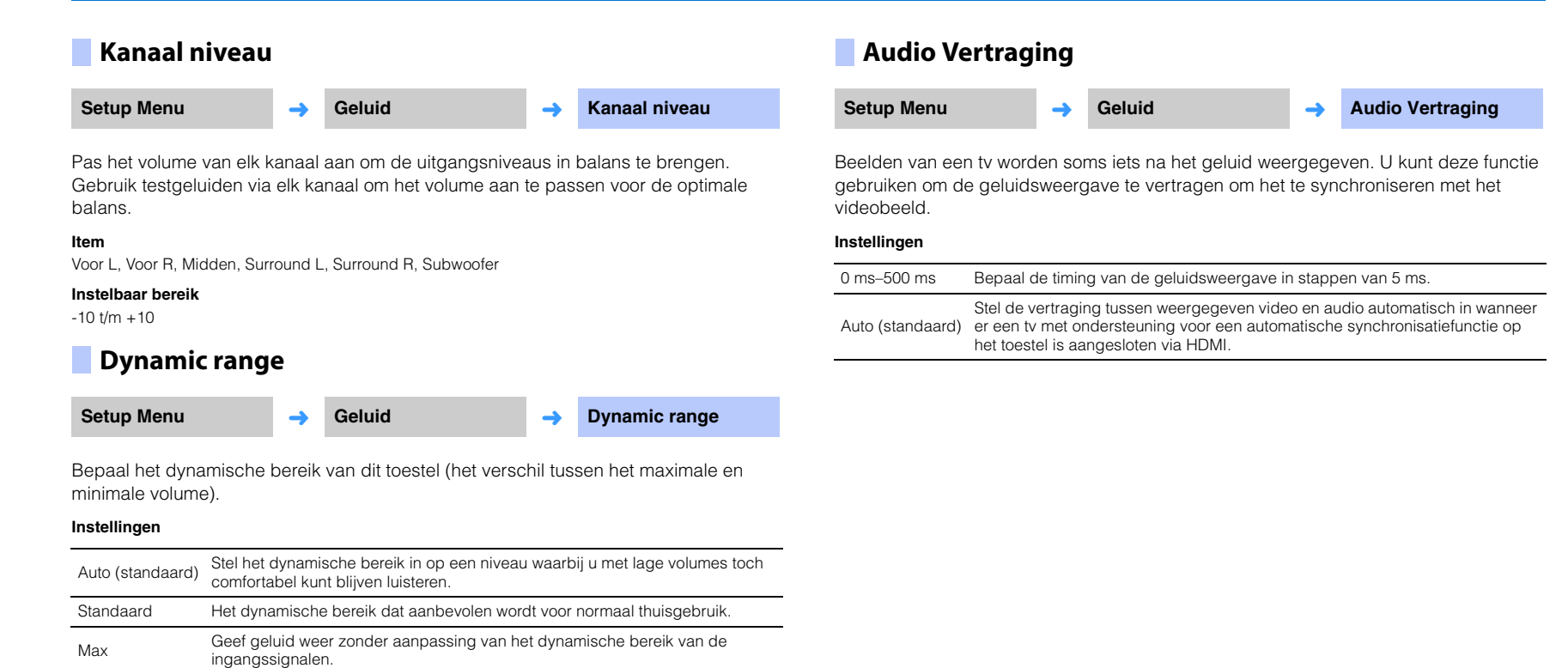

### **HDMI**

Hiermee configureert u de instellingen die te maken hebben met de HDMI-signalen en de HDMI instelling (HDMI Control).

### <span id="page-49-4"></span><span id="page-49-0"></span>Schakel HDMI instelling (HDMI Control) ([p. 19](#page-18-0)) in of uit. **Instellingen HDMI instelling Setup Menu HDMI ← HDMI** instelling Uit (standaard) Schakel de functie voor HDMI instelling uit. Het stroomverbruik in stand-by van dit toestel zal hierdoor lager worden. Aan Schakel de functie voor HDMI instelling in.

### <span id="page-49-3"></span><span id="page-49-1"></span>**HDMI audio uitgang**

**Deze instelling kan alleen worden geconfigureerd wanneer "HDMI instelling" is ingesteld op "Uit".**

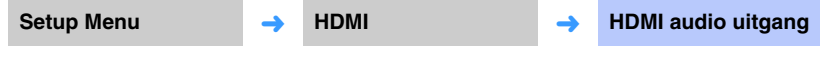

Hiermee selecteert u een apparaat om HDMI-audiosignalen te laten produceren.

#### **Instellingen**

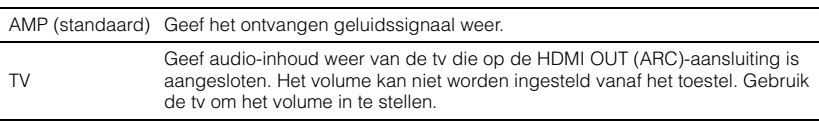

### FY.

- Wanneer "HDMI instelling" is ingesteld op "Aan", moet u de weergave-apparatuur voor audio selecteren op basis van de instellingen voor de tv die is aangesloten op dit toestel.
- Via de HDMI IN-aansluiting van dit toestel binnenkomende HDMI-videosignalen worden altijd gereproduceerd via de HDMI OUT (ARC)-aansluiting van dit toestel.

### <span id="page-49-5"></span><span id="page-49-2"></span>**Audio Toewijzing**

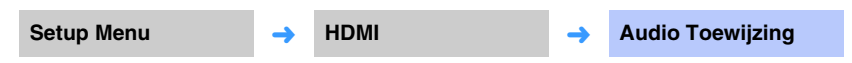

Bepaal of audiosignalen zullen binnenkomen via de HDMI IN-aansluiting of via de TV (optisch digitale) aansluiting van het toestel wanneer HDMI is geselecteerd als signaalbron.

#### **Instellingen**

HDMI (standaard), Optisch

### **Functie**

### <span id="page-50-4"></span><span id="page-50-1"></span>**Dimmer**

**Setup Menu** ➜

**Functie** ➜ **Dimmer**

Pas de helderheid van de indicators op het voorpaneel aan.

#### **Instellingen**

-2 (uit), -1 (normaal; standaard), 0 (helder)

## 学

• Als deze functie is ingesteld op "-2" of "-1", licht het display alleen op wanneer er op het toestel handelingen worden verricht.

### <span id="page-50-0"></span>**OSD-taal**

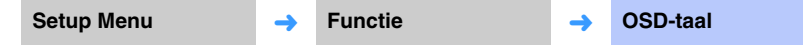

Hiermee selecteert u de taal die wordt gebruikt voor menu's die op het tv-scherm worden weergegeven.

### **Instellingen**

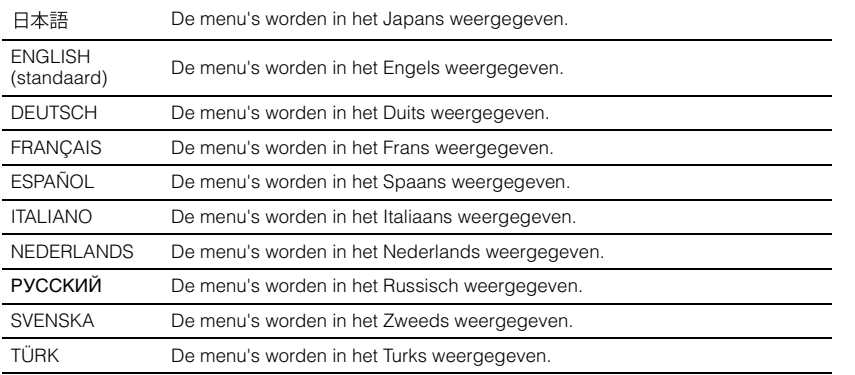

# 器

- Houd SETUP tenminste 3 seconden ingedrukt om "OSD-taal" direct op het tv-scherm weer te geven.
- De instellingen kunnen automatisch worden gewijzigd wanneer u een tv gebruikt die de functie voor HDMI instelling (HDMI Control) ondersteunt.

### <span id="page-50-3"></span><span id="page-50-2"></span>**Automatische standby**

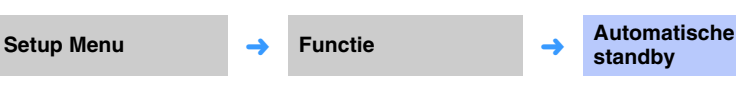

Schakel Automatische standby in of uit.

Wanneer deze functie in werking is, zal het toestel vanzelf uit gaan wanneer het niet gebruikt wordt.

#### **Instellingen**

Uit (standaardinstelling voor andere modellen dan die voor het V.K., Europa en Rusland), Aan (standaardinstelling voor modellen voor het V.K., Europa en Rusland)

Wanneer "Automatische standby" is ingesteld op "Aan" zal het toestel automatisch uit gaan zoals hieronder staat aangegeven

- Er worden audiosignalen ontvangen door het toestel, maar er zijn meer dan 8 uur lang geen handelingen met het toestel uitgevoerd.
- HDMI, BLUETOOTH of NET is geselecteerd als signaalbron, maar er wordt geen audiosignaal ontvangen door het toestel, of er zijn al meer dan 20 minuten lang geen handelingen meer uitgevoerd met het toestel.
- HDMI is geselecteerd als signaalbron, maar er is al meer dan 20 minuten lang geen weergave-apparatuur aangesloten op de HDMI IN-aansluiting.

5 minuten voor de automatische standbyfunctie het toestel uitschakelt, geven de indicators op het voorpaneel aan dat er wordt afgeteld tot het toestel zal worden uitgeschakeld.

5 minuten voor

米米米米米米  $\hfill \square$  $\Box$  $\Box$  $\Box$ 

Één indicator gaat uit voor elke minuut die verstreken is.

10 seconden voor

 $\Box$  $\Box$  $\Box$  $\Box$ 

De knipperende indicator verplaatst zich naar links voor elke seconde die verstrijkt. ... ← 9 seconden voor ← 10 seconden voor

### 等

• De Automatische standby kan ook worden in- of uitgeschakeld met de toetsen op het voorpaneel ([p. 60](#page-59-0)).

### <span id="page-51-5"></span>**Informatie**

<span id="page-51-3"></span>Geef informatie weer voor de audio- en videosignalen die binnenkomen in dit toestel.

<span id="page-51-0"></span>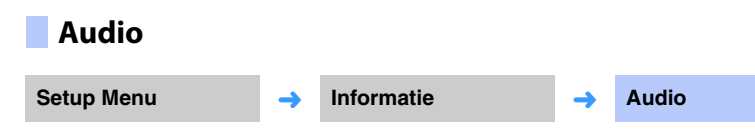

De volgende informatie over het huidige audio-ingangssignaal zal worden weergegeven.

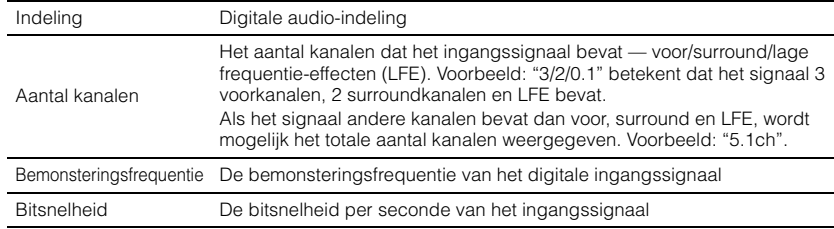

## 学

• De audiobitsnelheid of de bemonsteringsfrequentie wordt voor sommige ingangssignalen niet weergegeven.

### <span id="page-51-1"></span>**Video**

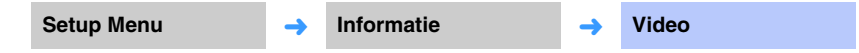

De volgende informatie over het huidige video-ingangssignaal wordt weergegeven.

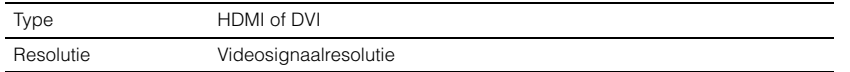

### <span id="page-51-4"></span><span id="page-51-2"></span>**System**

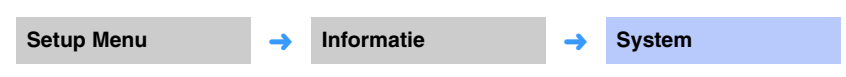

Geef de versie weer van de firmware die momenteel op dit toestel is geïnstalleerd.

### **Netwerk**

Configureert de netwerkinstellingen.

### $\left\lceil \cdot \right\rceil$

• Sommige menu's worden op het tv-scherm niet over de weergegeven video heen geprojecteerd.

### <span id="page-52-1"></span><span id="page-52-0"></span>**Informatie**

Setup Menu
<del>→</del> **Netwerk → Informatie** 

Geef de netwerkinformatie voor het toestel weer.

# E<sup>V</sup>

• De weergegeven opties hangen mede af van het type netwerkverbinding (Wired/Draadloze (Wi-Fi)/ Wireless Direct).

<span id="page-52-8"></span><span id="page-52-7"></span><span id="page-52-6"></span><span id="page-52-5"></span><span id="page-52-4"></span><span id="page-52-3"></span>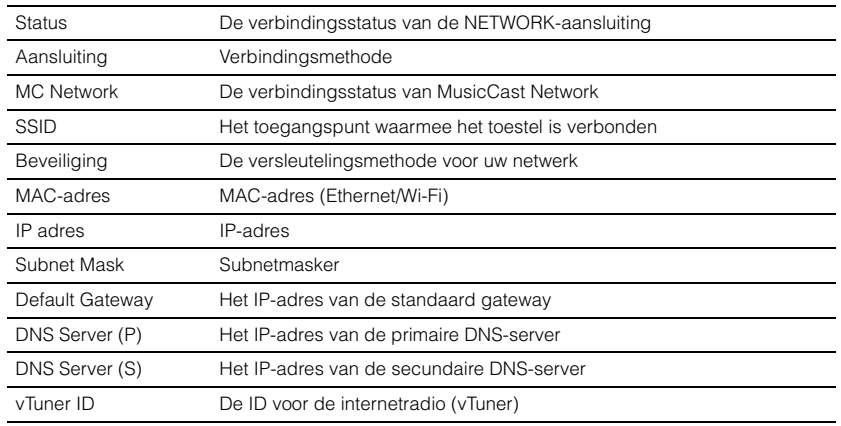

### <span id="page-52-2"></span>**Netwerkverbinding**

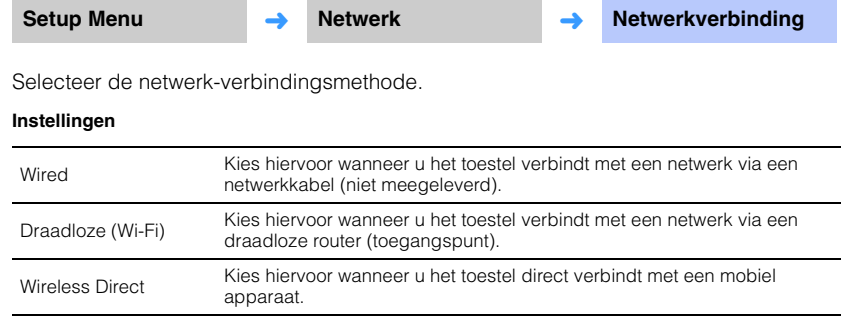

### <span id="page-53-0"></span>**IP adres**

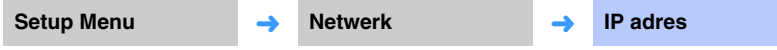

Configureer de netwerkparameters (zoals het IP-adres).

### <span id="page-53-3"></span>❑ **DHCP**

Selecteer of er een DHCP-server gebruikt moet worden.

#### **Instellingen**

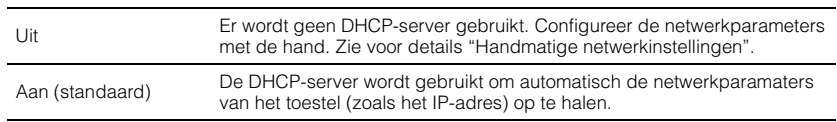

### <span id="page-53-2"></span>**Handmatige netwerkinstellingen**

#### **1Stel "DHCP" in op "Uit".**

#### **2Gebruik / om een parametertype te selecteren.**

<span id="page-53-8"></span><span id="page-53-7"></span><span id="page-53-6"></span><span id="page-53-5"></span>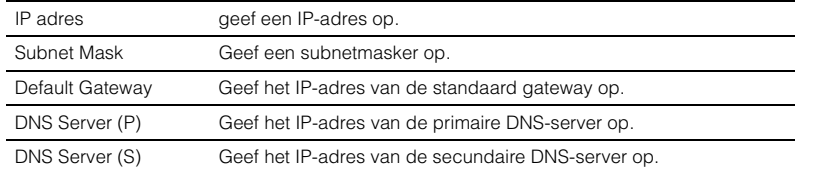

#### **3 Gebruik / om de cursor te verplaatsen en / om een waarde te selecteren.**

**4Druk op de toets ENTER.**

### <span id="page-53-4"></span><span id="page-53-1"></span>**MAC-adres filter**

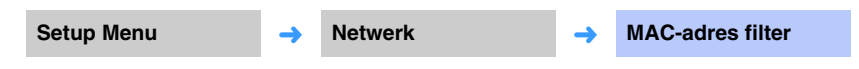

Het MAC-adresfilter bepaalt welke netwerkapparatuur kan worden gebruikt om het toestel te bedienen. Wanneer u het toestel bedient via een app op een mobiel apparaat, moet u het MAC-adres van dat apparaat opgeven.

### 学

• De werking van AirPlay ([p. 44](#page-43-0)) of van DLNA-compatibele apparatuur [\(p. 41](#page-40-0)) wordt niet beperkt door deze instelling.

### ❑ **Filter**

Schakel het MAC adres filter in/uit.

#### **Instellingen**

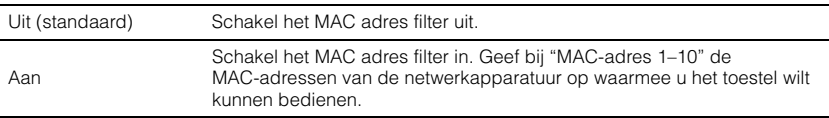

### ❑ **MAC-adres 1–10**

Geef de MAC-adressen (maximaal 10) op van de netwerkapparatuur waarmee u het toestel wilt kunnen bedienen wanneer "Filter" is ingesteld op "Aan".

#### **1Gebruik / om een MAC-adresnummer (1 t/m 10) te selecteren.**

### **2 Gebruik ◀/▶** om de cursor te verplaatsen en ▲/▼ om een waarde te **selecteren.**

#### **3Druk op de toets ENTER.**

### <span id="page-54-2"></span><span id="page-54-0"></span>**Network Standby**

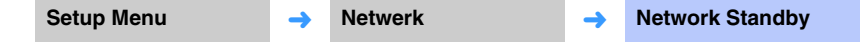

Schakel de functie die de stroomvoorziening van het toestel regelt (Network Standby) in of uit wanneer er netwerk- of Bluetooth apparatuur wordt gebruikt.

#### **Instellingen**

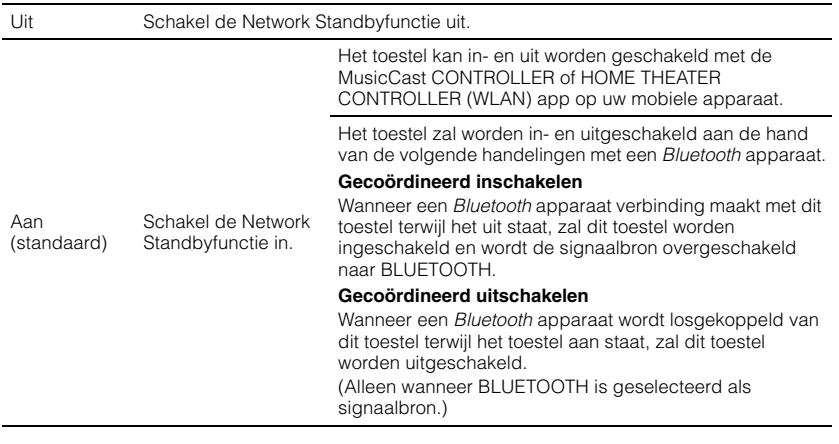

器

• Het toestel verbruikt meer stroom wanneer "Network Standby" is ingesteld op "Aan" dan wanneer dit is ingesteld op "Uit".

### <span id="page-54-3"></span><span id="page-54-1"></span>**Netwerknaam**

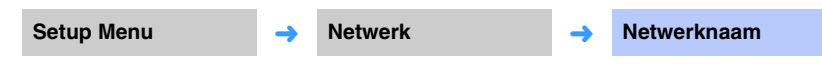

Bewerk de netwerknaam (de naam van het toestel op het netwerk) zoals die zal verschijnen op andere netwerkapparatuur. U kunt een naam van maximaal 15 tekens lang opgeven.

**1 Gebruik / om de cursor te verplaatsen en / om een teken te selecteren.**

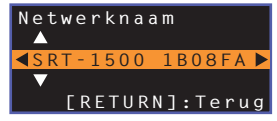

### 路

• U kunt de volgende letters, cijfers en symbolen gebruiken. ( )  $[ ] { } < > * : ? * \$  & . , : ; \_ | / \ \$ ~ ^ ' " ` 0-9 @ + - = A-Z a-z

**2 Druk op de toets RETURN.**

### <span id="page-54-5"></span><span id="page-54-4"></span>**Netwerk-update**

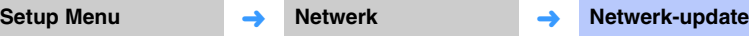

Werk de firmware bij via het netwerk.

#### **Update uitvoeren**

Deze optie is beschikbaar nadat de firmware is bijgewerkt. Zie voor details "[Bijwerken](#page-56-0)  [van de firmware van het toestel](#page-56-0)" ([p. 57](#page-56-0)).

### **Bluetooth**

Configureert de Bluetooth instellingen.

### [ ]

• Sommige menu's worden op het tv-scherm niet over de weergegeven video heen geprojecteerd.

### <span id="page-55-4"></span><span id="page-55-0"></span>**Bluetooth**

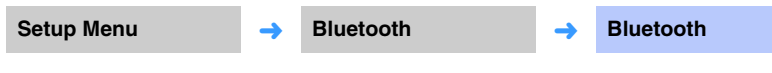

Schakelt de Bluetooth functie in/uit.

#### **Instellingen**

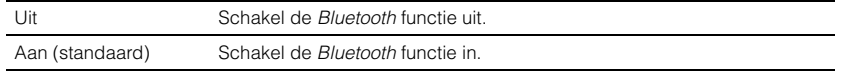

### <span id="page-55-5"></span><span id="page-55-1"></span>**Transmission**

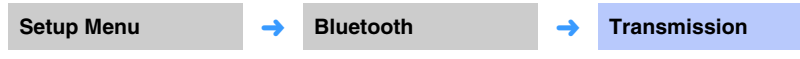

Zend audio van het toestel naar Bluetooth luidsprekers of hoofdtelefoon.

#### **Instellingen**

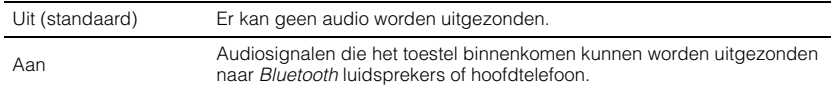

### <span id="page-55-2"></span>**Apparaat Zoeken**

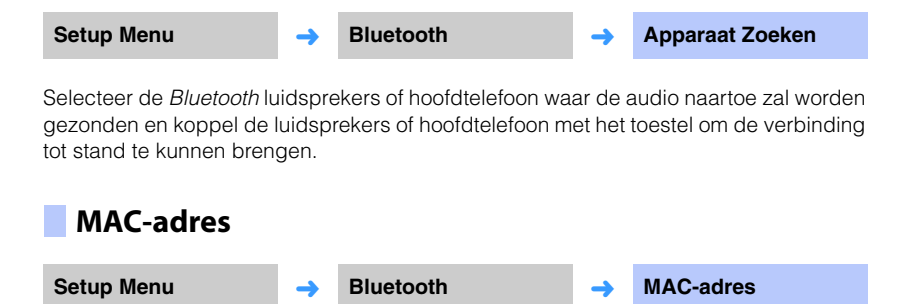

<span id="page-55-3"></span>Geef het MAC-adres voor de Bluetooth verbinding weer.

### <span id="page-56-1"></span><span id="page-56-0"></span>**Bijwerken van de firmware van het toestel**

Nieuwe firmware die extra functies of productverbeteringen biedt, wordt gepubliceerd wanneer dat nodig is. Als het toestel is verbonden met het internet, kunt u de firmware downloaden via het netwerk en laten bijwerken.

Wanneer het toestel voor het eerst aan wordt gezet na de publicatie van nieuwe firmware, zal de melding voor de update van de firmware verschijnen op het tv-scherm en zal er een pictogram van een envelop  $\binom{7}{2}$  verschijnen in het instelmenu ([p. 47](#page-46-0)).

U kunt de firmware van het toestel als volgt bijwerken.

- Werk de firmware bij via "Netwerk-update" in het instelmenu.
- Werk de firmware bij door een USB-geheugenstick waarop de firmware-update voor het toestel is opgeslagen aan te sluiten ([p. 58](#page-57-0)).
- Werk de firmware bij met de speciale MusicCast CONTROLLER-app op een mobiel apparaat. Volg de instructies in MusicCast CONTROLLER om de app te bedienen en de firmware bij te laten werken.

#### **Opmerkingen**

**SETUP**

- **/ ENTER**

**ENTER** 

**1**

- Tijdens het bijwerken van de firmware mag u het toestel niet bedienen en mag u niet de stekker uit het stopcontact halen of de netwerkkabel loskoppelen. Het bijwerken van de firmware duurt minstens 20 minuten (afhankelijk van de snelheid van uw internetverbinding).
- Als uw internetverbinding langzaam is, of als het toestel is verbonden met een draadloos netwerk, kan het bijwerken via het netwerk mislukken, afhankelijk van de toestand van uw netwerkverbinding. Werk in een dergelijk geval de firmware bij met een USB-geheugenstick ([p. 58\)](#page-57-0).
- Om de volgende procedure uit te kunnen voeren, moet uw tv op het toestel zijn aangesloten via HDMI.
- Ga naar de website van Yamaha voor details over het bijwerken.

### **"Netwerk-update" in het instelmenu gebruiken om de firmware bij te werken**

### **Druk twee keer op SETUP.**

Het instelmenu wordt weergegeven op het tv-scherm.

**2 Druk op / om "Netwerk" te selecteren en druk dan op ENTER.**

#### **3 Druk op / om "Netwerk-update" te selecteren en druk dan op ENTER.**

Het volgende scherm zal verschijnen als er firmware-updates beschikbaar zijn.

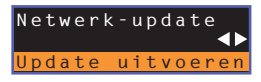

• Druk op SETUP om de handeling te annuleren zonder de firmware bij te werken.

#### **4Druk op de toets ENTER.**

Het tv-scherm wordt zwart en het bijwerken van de firmware zal beginnen.

De indicators op het voorpaneel branden om de voortgang van het bijwerken aan te geven.

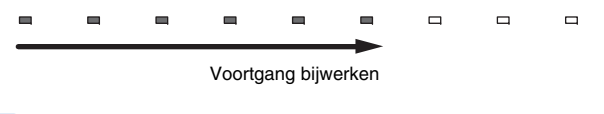

• Als er verschillende firmware-updates zijn, zullen de indicators oplichten wanneer de volgende update begint.

**5 Wanneer de indicators op het voorpaneel om en om branden, zoals hieronder staat aangegeven, moet u op de toets**  $\circled{}$  **(aan/uit) op het voorpaneel van het toestel drukken.**

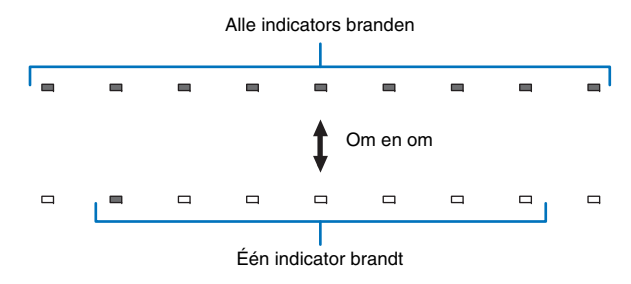

Het bijwerken van de firmware is voltooid.

# -1

• Als het bijwerken van de firmware mislukt, zal de meest rechtse indicator blauw gaan knipperen. Gebruik de toets  $\dot{\circ}$  (aan/uit) om het toestel uit en vervolgens weer aan te zetten en herhaal vervolgens de procedure vanaf stap 1. Als het bijwerken van de firmware opnieuw mislukt, moet u controleren of het toestel correct is verbonden met een netwerk.

### <span id="page-57-0"></span>**Bijwerken van de firmware met behulp van een USB-geheugenstick**

Download de nieuwste firmwareversie van de website van Yamaha naar een USB-geheugenstick, waarmee u vervolgens de firmware van het toestel kunt bijwerken. Zie de informatie die wordt gegeven tijdens het bijwerken van de firmware voor details.

- **1Sla de firmware voor dit toestel op een USB-geheugenstick op.**
- **2Zet het toestel uit.**
- **3 Doe de USB-geheugenstick in de UPDATE ONLY-aansluiting op het achterpaneel van het toestel.**

#### **4Druk op de toets**  $\circledcirc$  **op het voorpaneel terwijl u de VOLUME –toets op het toestel zelf ingedrukt houdt.**

Het bijwerken van de firmware zal nu beginnen.

De indicators op het voorpaneel branden om de voortgang van het bijwerken aan te geven.

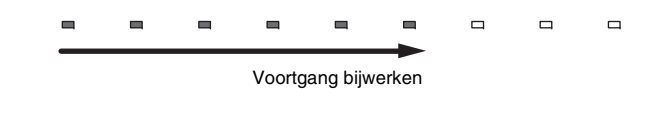

• Als er verschillende firmware-updates zijn, zullen de indicators oplichten wanneer de volgende update begint.

 **Wanneer de indicators op het voorpaneel om en om branden, zoals hieronder staat aangegeven, moet u op de toets**  $\circlearrowleft$  **(aan/uit) op het voorpaneel van het toestel drukken.**

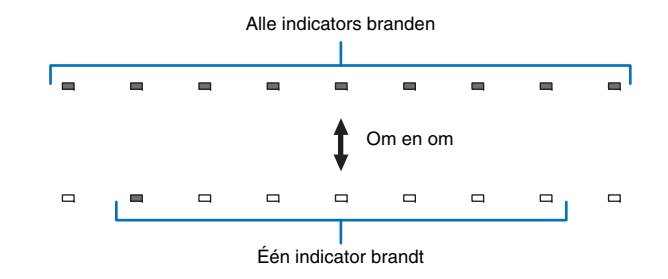

Het bijwerken van de firmware is voltooid.

и

**5**

 $\overline{\mathcal{M}_{\ell}}$ 

- Als het bijwerken van de firmware mislukt, zal de meest rechtse indicator blauw gaan knipperen. Gebruik de toets  $\circlearrowleft$  (aan/uit) om het toestel uit en vervolgens weer aan te zetten en herhaal vervolgens de procedure vanaf stap 1. Als het bijwerken van de firmware weer mislukt, moet u het volgende controleren.
	- De USB-geheugenstick moet correct zijn aangesloten op de UPDATE ONLY-aansluiting
- Let op de informatie die wordt gegeven terwijl het bijwerken wordt uitgevoerd en zorg ervoor dat de juiste firmware-update voor dit toestel inderdaad op de USB-geheugenstick staat.
- Dit toestel moet correct zijn verbonden met een netwerk.

### <span id="page-58-0"></span>**Initialiseren van de instellingen van het toestel**

Allerlei instellingen van het toestel kunnen worden teruggezet op hun fabrieksinstellingen (geïnitialiseerd). U kunt ervoor kiezen om de basisinstellingen te initialiseren (maar niet de netwerkinstellingen), of om alleen de netwerkinstellingen te initialiseren.

### **Initialiseren van de basisinstellingen van het toestel**

Hierdoor worden de basisinstellingen van het toestel geïnitialiseerd, maar niet de netwerkinstellingen.

#### **1Zet het toestel uit.**

#### **2**Houd de toets  $\circled{1}$  (aan/uit) op het voorpaneel van het toestel **tenminste 3 seconden ingedrukt.**

Wanneer de instellingen zijn geïnitialiseerd, zal het toestel worden ingeschakeld, alle indicators op het voorpaneel zullen kort knipperen en daarna kan het toestel gewoon worden gebruikt.

### **Initialiseren van de netwerkinstellingen**

De volgende instellingen zullen worden geïnitialiseerd.

- Instellingen voor "Netwerk" en "Bluetooth" in het instelmenu
- Internetradiozenders die zijn toegewezen aan de NET RADIO 1–3-toetsen
- Bluetooth koppelinginformatie

## 举

- Volg de instructies onder "Initialiseren van de basisinstellingen van het toestel" links om de volgende twee instellingen te initialiseren.
- [Network Standby](#page-54-2) ([p. 55\)](#page-54-2)
- Bluetooth functie ([p. 56](#page-55-0))

#### **1Zet het toestel uit.**

### **2** Druk op de toets  $\circled{1}$  (aan/uit) op het voorpaneel terwijl u de **CONNECT-toets op het voorpaneel van het toestel ingedrukt houdt.**

Wanneer de instellingen zijn geïnitialiseerd, zal het toestel worden ingeschakeld, alle indicators op het voorpaneel zullen kort knipperen en daarna kan het toestel gewoon worden gebruikt.

米米米米米米米米米

• Wanneer de netwerkinstellingen zijn geïnitialiseerd, zal het "Deel Wi-Fi-instellingen (iOS)" scherm verschijnen wanneer het toestel de volgende keer aan wordt gezet ([p. 17](#page-16-1)).

# **APPENDIX**

## **Problemen oplossen**

Raadpleeg de tabel hieronder wanneer het toestel niet naar behoren functioneert. Als het door u ondervonden probleem niet hieronder vermeld staat, of als de aanwijzingen het probleem niet verhelpen, zet het toestel dan uit, haal de stekker uit het stopcontact en neem contact op met uw dichtstbijzijnde bevoegde Yamaha dealer of servicecentrum.

### **Algemeen**

<span id="page-59-0"></span>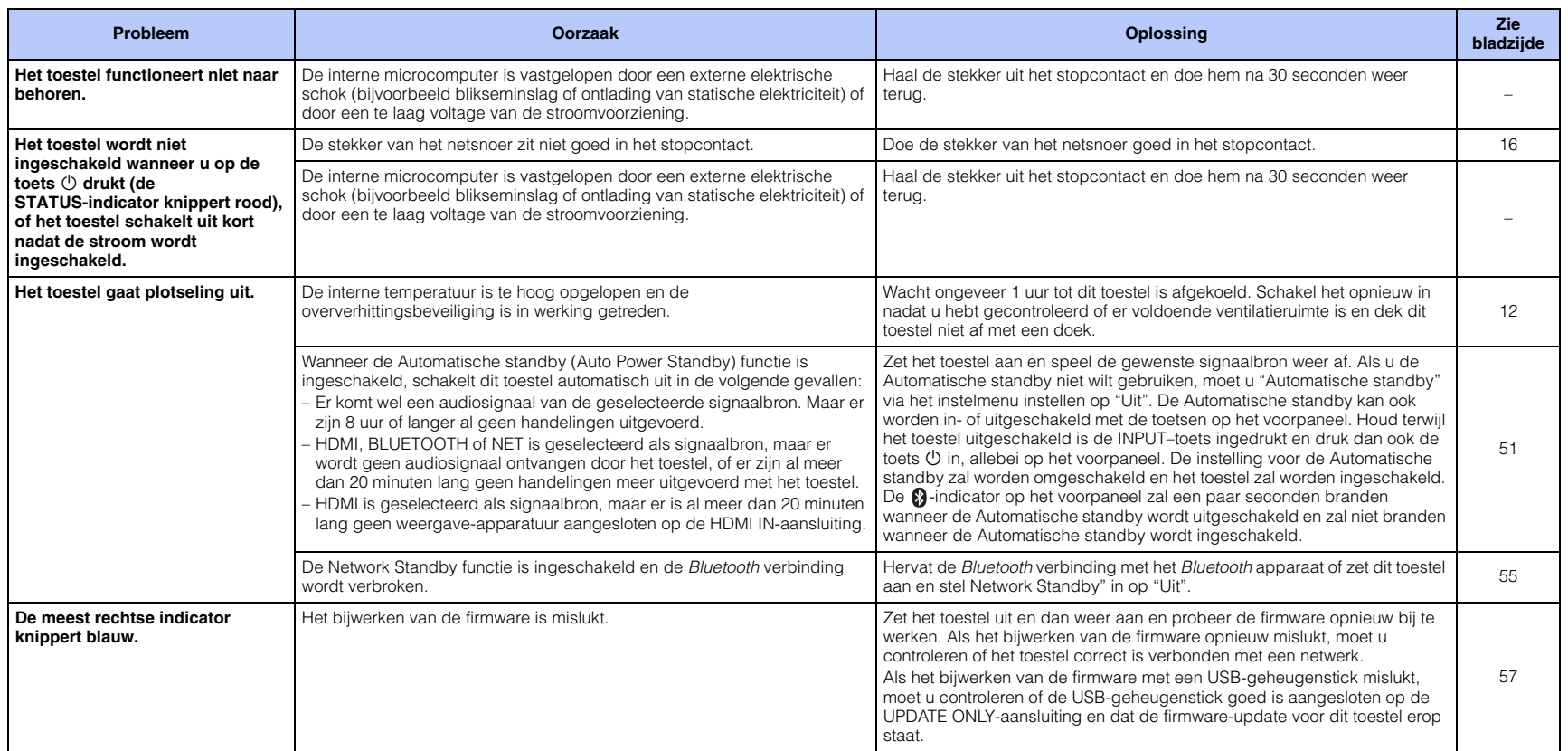

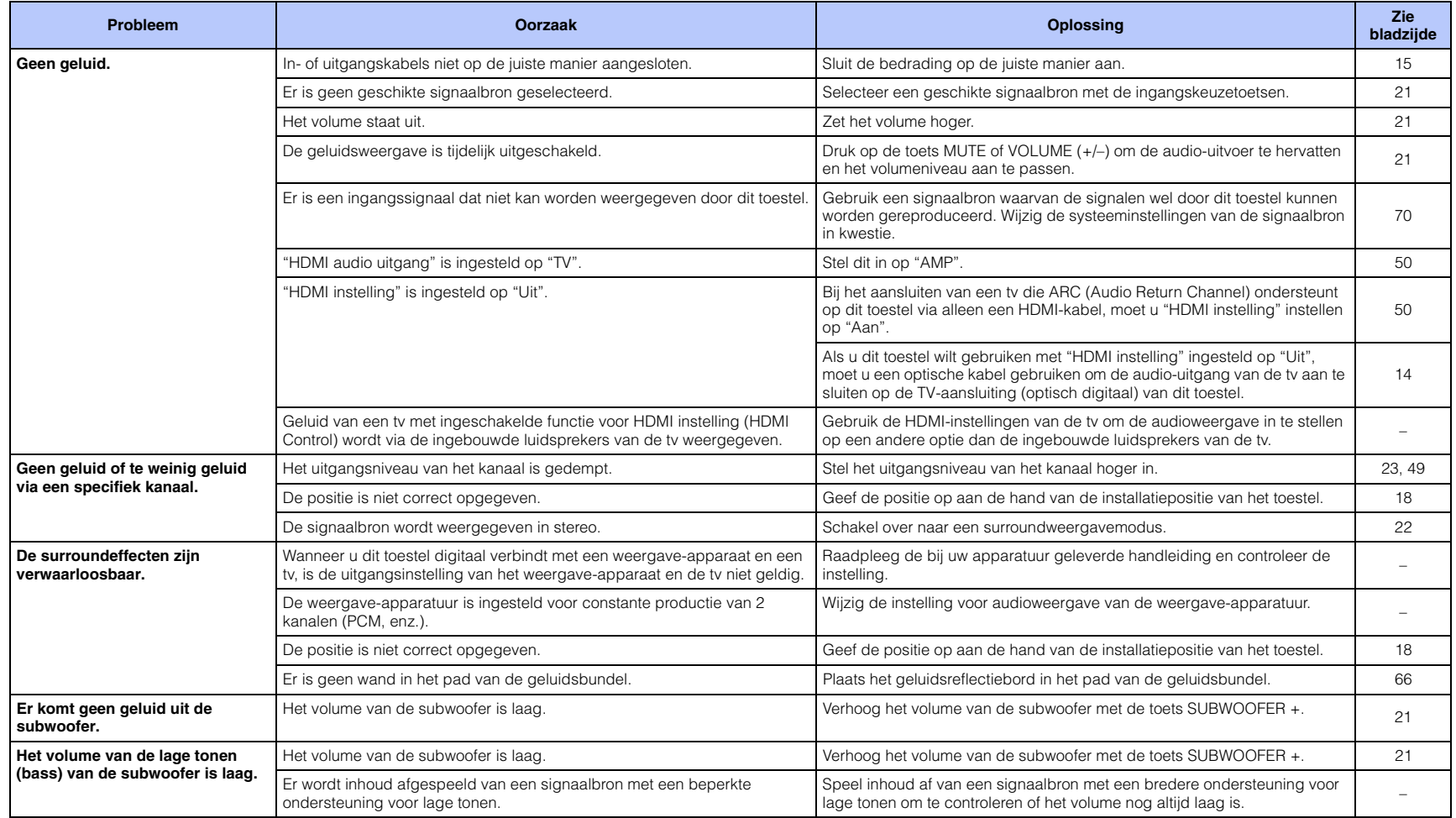

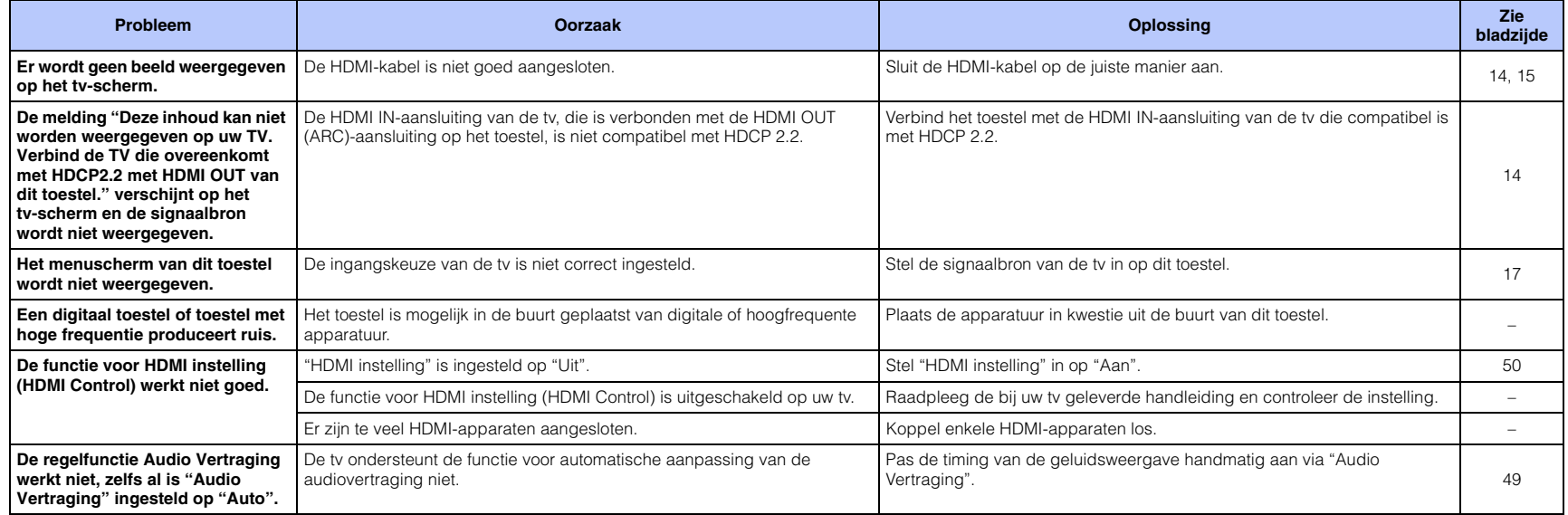

### *Bluetooth*

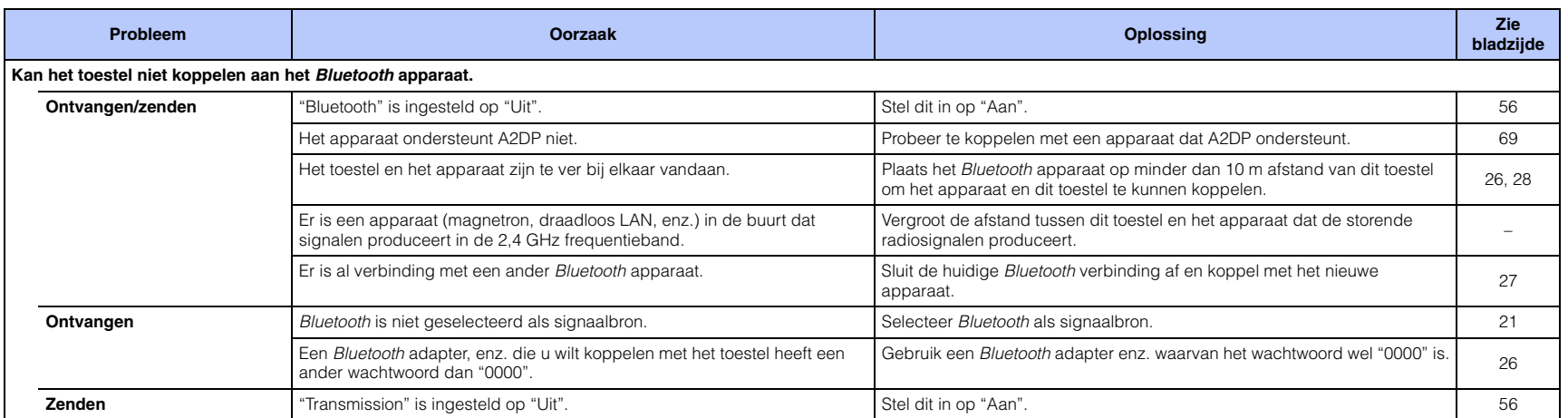

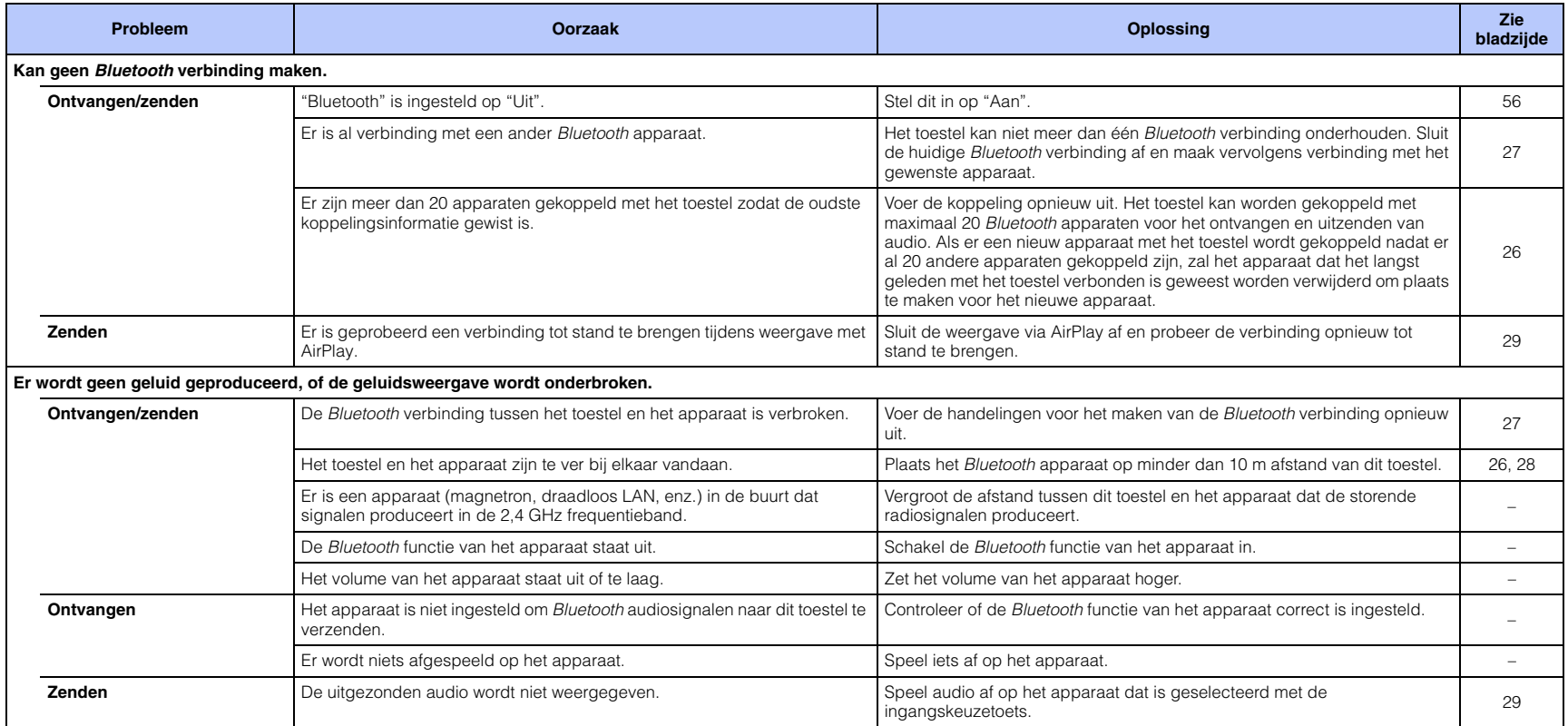

### **Afstandsbediening**

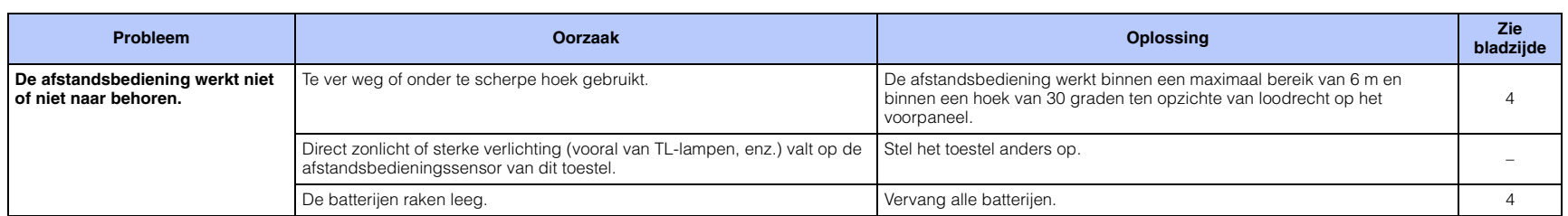

### **Netwerk**

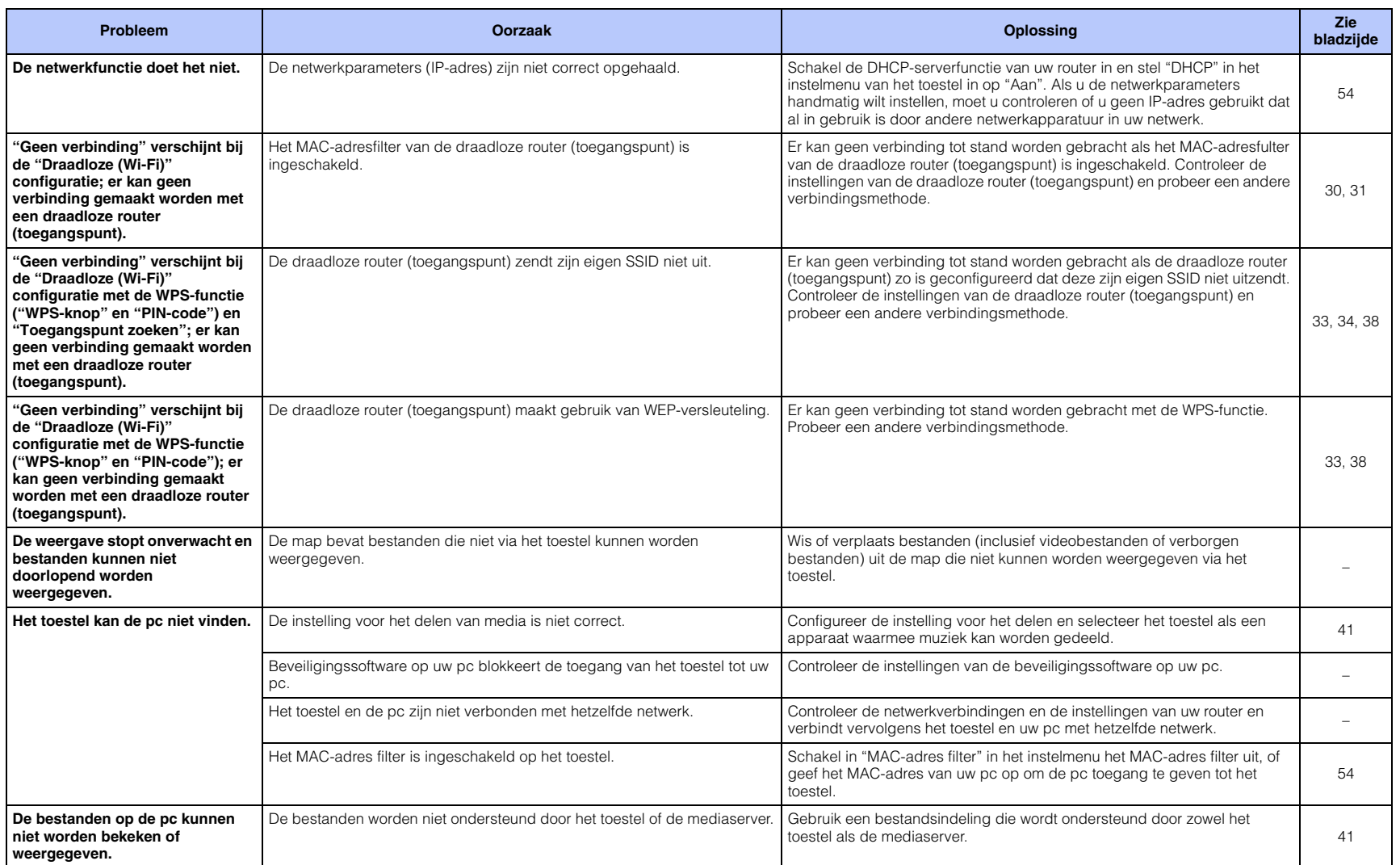

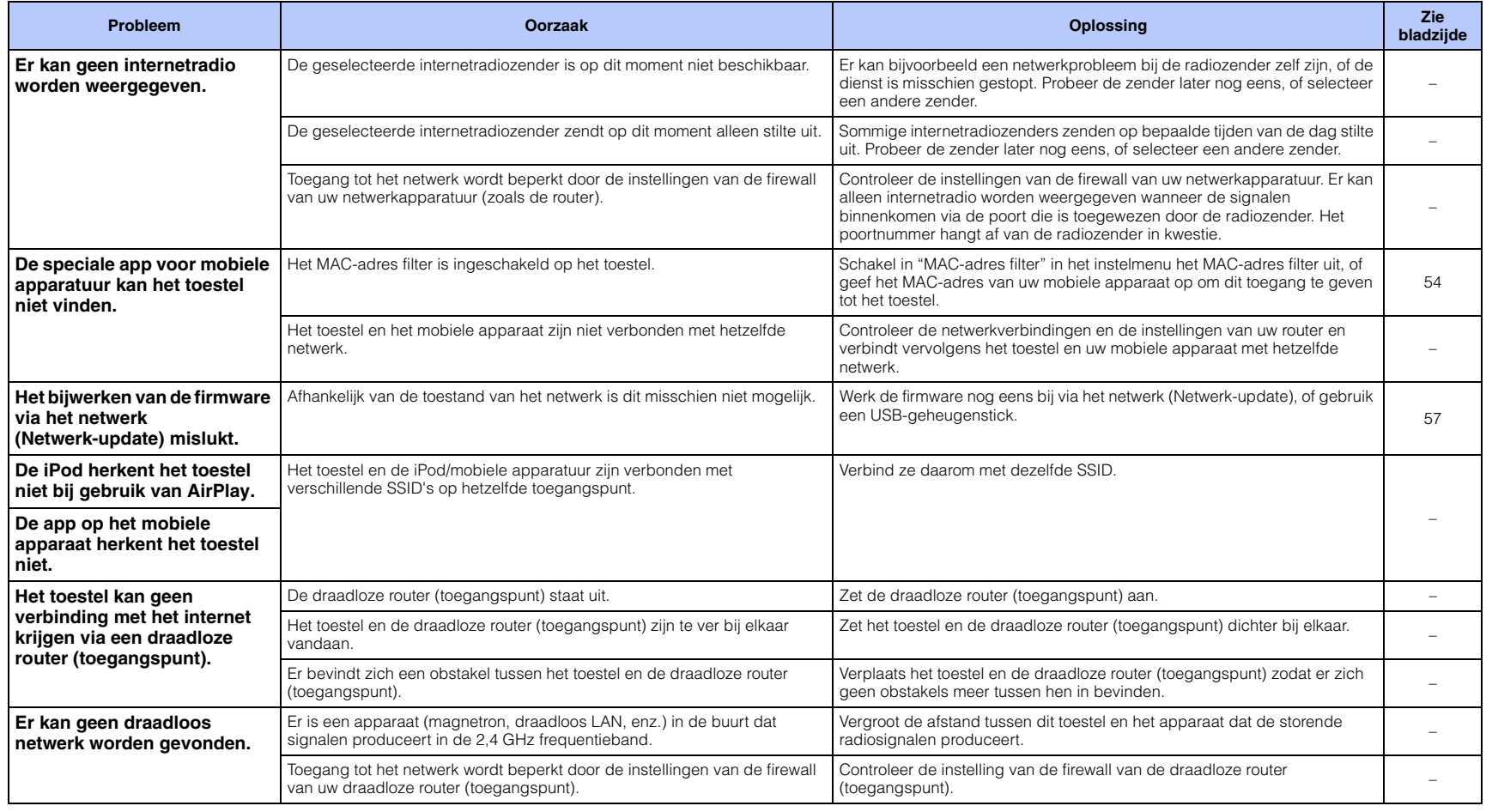

### <span id="page-65-0"></span>**Wanneer het surroundeffect niet sterk genoeg is**

Dit toestel creëert surroundeffecten door geluidsbundels zo te projecteren dat ze door de wanden van de ruimte weerkaatst worden. Het is mogelijk dat de geluidsbundels niet worden weerkaatst naar de luisterplek omdat ze gehinderd worden door meubels enz. of door de vorm van de ruimte. In dergelijke gevallen kan de geluidsweergave uit balans raken.

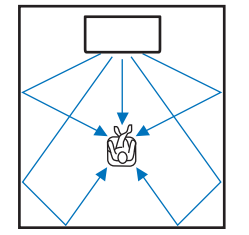

**Afbeelding 1. Ideale situatie**

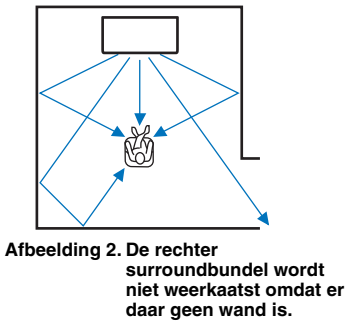

De surroundweergave aan de rechterkant is zachter dan links, of de surroundweergave rechts wordt waargenomen als naar voren verplaatst ten opzichte van de correcte locatie.

Als de geluidsbundels niet worden weerkaatst naar de luisterplek (afbeelding 2), kunt u hiervoor compenseren door het los verkrijgbare geluidsreflectiebord YRB-100 te installeren.

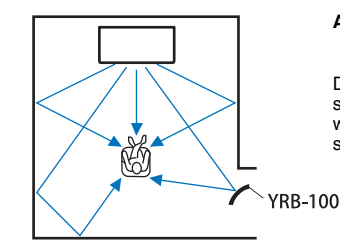

#### **Afbeelding 3. Met een geluidsreflectiebord geïnstalleerd**

De geluidsbundel voor het rechter surroundkanaal wordt nu correct weerkaatst en er wordt een correcte surroundweergave bereikt.

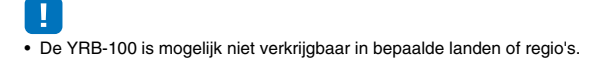

### **Installeren van de YRB-100**

Het toestel produceert geluidsbundels op basis van de instelling voor "Positie" ([p. 18](#page-17-1)) zoals u kunt zien op de volgende afbeeldingen.

Installeer de YRB-100 in het pad van de geluidsbundel.

toont de aanbevolen opstelling.

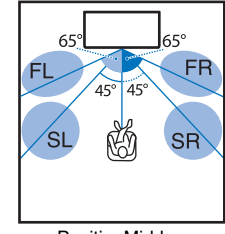

FL: Links voorFR: Rechts voorSL: Links surroundSR: Rechts surround

Positie: Midden

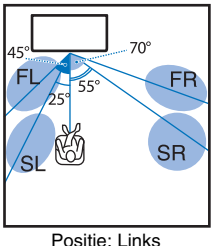

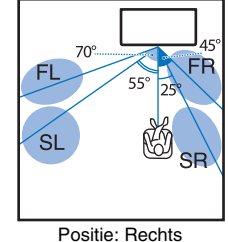

- Raadpleeg na het installeren van het geluidsreflectiebord de handleiding van de YRB-100 om de hoogte en de hoek correct in te stellen. Bij het afstellen van het bord kunt u het beste gebruik maken van de testtonen van "Kanaal niveau" in het instelmenu ([p. 49](#page-48-3)).
- Door het bord dichter bij uw luisterplek te installeren, kunt u een duidelijke positionering van de surroundweergave bereiken.

### **Opmerking**

• Dit toestel is niet voorzien van een functie voor het automatisch instellen van de hoeken van de geluidsbundels. Over het algemeen is het niet nodig om de hoeken van de geluidsbundels in te stellen, hoewel de procedure daarvoor wel beschreven wordt in de gebruikershandleiding.

### **Basiskennis surroundweergave**

### **Wat is surroundweergave?**

Surroundweergave geeft u het gevoel dat u omringd wordt door geluiden, een ervaring die we normaal gesproken hebben in concertzalen en bioscopen. Dit kan worden bereikt door de luisteraar te omringen met een groot aantal luidsprekers die zelf in alle richtingen geluid produceren. Deze "surroundtechnologie" omhult de luisteraar in het geluid met luidsprekers die niet alleen voor hem of haar staan, maar ook achter en opzij, zodat hij of zij zich opgenomen voelt in de weergegeven situatie.

Om de geluidsweergave precies te kunnen richten en om de kwaliteit ervan te kunnen waarborgen, moet het geluid worden gesplitst in aparte audiokanalen voor elk van de luidsprekers in het systeem. Surroundsystemen voor thuis (5.1-kanaals luidsprekersystemen) maken gebruik van vijf luidsprekers plus een subwoofer, zoals u op de afbeelding hieronder kunt zien:

#### Typisch 5.1-kanaals luidsprekersysteem

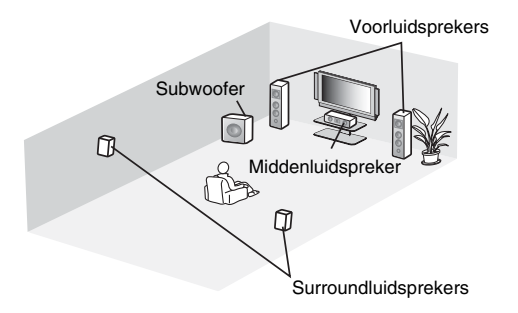

Zoals gezegd kan de weergave door middel van meerdere luidsprekers de luisteraar sterk het gevoel geven zich daadwerkelijk in de weergegeven situatie te bevinden. Dit kan echter moeilijk te realiseren zijn in een gewone huiskamer. Dit toestel maakt gebruik van "digitale geluidsprojector" technologie om een realistische en overtuigende ervaring te weeg te brengen met behulp van een enkel compact centraal toestel en een subwoofer.

### <span id="page-66-0"></span>**Wat is een Digital Sound Projector?**

Een digitale geluidsprojector gebruikt individueel aangestuurde, compacte luidsprekers in nette rijen om geoptimaliseerde geluidssignalen te produceren die samen gesynthetiseerd worden tot smalle en gerichte geluiden (geluidsbundels).

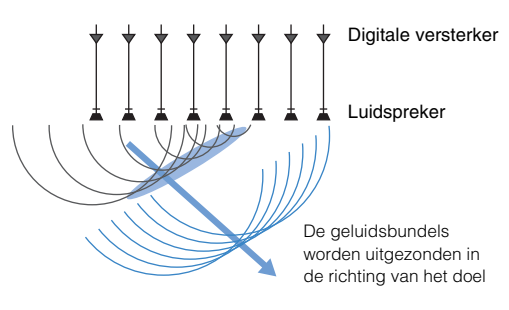

Wanneer deze gerichte geluidsbundels een massieve muur raken, worden ze daardoor weerkaatst. Een digitale geluidsprojector produceert voor vijf kanalen (voor (links/rechts), midden en surround (links/rechts)) geluidsbundels en laat deze zo tegen de wanden van de ruimte weerkaatsen dat ze de luisteraar op het juiste moment en uit de juiste richting bereiken. Deze technologie maakt echte surroundweergave mogelijk zonder dat er luidsprekers voor, naast en achter de luisteraar geïnstalleerd hoeven te worden.

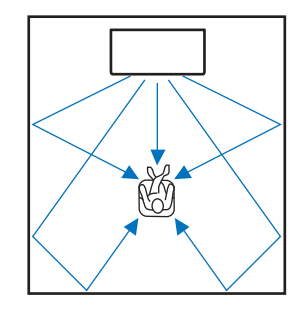

### **Yamaha's audiotechnologieën**

Dit toestel beschikt over nog veel meer functies die gebaseerd zijn op Yamaha's superieure audiotechnologie.

### <span id="page-66-1"></span>**Compressed Music Enhancer**

Deze technologie verbetert de weergave van de hoge en lage tonen die in digitaal gecomprimeerde indelingen zoals MP3, de meest gebruikte bestandsindeling voor draagbare digitale audiospelers en computers, meestal te zwak worden weergegeven. Hierdoor krijgt gecomprimeerde audio weer meer dynamiek en komt er meer leven in de muziek.

Op dit toestel wordt de Compressed Music Enhancer automatisch ingeschakeld wanneer er audio wordt ontvangen van een Bluetooth apparaat.

### **CINEMA DSP**

Deze technologie maakt precieze digitale nabootsing mogelijk van echte akoestische omgevingen zoals beroemde concertzalen of bioscopen. Dit wordt bereikt met behulp van Yamaha's exclusieve geluidsveldprogramma's die zijn gebaseerd op gegevens die gemeten zijn in allerlei bestaande geluidsomgevingen en waarin de amplitude, de diepte en het relatieve volume van de weergave op maat zijn aangepast.

### **Clear Voice**

Deze technologie maakt een duidelijke weergave van het gesproken woord (dialoog, commentaar enz.) mogelijk met behoud van de kwaliteit van de achtergrondgeluiden (muziek, geluidseffecten enz.). Het verbetert de akoestische karakteristieken van de menselijke stem en verhoogt het waargenomen volumeniveau.

### **Audio-/video-informatie**

#### **Bemonsteringsfrequentie en bitdiepte**

Dit zijn waarden die aanduiden hoeveel informatie er gebruikt wordt om analoge signalen om te zetten in digitale. U kunt ze aantreffen in de vorm 48 kHz/24bit, of iets dergelijks.

#### <span id="page-67-0"></span>**• Bemonsteringsfrequentie**

Dit geeft hoe vaak het analoge signaal per seconde gemeten wordt (die metingen worden vervolgens omgezet in digitale waarden). Hoe hoger de bemonsteringsfrequentie, hoe groter het bereik aan frequenties zal zijn dat weergegeven kan worden.

#### <span id="page-67-1"></span>**• Bitdiepte**

Dit cijfer geeft aan hoeveel digitale cijfers (bits) er gebruikt worden om een meting van het analoge signaal om te zetten in een digitale waarde. Hoe hoger de bitdiepte, hoe dieper en meer gedetailleerd het geluid dat kan worden gereproduceerd.

#### <span id="page-67-2"></span>**Deep Color**

Deze videotechnologie wordt ondersteund door de HDMI-norm. RGB of YCbCr-signalen worden verwerkt bij bitdieptes van 10, 12 of 16 bits per kleur, waar conventionele methoden slechts 8-bits verwerking gebruiken, met als resultaat dat er enorm veel meer kleuren kunnen worden gereproduceerd. Het bijbehorende kleurengamma omvat een miljard kleuren of meer, terwijl de conventionele methoden slechts enkele miljoenen kleuren of nog minder aankunnen. Dit grotere kleurengamma resulteert in een preciezere reproductie van kleuren en meer detail in donkere beeldpartijen.

#### <span id="page-67-3"></span>**Dolby Digital**

Dit is een gecomprimeerd audioformaat voor 5.1 kanalen. Het is ontwikkeld door Dolby Laboratories en wordt veel gebruikt op DVD's.

#### <span id="page-67-4"></span>**Dolby Pro Logic II**

<span id="page-67-5"></span>Deze technologie converteert audiosignalen met slechts 2 kanalen naar signalen met 5 kanalen.

#### **DTS Digital Surround**

Dit is een gecomprimeerd audioformaat voor 5.1 kanalen dat is ontwikkeld door DTS. Het wordt veel gebruikt op DVD's.

#### **FLAC**

FLAC is een bestandsindeling voor verliesloze comprimering van audiogegevens. FLAC heeft een lager comprimeringsverhouding ten opzichte van audioformaten die comprimeren met verlies, maar een hogere geluidskwaliteit.

#### <span id="page-67-6"></span>**HDMI**

De High-Definition Multimedia Interface (HDMI) is een digitale audio/video-interface die de wereldwijde standaard op dit gebied geworden is. HDMI kan zowel digitale audio- als digitale videosignalen volledig intact overdragen via één enkele kabel. HDMI voldoet ook aan de High-bandwidth Digital Content Protection (HDCP) norm. Zie http://www.hdmi.org voor meer informatie.

#### <span id="page-67-7"></span>**MP3**

Een van de gecomprimeerde digitale audioformaten die gebruikt worden door MPEG. Door gebruik te maken van psycho-akoestische technologie bereikt deze comprimeringsmethode een hoge comprimeringsverhouding. Naar verluid kan hiermee de hoeveelheid gegevens tot ongeveer 1/10 worden gecomprimeerd terwijl er toch een zekere geluidskwaliteit gehandhaafd blijft.

#### <span id="page-67-8"></span>**MPEG-4 AAC**

Een MPEG-4 audiostandaard. Deze wordt gebruikt voor mobiele telefoons, draagbare audiospelers en audiostreaming diensten op het internet omdat de gegevens goed gecomprimeerd kunnen worden bij een betere geluidskwaliteit dan MP3.

#### **Puls Code Modulatie (PCM)**

Deze technologie neemt analoge audiosignalen op in digitale vorm, converteert analoge audiosignalen naar digitale audiosignalen en verzorgt de overdracht van analoge audiosignalen in digitale vorm. Dit is de technologie die aan de basis ligt van alle digitale audiosystemen en deze technologie vindt dan ook brede toepassing op CD's, Blu-ray discs en vele andere media in de vorm van het ongecomprimeerde audioformaat Lineair PCM.

#### **WAV**

Dit is de standaard audio-bestandsindeling van Windows en geeft een bepaalde methode aan voor het opslaan van de digitale gegevens die verkregen zijn door het converteren van analoge audiosignalen. Standaard wordt hiervoor PCM (zonder comprimering) gebruikt, maar er kunnen ook andere comprimeringsmethoden worden gebruikt.

#### **WMA (Windows Media Audio)**

Een van de gecomprimeerde digitale audioformaten die ontwikkeld zijn door Microsoft Corporation. Door gebruik te maken van psycho-akoestische technologie bereikt deze comprimeringsmethode een hoge comprimeringsverhouding. Naar verluid kan hiermee de hoeveelheid gegevens tot ongeveer 1/20 worden gecomprimeerd terwijl er toch een zekere geluidskwaliteit gehandhaafd blijft.

#### **x.v.Color**

Dit is de aanduiding voor een bepaalde kleurruimte die wordt ondersteund door HDMI. Dit is uitgegroeid tot een internationale standaard voor video en biedt een groter kleurengamma dan de sRGB-standaard, zodat kleuren kunnen worden weergegeven die voorheen onmogelijk waren. Hierdoor wordt de kleurruimte vergroot voor meer natuurlijke en meer levendige kleuren terwijl toch de compatibiliteit met de sRGB-standaard gewaarborgd blijft.

### **Netwerkinformatie**

#### **SSID**

Een SSID (Service Set Identifier) is een naam die een bepaald draadloos LAN-toegangspunt identificeert.

#### **Wi-Fi**

Wi-Fi is een technologie waardoor een elektronisch apparaat draadloos gegevens kan uitwisselen of verbinding kan maken met het internet door middel van radiogolven. Het voordeel van Wi-Fi is dat een draadloze verbinding de moeilijkheden van verbindingen via netwerkkabels elimineert. Alleen producten die slagen voor de Wi-Fi Alliance tests voor onderlinge bruikbaarheid mogen het "Wi-Fi Certified" handelsmerk dragen.

#### **WPS**

WPS (Wi-Fi Protected Setup) is een standaard die is vastgesteld door de Wi-Fi Alliance om het tot stand brengen van een draadloos netwerk bij u thuis gemakkelijker te maken.

# <span id="page-68-0"></span>**Technische gegevens**

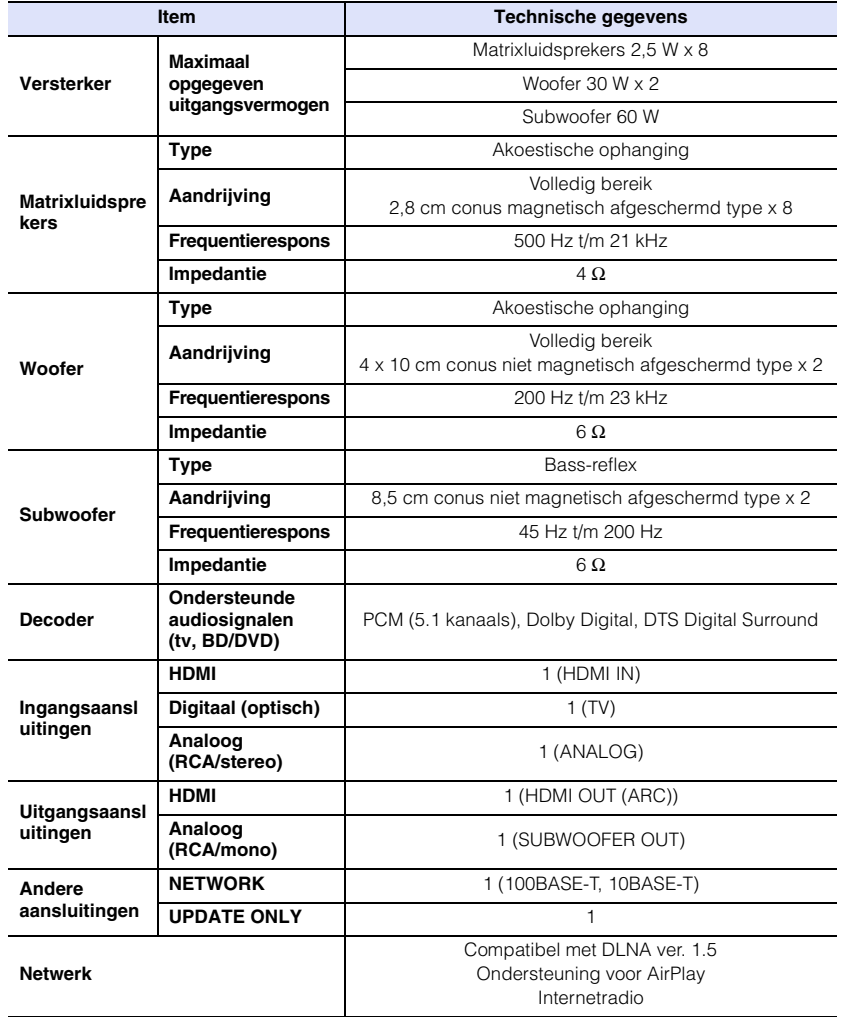

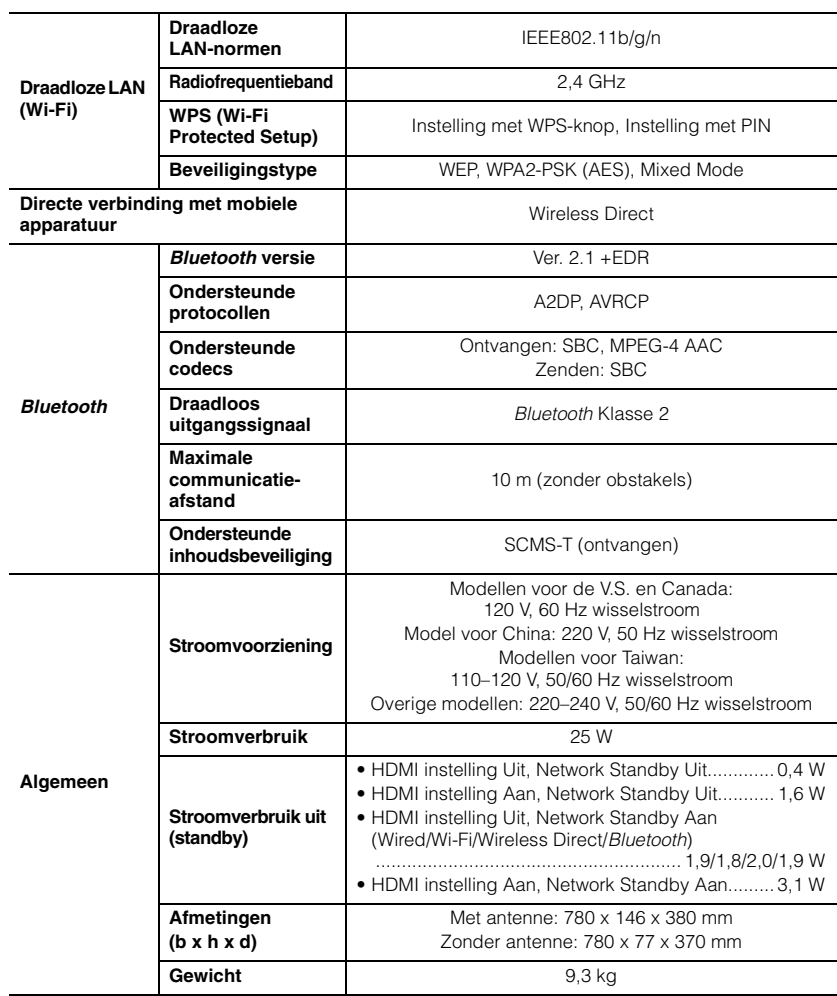

Technische gegevens kunnen zonder kennisgeving gewijzigd worden.

### <span id="page-69-0"></span>**Compatibiliteit HDMI-signaal**

### ❑ **Audiosignalen die kunnen worden ontvangen**

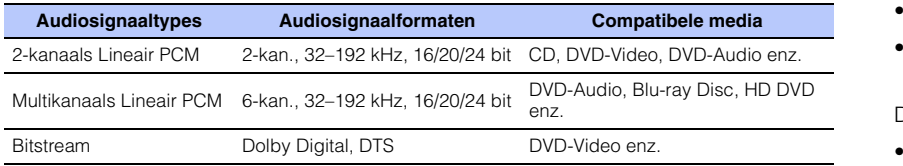

53

- Raadpleeg de handleiding van de signaalbron en stel het apparaat correct in.
- Wanneer een DVD-Audio beschermd door CPPM wordt afgespeeld, is het mogelijk dat video- en audiosignalen niet worden gereproduceerd, afhankelijk van het type DVD-speler.
- Dit toestel is niet compatibel met HDCP-incompatibele HDMI- of DVI-apparaten. Raadpleeg de handleidingen die werden meegeleverd met de HDMI- of DVI-apparaten voor HDCP-ondersteuning.
- Om bitstream-audiosignalen te decoderen met dit toestel, moet u de signaalbron correct instellen zodat het apparaat de bitstream-audiosignalen rechtstreeks produceert (de bitstream-signalen worden niet gedecodeerd door het apparaat). Raadpleeg de meegeleverde handleidingen voor details.

### ❑ **Herhaalbare videosignalen**

Dit toestel is geschikt voor de volgende videosignalen.

- Deep Color
- x.v.Color
- 3D-videosignaal

Dit toestel is geschikt voor de volgende resoluties.

- VGA
- 480i/60 Hz
- 480p/60 Hz
- 1080p/60 Hz, 50 Hz, 30 Hz, 25 Hz, 24 Hz
- 4K/60 Hz, 50 Hz, 30 Hz, 25 Hz, 24 Hz
- 576i/50 Hz • 576p/50 Hz

### 器

• De resolutie van het verzonden videosignaal varieert volgens de specificaties van de tv die op dit toestel is aangesloten.

• 720p/60 Hz, 50 Hz • 1080i/60 Hz, 50 Hz

### **Digitaal audiosignaal (optisch)**

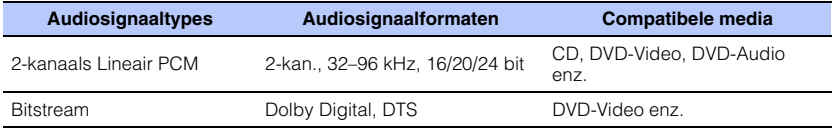

### **CINEMADSP**

Het logo " | CINEMADSP " en "Cinema DSP" zijn gedeponeerde handelsmerken van Yamaha Corporation.

### **TT DOLBY AUDIO**

Geproduceerd onder licentie van Dolby Laboratories. Dolby, Pro Logic en het dubbele D-symbool zijn handelsmerken van Dolby Laboratories.

### adts

Zie voor octrooien van DTS, http://patents.dts.com. Gefabriceerd onder licentie van DTS Licensing Limited.

DTS, het Symbool, & DTS en het Symbool samen zijn gedeponeerde handelsmerken en DTS Digital Surround is een handelsmerk van DTS, Inc.

© DTS, Inc. Alle rechten voorbehouden.

### Hamı

"HDMI," het "HDMI"-logo en "High-Definition Multimedia Interface" zijn handelsmerken of gedeponeerde handelsmerken van HDMI Licensing LLC.

# x y Color

"x.v.Color" is een handelsmerk van Sony Corporation.

# **ex Bluetooth**

Het Bluetooth® woordmerk en logo's zijn gedeponeerde handelsmerken van Bluetooth SIG, Inc. en elk gebruik ervan door Yamaha Corporation geschiedt onder licentie.

#### *Bluetooth*

Bluetooth is een technologie voor draadloze communicatie over de 2,4 GHz frequentieband, welke kan worden gebruikt zonder vergunning.

#### **Omgaan met** *Bluetooth* **communicatie**

- De 2,4 GHz band die gebruikt wordt door Bluetooth compatibele apparatuur is een radioband die gedeeld wordt door allerlei soorten apparatuur. Alhoewel Bluetooth compatibele apparatuur gebruik maakt van een technologie die de invloed op andere apparaten die dezelfde radioband gebruiken minimaliseert, kan een dergelijke invloed de overdrachtsnelheid of het bereik van de communicatie verminderen en sommige gevallen zelfs onderbrekingen in de communicatie veroorzaken.
- De snelheid van de signaaloverdracht en de afstand waarop communicatie nog mogelijk is hangen mede af van de afstand tussen de apparaten in kwestie, of er obstakels aanwezig zijn, de omstandigheden voor de radiogolven en het type apparatuur dat gebruikt wordt.
- Yamaha kan niet garanderen dat dit toestel draadloze verbindingen tot stand kan brengen met alle apparatuur die compatibel is met de Bluetooth functie.

iTunes, AirPlay, iPad, iPhone, iPod en iPod touch zijn handelsmerken van Apple Inc., gedeponeerd in de V.S. en andere landen.

# MusicCast

MusicCast is een handelsmerk of gedeponeerd handelsmerk van Yamaha Corporation.

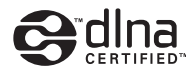

DLNA™ en DLNA CERTIFIED™ zijn handelsmerken of gedeponeerde handelsmerken van de Digital Living Network Alliance. Alle rechten voorbehouden.Ongeautoriseerd gebruik is streng verboden.

#### **Windows™**

Windows is een gedeponeerd handelsmerk van Microsoft Corporation in de Verenigde Staten en andere landen.

Internet Explorer, Windows Media Audio en Windows Media Player zijn handelsmerken of gedeponeerde handelsmerken van Microsoft Corporation in de Verenigde Staten en/of andere landen.

#### **Android™**

Android is een handelsmerk van Google Inc.

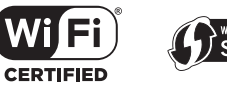

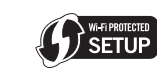

het Wi-Fi CERTIFIED Logo is een keurmerk van de Wi-Fi Alliance. het Wi-Fi Protected Setup Identifier Mark is een keurmerk van de Wi-Fi Alliance.

Wi-Fi, Wi-Fi Alliance, Wi-Fi CERTIFIED, Wi-Fi Protected Setup, WPA en WPA2 zijn handelsmerken of gedeponeerde handelsmerken van de Wi-Fi Alliance.

"Blu-ray Disc™", "Blu-ray™" en de logo's hiervan zijn handelsmerken van de Blu-ray Disc Association.

#### **Uitleg over GPL**

Dit product maakt in bepaalde onderdelen gebruik van GPL/LGPL open-source software. U hebt uitsluitend het recht deze open-source code te verkrijgen, kopiëren, wijzigen en herverdelen. Voor informatie over GPL/LGPL open-source software, hoe u het kunt verkrijgen, en over de GPL/LGPL-licentie, verwijzen we u naar de website van Yamaha Corporation

(http://download.yamaha.com/sourcecodes/musiccast/).

#### *Bluetooth* **protocol stack (Blue SDK)**

Copyright 1999-2014 OpenSynergy GmbH Alle rechten voorbehouden. Alle ongepubliceerde rechten voorbehouden.

### **Index**

### **Numerics**

[2-kanaalsweergave](#page-21-1) 22 [3D-video](#page-13-3) 14[4K-video](#page-13-3) 14[5.1-kanalen](#page-66-0) 67

### **A**

[Aansluitingenklep](#page-8-0) 9 [Afstandsbediening](#page-3-0) 4, [10](#page-9-0) [Afstandsbedieningssensor](#page-6-0) 7 [AirPlay](#page-43-0) 44 [Antenne](#page-8-1) 9, [13](#page-12-0) [App HOME THEATER CONTROLLER \(WLAN\)](#page-5-0) 6 [App MusicCAST CONTROLLER](#page-5-0) 6 [Audio Return Channel \(ARC\)](#page-13-2) 14 [Audio Toewijzing](#page-49-5) 50 [Audio-informatie](#page-22-1) 23[Audio-ingangssignaalinformatie](#page-51-3) 52 [Automatische standby](#page-50-3) 51

### **B**

[Bemonsteringsfrequentie](#page-67-0) 68 [Bestandsindeling \(computers/NAS\)](#page-40-2) 41 [Beveiliging](#page-52-3) 53 [Beveiligingssleutel](#page-36-0) 37, [39](#page-38-0) [Beveiligingssoftware](#page-29-3) 30 [Bijwerken van de firmware](#page-54-5) 55, [57](#page-56-1) [Bitdiepte](#page-67-1) 68 Bluetooth [25](#page-24-0) Bluetooth [\(audio ontvangen\)](#page-25-2) 26 Bluetooth [\(audio uitzenden\)](#page-27-1) 28 Bluetooth [functie \(aan/uit\)](#page-55-4) 56

### **C**

[CINEMA DSP](#page-21-0) 22[Compressed Music Enhancer](#page-66-1) 67

### **D**

[Deep Color](#page-67-2) 68 [Default Gateway](#page-52-4) 53, [54](#page-53-5) [DHCP](#page-29-4) 30, [54](#page-53-3) [DLNA](#page-40-3) 41[DNS Server \(P\)](#page-52-5) 53, [54](#page-53-6) [DNS Server \(S\)](#page-52-6) 53, [54](#page-53-7) [Dolby Digital](#page-67-3) 68 [Dolby Pro Logic II](#page-67-4) 68 [Draadloos netwerk](#page-30-1) 31[DTS Digital Surround](#page-67-5) 68 [Dynamic range \(Dynamisch bereik\)](#page-48-5) 49

### **F**

[Firmwareversie](#page-51-4) 52

### **H**

[Handmatige instelling \(draadloze verbinding\)](#page-35-0) 36 [HDCP versie 2.2](#page-13-4) 14[HDMI](#page-67-6) 68[HDMI audio uitgang](#page-49-3) 50 [HDMI instelling \(HDMI Control\)](#page-18-1) 19, [50](#page-49-4) [HDMI-kabel](#page-13-5) 14, [15](#page-14-1) [Helderheid van de indicators](#page-50-4) 51

### **I**

[Indicators](#page-6-1) 7, [8](#page-7-0) [Informatie \(audio/video/firmware\)](#page-51-5) 52 [Initialiseren](#page-58-0) 59[Installatiepositie van het toestel](#page-17-1) 18 [Instelling media delen](#page-40-1) 41 [Instelmenu](#page-46-1) 47[Internetradio](#page-41-0) 42[IP-adres](#page-52-7) 53, [54](#page-53-8)

### **K**

[Kanaalniveau](#page-48-3) 49[Koppelen](#page-25-1) 26, [28](#page-27-2)

### **M**

[MAC-adres](#page-52-8) 53[MAC-adres filter](#page-29-5) 30, [54](#page-53-4) [Menuscherm](#page-16-2) 17[MP3](#page-67-7) 68[MPEG-4 AAC](#page-67-8) 68[Muziek van een iPod \(AirPlay\)](#page-43-0) 44 [Muziek van iTunes \(AirPlay\)](#page-43-0) 44 [Muziek van mobiele apparatuur](#page-45-0) 46

### **N**

[Netsnoer](#page-8-2) 9, [16](#page-15-1) [Netwerk standby](#page-54-0) 55 [Netwerkinformatie](#page-52-0) 53[Netwerknaam](#page-54-1) 55[Netwerkverbindingen via bedrading](#page-15-2) 16, [30](#page-29-6)
# **O**

[OSD-taal](#page-50-0) 51

## **P**

[Puls Code Modulatie \(PCM\)](#page-67-0) 68

### **R**

[Reflectiebord](#page-65-0) 66

# **S**

[SSID](#page-32-0) 33, [35,](#page-34-0) [53,](#page-52-0) [68](#page-67-1) [Stereoweergave](#page-21-0) 22 [Subnet Mask](#page-29-0) 30[Subnetmasker](#page-52-1) 53[Subwoofervolume](#page-20-0) 21, [23](#page-22-0) [Surroundmodus](#page-21-1) 22[Surroundweergave](#page-17-0) 18

# **T**

[Taal \(OSD\)](#page-17-1) 18 [Testgeluiden](#page-48-0) 49 [Toegangspunt zoeken](#page-33-0) 34 TV [17,](#page-16-0) [19,](#page-18-0) [21](#page-20-1)

## **V**

[Versleutelingsmethode](#page-32-1) 33, [36,](#page-35-0) [38,](#page-37-0) [39](#page-38-0) [Vertraging tussen weergegeven video en audio](#page-48-1) 49 [Video-ingangssignaalinformatie](#page-51-0) 52 [Volume](#page-20-0) 21[Volume voor elk kanaal](#page-22-0) 23, [49](#page-48-0) [vTuner](#page-41-0) 42[vTuner ID](#page-52-2) 53

#### **W**

[Wi-Fi](#page-67-2) 68[Wi-Fi-instellingen delen \(iOS-apparaten\)](#page-16-1) 17, [32](#page-31-0) [Wireless Direct](#page-38-1) 39[WPS](#page-67-3) 68[WPS PIN-code](#page-37-1) 38

# **X**

[x.v.Color](#page-67-4) 68

YAMAHA CORPORATION

© 2015 Yamaha Corporation YH259D0/NL